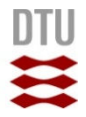

# **Deterministisk brugervenlighed på mobile enheder**

**Diplom TEKØ-IT Eksamensprojekt 2011/2012** 

**Forfatter:** 

Liaqatulla Safi s072638

**Vejledere:** 

DTU – Finn Gustafsson

Daintel ApS – Lars B. Dybdahl

Kongens Lyngby 2011 IMM-B.Eng-2010-91

# **Danmarks Tekniske Universitet**

Informatik og Matematisk Modellering Bygning 321, DK-2800 Kongens Lyngby, Danmark Telefon +45 4525 3351, Fax +45 4588 2673 reception@imm.dtu.dk www.imm.dtu.dk

IMM-B.Eng-2010-91

### **Resumé**

Med udgangspunkt i Søren Lauesens metoder til at fremstille brugervenlighed på deterministisk vis, skal der udvikles en deterministisk fremgangsmåde til udvikling af mobile brugerflader med høj brugervenlighed.

Søren Lauesen har i bogen "User Interface Design – A Software Engineering Perspective" udviklet et sæt metoder til deterministisk fremstilling af applikationer med høj brugervenlighed. Disse metoder kan bruges iterativt, men forudsætter at den anvendte teknologi kan præsentere et vist minimum af information på en skærm. Daintel ApS har arbejdet med disse metoder, og bruger dem iterativt.

Det ønskes derfor at der udvikles et tilsvarende sæt metoder, som tager højde for de små mængder information, der kan vises på en mobil enhed. Eftersom at virtuelle skærme ikke kan sammensættes på samme måde på en lille mobil skærm, skal alternativer undersøges, ligesom at der kan være tale om at udvikle nye værktøjer og begreber.

Målet er at få en beskrivelse der ligner Søren Lauesens, men som er anvendelig til udvikling på mobile enheder.

# **Forord**

Eksamensprojektet er et afsluttende projekt på linjen; diplomingeniør TEKØ-IT på DTU (Danmarks Tekniske Universitet). Denne rapport dokumentere det arbejde, der er udført i forbindelse med mit eksamensprojekt fra torsdag den. 01 september 2011 til onsdag den. 01 februar 2012. Sammenlagt har eksamensprojektet taget 18 uger og svarer til 20 ECTS point. Vejledere på projektet har været Finn Gustafsson fra Institut for Informatik og Matematisk Modellering DTU og Lars B. Dybdahl fra virksomheden Daintel ApS.

# Indholdsfortegnelse

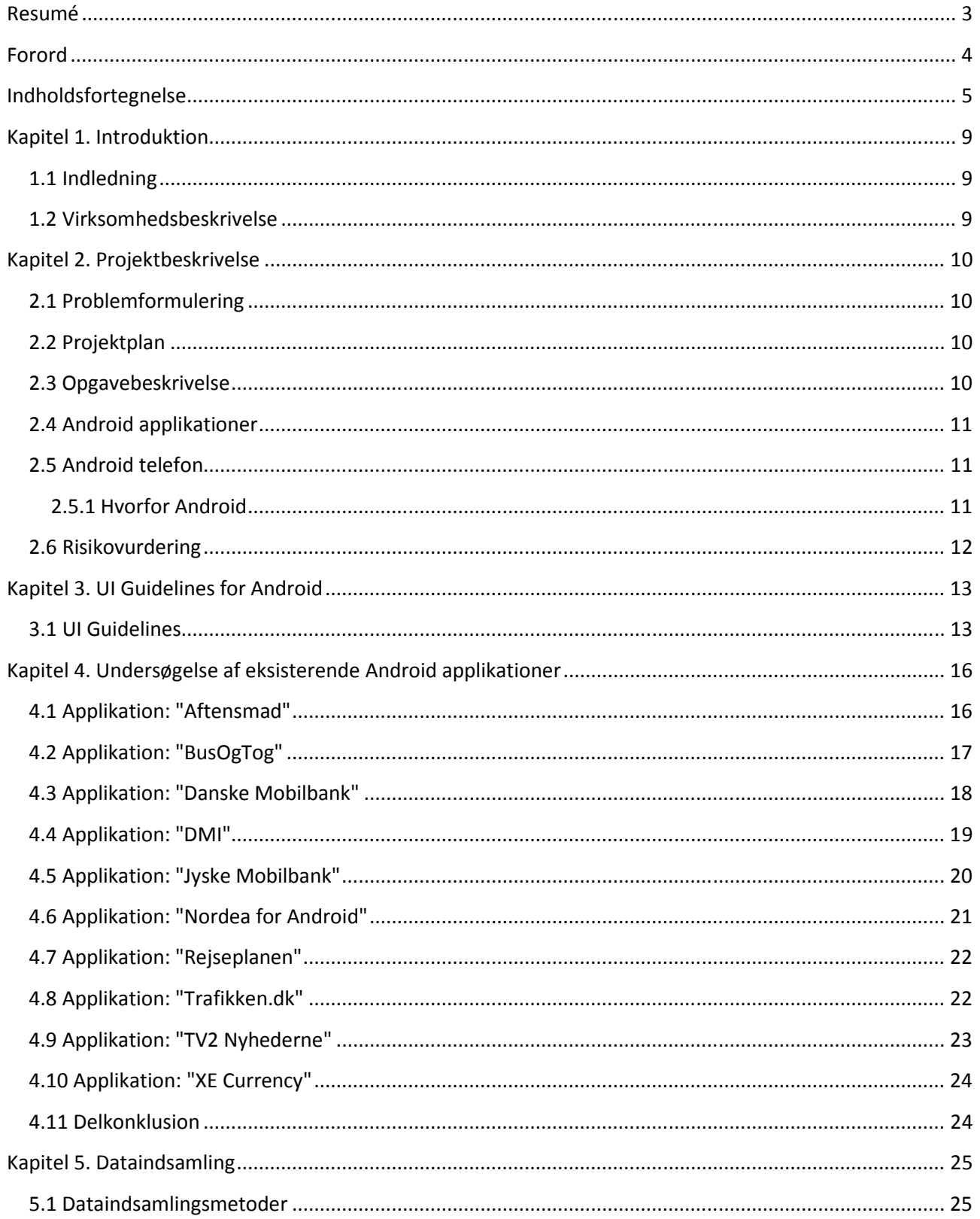

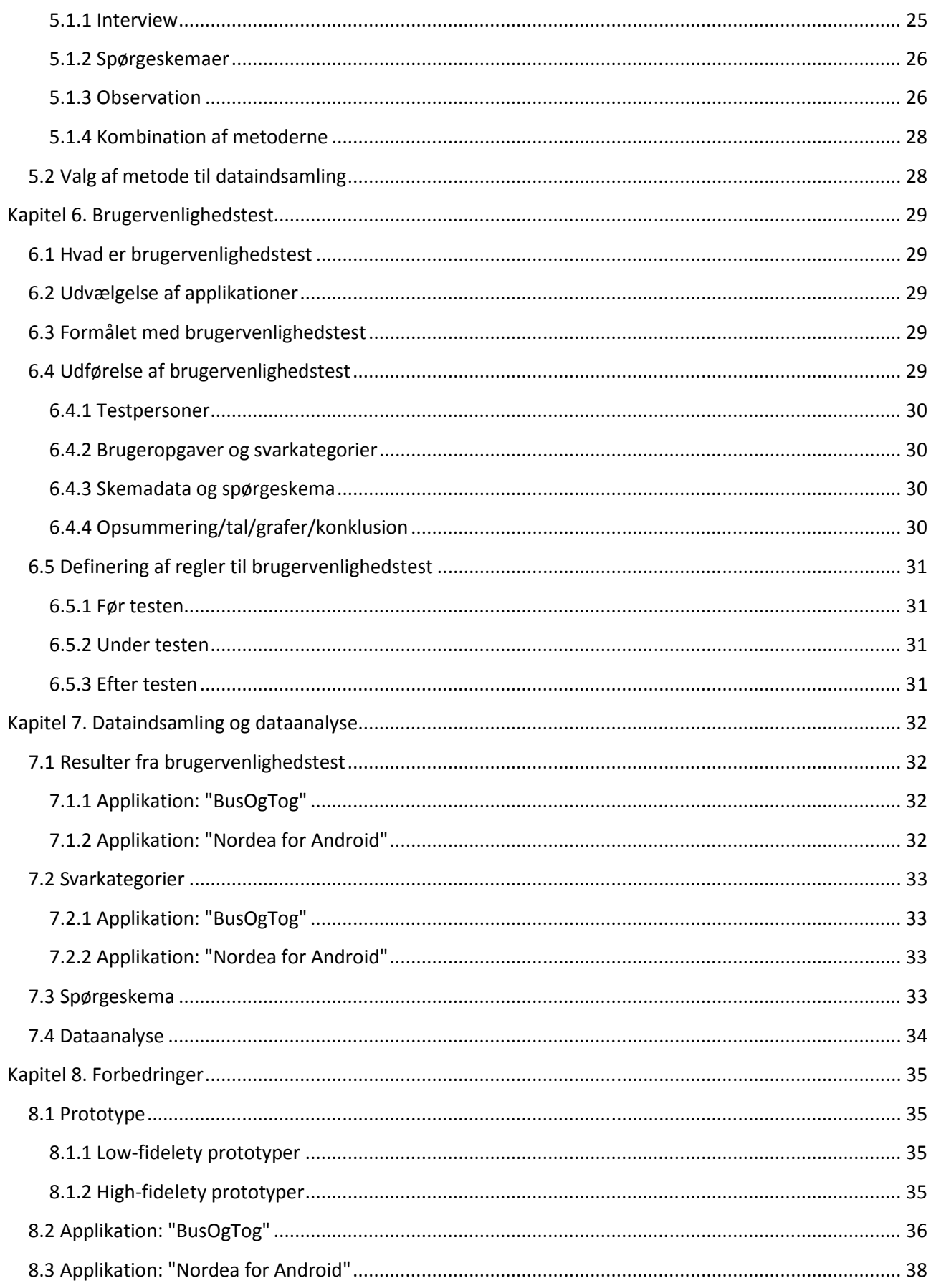

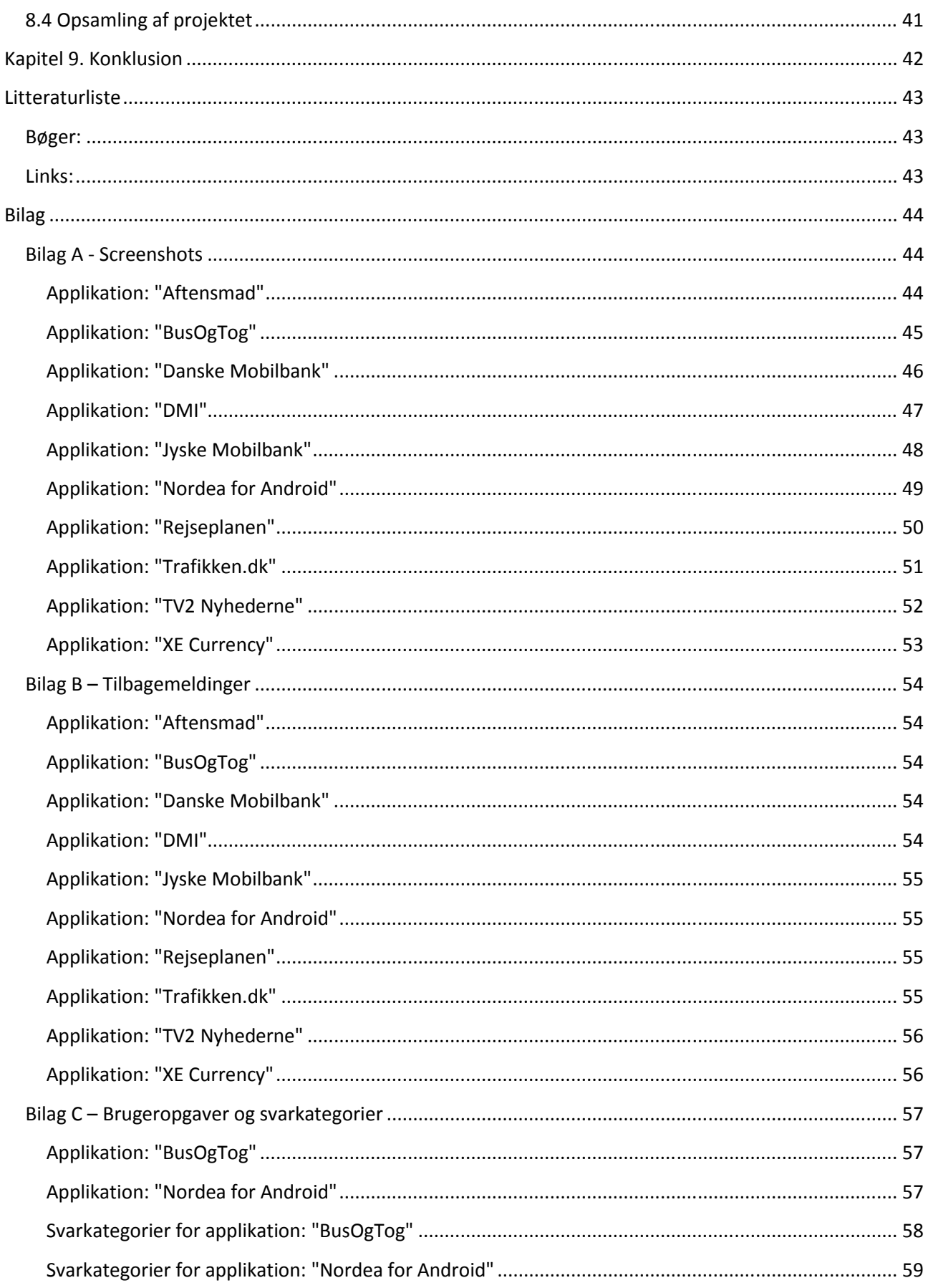

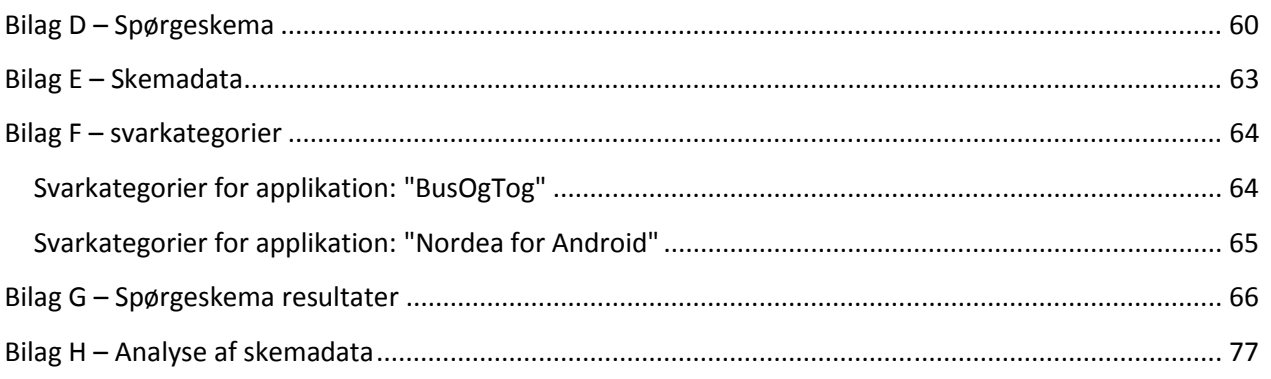

# **Kapitel 1. Introduktion**

### **1.1 Indledning**

Hvis man som udviklere tror, at design af brugergrænseflader på mobile enheder handler om at vælge de bedste udviklingsværktøjer og designe til en mindre skærmstørrelse, så er det ikke den rigtige tankegang. Design af brugergrænseflader er en central del i udviklingen af applikationer på mobile enheder, som skal være med til at gøre brugervenligheden så tilstrækkelig. Opbygningen af mobile applikationer er ikke er så simpelt, som at tage en eksisterende desktop applikation og tilpasse det til en mindre skærmstørrelse. Fokusset skal både være på at designe for en mindre skærmstørrelse samt andre vigtige design elementer såsom, hvilke skærmbilleder der skal vises og hvad der præcist vil være på hvert skærmbillede samt hvordan det vil se ud m.m. Design af brugergrænseflader er kun en lille del af udviklingen af applikationer, hvorimod analyse og specificering af kravene til applikationer samt teste det kræver en langt større indsats. Derfor skal en del af ressourcerne i udvikling og vedligeholdelsesprojekter anvendes til at sikre, at der laves brugervenlige applikationer på mobile enheder, som kan spare penge og give nye muligheder, men der skal bruges særlige teknikker til at udvikle dem. Disse teknikker fortæller om, hvilke muligheder man har som en udvikler, hvis man beslutter sig for at gøre noget for brugervenligheden og det er disse teknikker, som dette eksamensprojekt handler om, hvor jeg tager udgangspunkt i eksisterende Android applikationer og undersøger, hvilke mønstre der er anvendt.

### **1.2 Virksomhedsbeskrivelse**

Daintel ApS er en førende leverandør af software løsninger udviklet specifikt til specialiserede sygehusafdelinger i Danmark. Deres vigtigste produkt er CIS (Critical Information System), en komplet brugervenligt og intuitiv softwarepakke, specielt udviklet til intensivafdelinger rundt omkring i landet. CIS opfylder alle behov for et højtydende, intelligent og fuldt integreret it-system til intensivafdelinger, som øger behandlingskvaliteten, patientsikkerheden og samtidig reducer omkostningerne markant i det dyreste behandlingsmiljø i moderne sundhedsvæsen. Daintel ApS har opnået 50 procent af markedsandel inde for CIS i intensivafdelinger i Danmark, og vil også udvide CIS til andre behandlingsafdelinger samt udvide salget af CIS til resten af Europa og USA.

Dette projekt omhandler ikke CIS, men teknikker om, hvordan man laver brugervenlige løsninger på mobile enheder for sundhedsvæsenet. I forbindelse med at lave brugervenlige løsninger på mobile enheder for sundhedsvæsnet, har både en intensiv overlæge på rigshospitalet ved navn Jakob Steen Andersen og min virksomhedsvejleder Lars B. Dybdahl, som er udviklingschef hos Daintel ApS, givet deres holdninger inden for dette område. Jakob Steen Andersen har været til en del konferencer og set på mobile løsninger inden for hans område, som ikke var særlige overbevisende. Han kom med et forslag til, hvordan man kunne løse det, hvilket kan gøres ved at simplificere brugergrænsefladerne og være meget kritisk med, hvilke data der giver mening med at vise. Der er et datasikkerhedsmæssig problem med mobile enheder, da de kan bortkomme, hvorefter data kan komme i hænder på folk, som ikke må have adgang på de data. Lars B. Dybdahls holdning er derfor, at man skal være sikker på, hvad det er for et problem man vil løse før man kaster sig ud i, at udvikle mobile applikationer til sundhedsvæsnet.

# **Kapitel 2. Projektbeskrivelse beskrivelse**

I dette kapitel beskrives projektets rammer og hvordan projektforløbet kommer til at foregå, samt en række andre vigtige ting vedrørende dette projekt.

### **2.1 Problemformulering**

Med udgangspunkt i Søren Lauesens bog, vil jeg undersøge eksisterende Android applikationer og UI Guidelines for Android mht. anvendte mønstre og observere, hvilke mønstre der er brugt.

Jeg vil lave brugervenlighedstest med testpersoner mht., hvordan mønstrene fungerer samt lave anbefalinger ud fra disse ved at forbedre eller finpudse de eksisterende mønstre og lave forskellige design mockups på papir.

Som opsamling af overstående vil jeg skrive en tilføjelse til Søren Lauesens bog om, hvordan metoderne kan bruges på mobile enheder med små skærme.

### **2.2 Projektplan**

Herunder vises en projektplan, med overordnede aktiviteter og tidsforbrug.

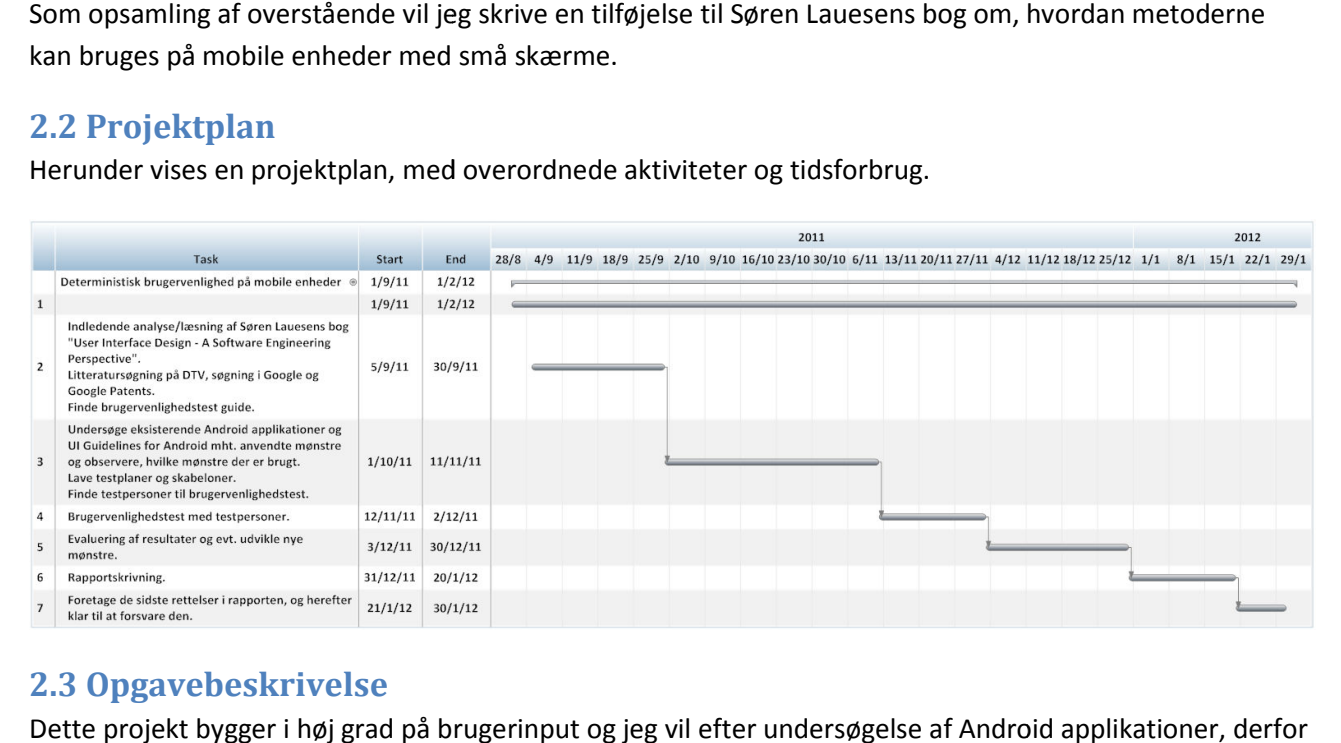

### **2.3 Opgavebeskrivelse**

Dette projekt bygger i høj grad på brugerinput og jeg vil efter undersøgelse af Android applikationer, derfor inddrage testpersoner under brugervenlighedstest, da det er en vigtig del af problemstilingen. Formålet med dette er, at tage udgangspunkt i deltagernes informationer sammen med min egen erfaring og tekniske viden inden for området samt de erfaringer jeg får, under arbejdet på dette projekt. Erfaringer fra tidligere projekter siger, at sammenkobling mellem dette giver et bedre slutresultat end uden testpersonernes input.

### **2.4 Android applikationer**

I samarbejde med min virksomhedsvejleder Lars B. Dybdahl blev der besluttet, at tage udgangspunkt i følgende eksisterende Android applikationer, som downloades på en Android telefon.

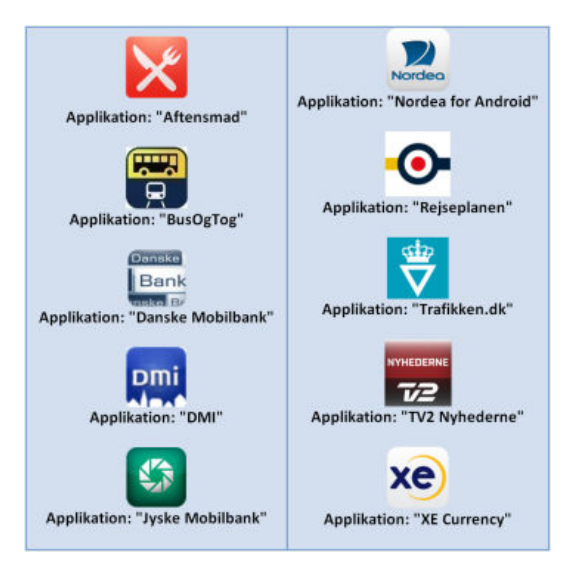

**Figur 1 – oversigt over eksisterende Android applikationer** 

### **2.5 Android telefon**

Der findes mange slags Android telefoner med forskellige skærmstørrelser, hvilket betyder at informationer, som bliver vist på skærmene er forskelligt fra hinanden. Under dette projekt har jeg købt en Android telefon "HTC Sensation version 2.3.3". Android telefonen er blevet opgraderet til "version 2.3.4" og har en touch skærm på 4.3 tommer. Den anvendes både til undersøgelse af eksisterende Android applikationer og til

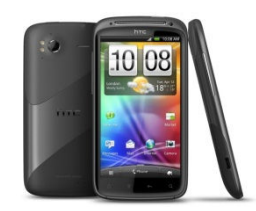

#### **2.5.1 Hvorfor Android**

brugervenlighedstest med testpersoner.

Det spændende er, at Android er "open source" og det betyder, at alle udviklere både private og professionelle, har adgang til hele programkoden bag systemet. Kreative personer verden over kan således bidrage til at videreudvikle Android, hvilket skaber unikke muligheder, da man som mobilbruger ikke længere er afhængige af, hvad et enkelt firmas udviklingsafdeling kan nå, men at man frit kan udvikle egne applikationer. I forhold til Google Android er Apple iPhone OS dog et lukket system, hvor Apple kontrollerer alt. Fordelen er at alt virker næsten 100 %, hvorimod ulempen er, at brugeren har meget lille mulighed for personlig tilpasning. Systemet er oprindeligt søsat af Android Inc., som Google opkøbte i juli 2005 og i dag er Googles organisation grundkraften bag udviklingen. Det der er interessant for mit eksamensprojekt i dette sammenhæng er, at Google ikke stiller krav til applikationer om de skal være ensartede, men at de frit kan udvikles sådan som man vil have det.

# **2.6 Risikovurdering**

Herunder vises en beskrivelse af risikovurdering af risici i en tabel, som kan opstå og skade/forhindre eksamensprojektets forløb samt hvordan skaden/forhindring kan forebygges.

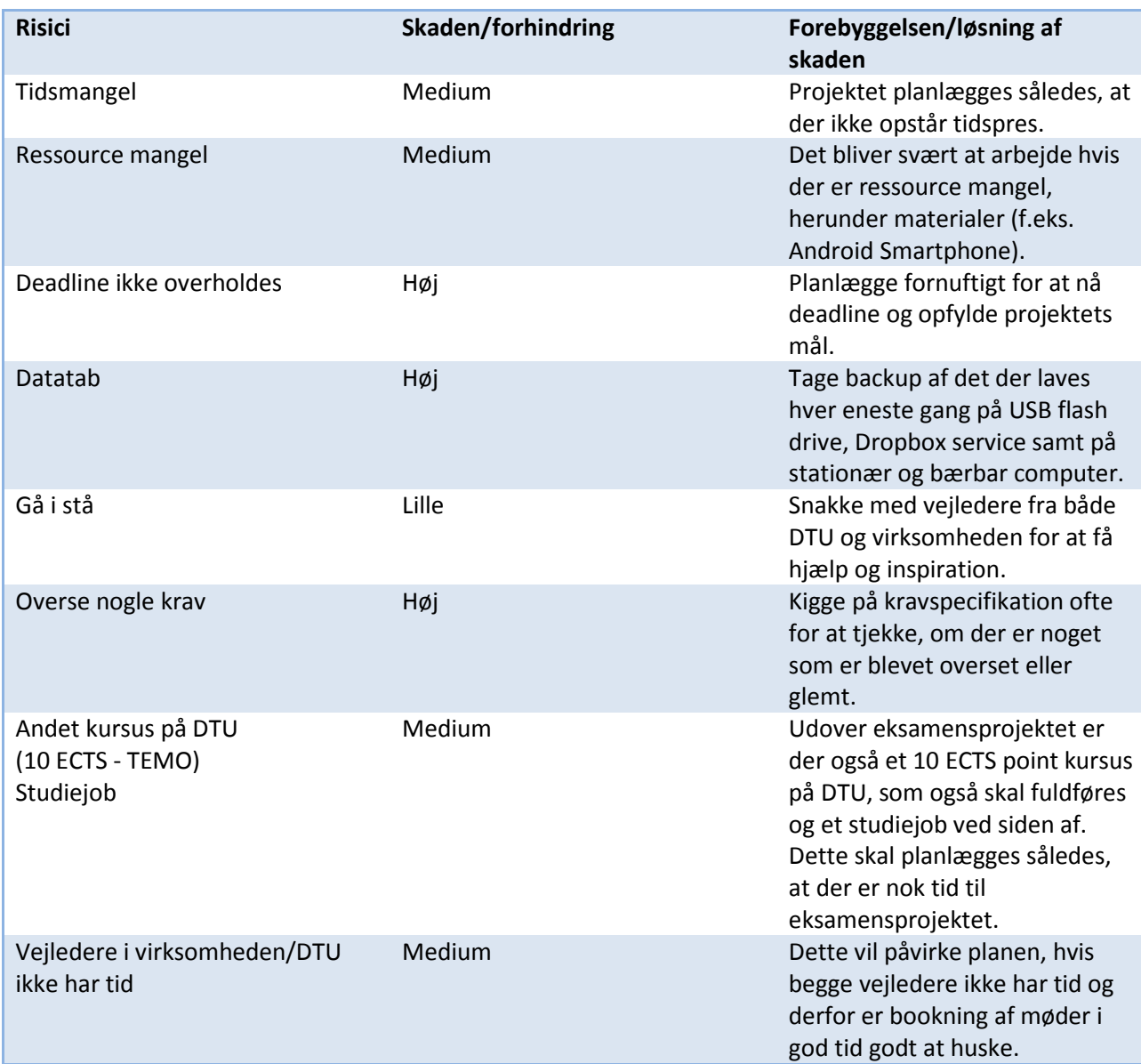

# **Kapitel 3. UI Guidelines for Android**

I dette kapitel beskrives og anvendes viden om UI Guidelines for Android til, at observere og undersøge mønstre i eksisterende Android applikationer, som beskrives i det efterfølgende kapitel.

### **3.1 UI Guidelines**

**Context Menu:** Er en slags genvejsmenu og åbnes ved at holde/trykke på et bestemt element på skærmen. Menuen viser liste over elementer, hvorfra man så kan vælge at udføre handlinger. Den indeholder funktioner, som brugere også kan finde andre steder. Denne menu lukkes ved at trykke på telefonens tilbage knap.

**Dashboard:** Er en indbydende skærm i en applikation, som giver et godt udgangspunkt for brugere til indholdet og udstikker de vigtigste funktioner på skærmen. Et dashboard er ideelt, hvis man ønsker at give et hurtigt overblik over interessante, nye eller ofte anvendte opgaver. Det giver nem adgang til vigtige opgaver og funktioner. Et dashboard kan være statisk eller dynamisk. Et dynamisk dashboard kan f.eks. skifte indhold ligesom nyheder på skærmen. I modsætning til et statisk dashboard, som viser de samme oplysninger for alle brugere. I et kategorisk dashboard vises indhold i flere kategorier. Kategorierne er repræsenteret ved et ikon og titel, og bruger fuld skærm i et gitter opsætning, hvilket gør at det er muligt og nemt, at finde indholdet hurtigere. Et kategorisk dashboard kan bruges, når en applikation er indholdsfokuseret og kan opdeles i kategorier. For at forbedre søgbarhed, kan et søgefelt indarbejdes i dashboard eller placeres i en "Action Bar". Et funktions dashboard viser, hvad brugere kan gøre med en applikation og fremhæver, hvad der er nyt. Det kan være statisk eller dynamisk. Et funktions dashboard kan bruges, når en applikation er opgave-orrientret og understøtter flere opgaver eller funktioner.

**Dialog Icons:** Er ikoner, som er afbilledet flade og vises som pop-op i dialogbokse, der beder om interaktion eller input. De bygget op ved hjælp af en lys gradient og indre skygge, for at skille sig ud mod en mørk baggrund.

**Dialog Windows:** Er et lille vindue, der vises foran den aktuelle aktivitet, hvilket gøre at den underliggende aktivitet mister sit fokus. Den kræver input af brugere vedrørende den aktuelle aktivitet ved at besvare det ellers kan handlingen ikke udføres. Vinduet kan opstå ud fra forskellige former for aktiviteter og kan derfor indeholde 0, 1, 2 eller 3 knapper og/eller en liste der kan indeholde afkrydsningsfelter eller alternativs knapper. Sådan et vindue er ofte kombineret med en "Toast Message", som meddeler brugere om, at der er truffet et valg.

**Drag & Drop:** Bruges til sortering af lister, som bør tilpasses. Yderst til højre på en skærm, kan man holde og trække et element op eller ned til den ønsket placering og frigive det.

**Double Tab:** Arbejder med indhold, der kan zoomes ind på f.eks. tekst, billede, kort og graf m.m. Dette gøres ved at trykke to gange på et specifikt mål på skærmen, for at forstørre det. Niveauet for forstørrelse er fast. For at zoome ud gøres på tilsvarende måde, hvor indholdet falder på sin oprindelige størrelse. For trinløs forstørrelse kan man anvende "Pinch & Spread".

**Expanded Options Menu:** Er en udvidet valgmenu åbnes ved anvendelse af "Mere" knappen i indstillingsmenuen, som glider op fra bunden og erstatter indstillingsmenuen. Den udvidede valgmenu viser en liste over menupunkter i tekst. Menuen lukkes ved at trykke på telefonens menu knap eller ved berøring af skærmen, uden for menuen. For at vende tilbage til indstillingsmenuen trykkes på telefonens tilbage knap.

**Menu Icons:** Er grafiske elementer/ikoner placeret i telefonens indstillingsmenu og vises ved at trykke på telefonens menu knap. Ikonerne kan bruge en række forskellige figurer og former, men skal tegnes i fladfront perspektiv og i gråtoner (monokromt). For at bevare sammenhæng med andre ikoner og Android standarder, skal disse ikoner have den samme effekt. Et svagt præg og nogle andre effekter, bruges til at skabe dybde og ikonerne bør omfatte runde hjørner. Elementer i ikonerne må ikke visualiseres i 3D eller perspektiv. I modsætning til ikoner i et faneblad, er der ingen grund til at designe to tilstande fordi disse ikoner, har en ensartet farve på enten lys eller mørk baggrund.

I Android version 2.3 er der en anden variation, som er etableret i forhold til andre Android versioner, hvilket betyder at:

- Ikoner har en større sikker ramme
- Farvepalet er en anelse lysere
- Ingen udvendig glød effekter anvendes
- Ikoner kan udføres på enten lys eller mørk baggrund

**Option Menu:** Også kaldt indstillingsmenu, som indeholder alle relevante muligheder for det aktuelle skærmbillede samt handlinger og kommandoer, der kan starte en anden aktivitet, men som ikke gælder for et valgt element til indholdet på skærmen. Til dette formål, kan der anvendes en "Context Menu". Indstillingsmenuen vises ved at trykke på telefonens menu knap, som kan bestå af 1 til 6 knapper, og indeholder et ikon og en titel. Ikonet bruges til at identificere titlen og kan arrangeres på en 2 med 3 gitter eller 3 med 2 gitter. Denne menu lukkes ved at trykke på telefonens menu knap, tilbage knap eller ved berøring af skærmen, uden for menuen. Har man mere end 6 knapper i indstillingsmenuen, kan der tildeles en "Mere" knap nederst i højre hjørne i menuen, hvoraf overskydende elementer vises i en "Expanded Option Menu", som glider op fra bunden og erstatter indstillingsmenuen.

**Pinch & Spread:** Bruges henholdsvis til at forstørre (zoome ind) og skrumpe in (zoome ud) på bestemt indhold, der som regel ikke er tilpasset til forstørrelsesniveau tekst, billede, kort og graf m.m. For at zoome ind røres skærmen med to fingre og dernæst sprede dem væk fra hinanden. Niveauet for forstørrelse er trinløs, men det kommer and på, hvilke applikation det drejer sig om. For at zoome ud røres skærmen med to fingre og dernæst klemme dem sammen mod hinanden. Niveauet for at skrumpe ind er trinløs, dog kan indholdet ikke ses mindre end den oprindelige størrelse.

**Progress Wheel:** Bruges når man skal indikere at en applikation er i gang med indlæsning af indhold eller aktivitet. Den kan anvendes på en komplet skærm f.eks. når hele siden er i gang med at blive lastet eller kun på en del af siden f.eks. i en "Title Bar" eller "Action Bar". Proces for indlæsning af indhold eller aktivitet vises inden den aktuelle skærmbillede fremvises, da indhold kan tage lidt tid at indlæse og viser derfor ikke tal under processen. Til dette formål kan en "Progress Bar Dialog" anvendes.

**Progress Wheel Dialog:** Er et lille vindue, som indikerer fremskridt eller indlæsning af indhold eller aktiviteter f.eks. når brugere skal indtaste personlige data i en applikation. Under denne proces vises en boks, som indlæser indholdet. Sådan et vindue vises foran den aktuelle aktivitet, hvilket gør at den underliggende aktivitet mister sit fokus. Hvor meget tid det vil tage aktiviteten at blive færdig, er ikke klart og fremgår ikke af sådan en boks. For en mere kvantificerede fremskridt, kan der anvendes en "Progress Bar Dialog".

**Search Bar:** Er et søgefelt, som er forankret i toppen af en skærm og indeholder et tekstfelt og en søg knap til højre for feltet. Søgefeltet skal anvendes ensartet til alle søgninger, hvilket betyder at det skal fremvises i et fast sted på toppen af skærmen. Det aktiveres og iværksættes, når en markør vises og tastaturet glider op fra bunden. Under skrivning af tekst i søgefeltet, præsenteres forslag, udelukkende for at undgå meget skrivning af tekst. Når et forespørgsel er fortaget vises resultatet i en liste.

**Status Bar:** Også kaldt statuslinje bruges til at informere eller gøre brugere opmærksomme på en melding, der er indledt i en aktivitet eller kan være "affyret" af applikationen selv.

**Status Bar Icons:** Er ikoner, som bruges til at repræsentere meddelelser fra applikationen i en statuslinje. Disse ikoner, er afbilledet flade, med en mat farve og skal bruge enkle figurer og former.

**Tab Bar:** Også kaldt faneblad bruges til at skifte mellem de forskellige tilstande fra alle steder i en applikation, og kan placeres enten øverst eller nederst på en skærm. Et faneblad kan indeholde op til 5 faner, der er jævnt fordelt på en skærm dvs. at det er samme sted på skærmen. I et faneblad fremhæves, den fane der er aktiv, dog kan en enkelt fane aktiveres ad gangen. Et faneblad bør ikke indeholde knapper til at udføre handlinger på elementer i den aktuelle tilstand. Til dette formål kan en "Toolbar" anvendes. Der er ikke nogen klare regler om for, hvordan et faneblad bør se ud og derfor kan man generelt vælge, at lave faneblade efter eget ønske. Overskydende elementer kan placeres i en "Option Menu" eller "Expanded Option Menu".

**Tab Icons:** Er grafiske elementer, som er afbilledet flade med en mat farve og bruges til at repræsentere de enkelte faner i et faneblad. Disse ikoner skal bruge enkle figurer og former samt have to tilstande: ikke markeret og markeret, da der skal være en klar og tydelig kontrast på aktive og inaktive faner.

**Toast Message:** Også kaldt bekræftelsesmeddelelse, udløses af en handling eller kan være "affyret" af applikationen. Sådan en besked er bedst til korte meddelelsesbeskeder og vises automatisk på overfladen af det aktuelle skærmbillede, typisk nederst og fylder kun den mængde plads, der kræves for meddelelsen. En bekræftelsesbesked accepterer ikke input og den aktuelle aktivitet forbliver synlig og interaktiv, når sådan en besked popper op.

# **Kapitel 4. Undersøgelse af eksisterende Android applikationer**

I dette kapitel beskrives eksisterende Android applikationer og UI Guidelines for Android mht. observering og undersøgelse af, hvilke mønstre der er anvendt.

### **4.1 Applikation: "Aftensmad1"**

**Tab Bar & Tab Icons:** Fanebladet er placeret nederst på skærmen, som indeholder 4 faner med ikoner og titel. Den vises altid det samme sted på skærmen og fremhæver, hvilke fane der er aktiv. Ikonerne er afbilledet flade med en mat farve. Hver fane ikon har to tilstande: ikke markeret og markeret. Ikoner som ikke er markeret har samme effekt (mat) i en ramme på delvist lyst baggrund (grå/hvid), og ikoner som er markeret har samme effekt (rød) i en ramme på lys baggrund (se screenshots: 1, 9, 10, 15).

**Dashboard:** Dashboard/forsiden er en kategorisk dynamisk indbydende skærm, som udstikker de vigtigste funktioner, som gør det nemt for brugere, at finde indholdet hurtigere. Kategorierne er repræsenteret ved billeder og bruger det fulde skærm i et gitter opsætning (se screenshot:1).

**Search Bar:** Søgefeltet er forankret øverst på skærmen, som er indarbejdet i dashboardet. Dens baggrundsfarve er det samme som fanebladets. Søgefeltet er fast og fremvises på samtlige skærme, som indeholder et tekstfelt, dog uden en søg knap. Man kan begynde at skrive, når søgefeltet er iværksat dvs. når en markør samtidig vises med at tastaturet glider op fra bunden. Under skrivning af forespørgsler præsenteres, der forslag, hvor man kan vælge de muligheder, der præsenteres på skærmen (se screenshots: 1,9, 10).

**Options Menu & Menu Icons:** Indstillingsmenuen består af 1 til 2 knapper på skærmbillederne, som indeholder et ikon og en titel. Den indeholder relevante muligheder for det aktuelle skærmbillede både handlinger og kommandoer, der kan starte en anden aktivitet. Ikonerne er tegnet i flad-front perspektiv med afrundede hjørner og i gråtoner. Alle ikoner har den samme farvepalet og effekt, som er placeret i en sikker ramme på lys baggrund, med ingen udvendig glød effekter. Disse Ikoner har same effekt, som ikoner i fanebladet, hvilket er en anelse mørkere (grå/mat) pga. fyld hældningsgraden (se screenshots: 2, 8, 11, 13).

**Toast Message:** Bekræftelsesmeddelelse udløses, når man foretager en handling f.eks. når man skal tilføje en opskrift til favoritter. Den fremvises automatisk ud på overfladen af det aktuelle skærmbillede, og andre muligheder forbliver synlige og interaktive på skærmen (se screenshots: 6, 7).

Gestaltlove: gestaltlovene<sup>2</sup> om nærhed og lukkethed overholdes på samtlige skærmbilleder.

 $<sup>1</sup>$  Screenshots er vedlagt som bilag A.</sup>

 $2$  User Interface Design – A Software Engineering Perspective s. 68-69.

### **4.2 Applikation: "BusOgTog3"**

**Tab Bar & Tab Icons:** Fanebladet er placeret øverst på skærmen, som indeholder 5 faner med ikoner og titel. Den vises altid det samme sted på skærmen og fremhæver, hvilke fane der er aktiv. Den indeholder også yderst til højre en "Mere" knap, hvilket normalt kun vises i en indstillingsmenu, som bruges til overskydende elementer i en udvidet valgmenu. Ikonerne er afbilledet flade med en mat farve. Hver fane ikon har to tilstande: ikke markeret og markeret. Ikoner som ikke er markeret har samme effekt (mat) med ydre glød effekter på en mørk baggrund, og ikoner som er markeret har samme farve effekt (mat) i en ramme på lys baggrund (se screenshots: 2, 3, 7, 11, 14).

**Dashboard:** Dashboard/forsiden indeholder kun et faneblad med ikoner og titel samt et søgefelt nedenunder fanebladet. Derudover indeholder dashboard/forsiden ikke andet og virker tomt (se screenshot: 2).

**Search Bar:** Søgefeltet er forankret øverst på skærmen, som er indarbejdet i dashboardet. Søgefeltet er ikke fast og vises kun under fanen "Søg", til sammenligning med de andre faner. Den indeholder et tekstfelt og en søg knap til højre. Man kan begynde at skrive, når søgefunktionen er iværksat dvs. når en markør samtidig vises med at tastaturet glider ind fra bunden. Under skrivning af forespørgsler præseneres, der ikke forslag, men kræver indskrivning af fuld tekst, hvoraf resultatet derefter vises i en liste (se screenshot: 2, 3, 7, 11, 14).

**Options Menu & Menu Icons:** Indstillingsmenuen består af 3 knapper på skærmbillederne, som indeholder et ikon og en titel. Den indeholder relevante muligheder for det aktuelle skærmbillede både handlinger og kommandoer, der kan starte en anden aktivitet. Ikonerne er tegnet i flad-front perspektiv med afrundede hjørner og i gråtoner. Alle menu ikoner har den samme effekt, som er placeret i en sikker ramme på lys baggrund, med ingen udvendig glød effekter. Disse ikoner har næsten samme effekt, som markeret ikoner i fanebladet, der dog virker en anelse fyldige mht. fyld hældningsgrad (se screenshots: 2, 3, 11, 12, 14).

**Dialog Windows:** Dialogvindue består af 1 til 2 knapper og opstår ved interaktion med brugerfladen f.eks. under opstart eller når man trykker på et ikon under fanen "Kort" og ved bestilling af en billet (se screenshots: 1, 10, 13).

**Progress Wheel:** Ved interaktion med brugerfladen indikere applikationen, at den er i gang med indlæsning af indholdet eller aktiviteten, inden det aktuelle skærmbillede vises f.eks. under fanen "Søg" når man søger på destination, adresse eller stoppested (se screenshot: 5).

**Buttons:** Knapper har ensartede og simple farver, men dog med forskellige størrelser. Placeringen af knapperne virker også uoverskuelige og forvirrende i forhold til andre knapper, som har samme størrelse og virker overskuelige (se screenshots: 8, 15).

Gestaltlove: gestaltlovene<sup>4</sup> om nærhed og lukkethed overholdes på næsten samtlige skærmbilleder, men som nævnt virker knappernes størrelse og placering forvirrende og uoverskuelige (se screenshot: 8).

<sup>&</sup>lt;sup>3</sup> Screenshots er vedlagt som bilag A.

<sup>4</sup> User Interface Design – A Software Engineering Perspective s. 68-69.

### **4.3 Applikation: "Danske Mobilbank5"**

**Dashboard:** Dashboard/forsiden er delt op i to funktions statiske indbydende skærme, som udstikker de vigtigste funktioner på skærmen og dernæst viser, hvad brugere kan foretage. Funktionerne er repræsenteret ved et ikon og en titel i to drejende hjul, som er placeret lidt over midten. Ikoner har to tilstande: ikoner som ikke kan markeres (kræver log-in), har samme effekt (mat) på en delvist lys baggrund i gråtoner og ikoner som kan markeres (før log-in), har samme effekt (mat/hvid) på en mørk baggrund. Når et ikon markeres, drejes hjulet så ikonet placeres nederst og får den samme farve og effekt (en blanding af lys/mørke blå), ligesom dashboardets/forsidens baggrund, hvorefter indholdet vises på skærmen. Ved rulning til højre og venstre, kan man få overblik over de to funktions statiske skærme (se screenshots: 1, 2).

**Options Menu & Menu Icons:** Indstillingsmenuen består af 1 til 4 knapper på skærmbillederne, som indeholder relevante muligheder for det aktuelle skærmbillede både handlinger og kommandoer, der kan starte en anden aktivitet. Ikonerne er tegnet i flad-front perspektiv med afrundede hjørner og i mørke toner. Alle ikoner har den samme effekt, som er placeret i en sikker ramme på lys baggrund, med ingen udvendig glød effekter. Disse ikoner har ikke den samme effekt, som ikoner i de to hjule, hvilket skyldes de mørke toner (se screenshots: 1, 3, 5, 8, 10, 16, 18, 20).

**Dialog Windows:** Dialogvindue består af 1 til 2 knapper og opstår ved interaktion med brugerfladen f.eks. når man skal finde en afdeling/automat under menuen "Find os" eller når man skal foretage en opringning under menuen "Kontakt" (se screenshots: 4, 6).

**Drag & Drop:** Til sortering af lister f.eks. under menuen "Valuta", kan man yderst til højre på skærmbillede holde og trække et element op eller ned til den ønsket placering og slippe det på skærmen. Når elementet er frigivet, er den hermed faldet på den pågældende position. Dette kan gøres, når man har trykket på knappen med op/ned pilene øverst i højre hjørne (se screenshot: 7).

**Progress Wheel dialog:** Ved interaktion med brugerfladen bestemte steder f.eks. når man skal logge på netbanken, fremvises der et lille vindue, som indikerer at den er i gang med indlæsning af indholdet eller aktiviteten, inden det aktuelle skærmbillede vises (se screenshot: 12).

**Buttons:** Knapper har ensartede og simple farver, som bruges på næsten samtlige skærmbilleder. De har til gengæld forskellige størrelser, men virker overskuelige pga. deres placering og tæthed.

Gestaltlove: gestaltlovene<sup>6</sup> om nærhed og lukkethed overholdes på samtlige skærmbilleder.

<sup>&</sup>lt;sup>5</sup> Screenshots er vedlagt som bilag A.

<sup>6</sup> User Interface Design – A Software Engineering Perspective s. 68-69.

### **4.4 Applikation: "DMI***<sup>7</sup>***"**

**Dashboard:** Dashboard/forsiden er en funktions dynamisk indbydende skærm, som udstikker de vigtigste funktioner/informationer på skærmen og dernæst viser, hvad brugere kan foretage samt fremhæver hvad der er nyt. Funktionerne er repræsenteret ved små grafer og tekst, som bruger fuld skærm. Øverst i højre hjørne, er der placeret to små ikoner, som henholdsvis er et opdaterings ikon og et favorit ikon på lys baggrund i blåtoner (se screenshots: 1).

**Options Menu & Menu Icons:** Indstillingsmenuen består af 3 til 6 knapper på skærmbillederne, som indeholder relevante muligheder for det aktuelle skærmbillede både handlinger og kommandoer, der kan starte en anden aktivitet. Ikonerne er tegnet i flad-front perspektiv med afrundede hjørner og i gråtoner. Alle menu ikoner har den samme effekt, som er placeret i en sikker ramme på lys baggrund, med ingen udvendig glød effekter (se screenshots: 2, 8, 13).

**Expanded Options Menu:** Ved anvendelse af "Mere" knappen i indstillingsmenuen åbnes den udvidet valgmenu, som glider op fra bunden og erstatter indstillingsmenuen. Den udvide valgmenu viser en liste over menupunkter i tekst. For at vende tilbage til indstillingsmenu, trykkes på telefonens tilbage knap (se screenshot: 2, 11).

**Progress Wheel:** Ved interaktion med brugerfladen f.eks. ved at foretage en aktivitet eller handling, indikere opdateringsikonet, at den er i gang med indlæsning af indholdet eller aktiviteten, inden det aktuelle skærmbillede vises (se screenshot: kan ses på de fleste screenshots i bilag).

**Toast Message:** Bekræftelsesmeddelelse udløses, når man foretager en handling i applikationen f.eks. ved at tilføje en by til favoritter. Den fremvises automatisk ud på overfladen af det aktuelle skærmbillede, og andre muligheder forbliver synlige og interaktive på skærmen (se screenshots: 3, 4).

**Tab Bar & Tab Icons:** På et af skærmbillederne er fanebladet placeret øverst, den indeholder 5 faner med farverige ikoner og et søgefelt, som er forankret øverst i toppen. Fanebladet vises altid det samme sted på skærmen, og fremhæver hvilke fane der er aktiv. Ikonerne er afbilledet flade med udvendig glød effekter. Hver faneikon har to tilstande: ikke markeret og markeret. Ikoner som ikke er markeret har en mørk baggrund, og ikoner som er markeret har en lys baggrund i gråtoner (se screenshot: 5).

**Dialog Windows:** Dialogvindue består af 2 knapper og opstår ved interaktion med brugerfladen f.eks. når man ikke har tilføjet en by til favoritter, men vil stadig ind og se til det (se screenshot: 9).

**Zoomning (Pinch & Spread/Double Tab):** Zoomning kan vha. af disse to metoder foretages på næsten samtlige skærmbilleder, hvilket der også er brug for pga. graferne, tekst og de data der vises (dette kan ikke ses på screenshots i bilag, men kan gøres på følgende skærmbilleder: 1, 8, 13, 14).

**Buttons:** Knapper har ensartede og simple farver ligesom ikonerne i indstillingsmenuen. De har samme størrelser og er overskuelig pga. deres placering og tæthed.

Gestaltlove: gestaltlovene<sup>8</sup> om nærhed og lukkethed overholdes ikke på de fleste skærmbilleder pga. små grafer, forskellige tekststørrelse, men der er dog nogle enkelte skærmbilleder, som overholder lovene (se screenshots: 5, 7, 8, 10, 12, 15, 16, 17).

 $7$  Screenshots er vedlagt som bilag A.

### **4.5 Applikation: "Jyske Mobilbank9"**

**Dashboard:** Dashboard/forsiden er delt op i tre funktions statiske indbydende skærme, som udstikker de vigtigste funktioner på skærmen og dernæst viser, hvad brugere kan foretage. Funktionerne er repræsenteret ved et ikon og en titel. Ikonerne har den samme effekt (mørk) på lys baggrund. Ved rulning til højre og venstre, kan man få overblik over de tre funktions statiske skærme. Desuden er der placeret to små knapper/ikoner forneden både i højre og venstre hjørne, som henholdsvis er indstillings og information knapper/ikoner (se screenshot: 1).

**Options Menu & Menu Icons:** Indstillingsmenuen består af 1 til 3 knapper på skærmbillederne, som indeholder relevante muligheder for det aktuelle skærmbillede både handlinger og kommandoer, der kan starte en anden aktivitet. Ikonerne er ikke medtaget i indstillingsmenuen, hvorimod der kun vises titel, som er placeret i en sikker ramme på lys baggrund (se screenshots: 2, 6, 10, 11, 13, 14).

**Progress Wheel Dialog:** Ved interaktion med brugerfladen f.eks. når man skal logge på netbanken eller når man skal se oversigt over konti, vises der et lille vindue, som indikerer indlæsning af indholdet eller aktiviteten, inde det aktuelle skærmbillede vises (se screenshots: 4, 7).

**Status Bar:** Ved interaktion med brugerfladen bestemte f.eks. ind under menuen "Valutaregner" eller "Valutakurser" vises løbende meldinger oppe i statuslinjen. Ikonet som vises i statuslinjen, er afbilledet flad og er orangefarvet (se screenshot: 11).

**Drag & Drop:** Til sortering af lister f.eks. under menuen "Personlig menu", hvilket gøres under indstillinger, kan man yderst til højre på skærmbilledet holde og trække et element op eller ned til den ønsket placering og slippe det på skærmen. Når elementet er frigivet, er den hermed faldet på den pågældende position (se screenshot: 16).

**Buttons:** Knapper bruger ensartede og simple farver, som bruges på næsten samtlige skærmbilleder. De har til gengæld forskellige størrelser, men virker overskuelige pga. deres placering og tæthed.

Gestaltlove: gestaltlovene<sup>10</sup> om nærhed og lukkethed overholdes på samtlige skærmbilleder.

-

 $^8$  User Interface Design – A Software Engineering Perspective s. 68-69.

 $9$  Screenshots er vedlagt som bilag A.

 $10$  User Interface Design – A Software Engineering Perspective s. 68-69.

### **4.6 Applikation: "Nordea** f**or Android11"**

**Dashboard:** Dashboard/forsiden er en funktions statisk indbydende skærm, som udstikker de vigtigste funktioner på skærmen og dernæst viser, hvad brugere kan foretage. Funktionerne er repræsenteret ved et ikon og en titel. Dashboard/forsiden skifter brugergrænseflade, når man først er logget ind og derefter trykker på "log ud" knappen, men ved at trykke på "luk" knappen forbliver brugergrænseflade den samme. Desuden virker informationerne alt for uoverskuelige under netbanken, da det er nødvendigt at rulle op og ned for at få overblik over alle informationer (se screenshots: 1, 2).

**Options Menu & Menu Icons:** Indstillingsmenuen består af 1 knap på skærmbilledet, som indeholder relevante muligheder for det aktuelle skærmbillede både handlinger og kommandoer, der kan starte en anden aktivitet. Ikonet er tegnet i flad-front perspektiv med afrundede hjørner og i gråtoner, som er placeret i en sikker ramme på lys baggrund, med ingen udvendig glød effekter (se screenshot: 1, 15).

**Dialog Windows:** Dialogvindue består af 1 knap og opstår ved interaktion med brugerfladen f.eks. ved at trykke på ikonet i indstillingsmenuen og skal vælge en bank. (se screenshots:1, 3, 4).

**Progress Wheel:** Ved interaktion med brugerfladen f.eks. ved at logge på netbanken, indikere opdateringsikonet, som er placeret øverst i højre hjørne af browseren, at den er i gang med indlæsning af indholdet eller aktiviteten, inden det aktuelle skærmbillede vises (se screenshot: 6).

**Context Menu:** Under menu "Valutaberegner" åbnes en genvejsmenu som en liste over elementer, der f.eks. opstår ved at trykke på et nations flag, hvorfra man så kan vælge at udføre en handling (se screenshots: 14, 16).

**Toast Message:** Bekræftelsesmeddelelse udløses, når man foretager en handling i applikationen f.eks. ved at gå ind under menuen "Låneregnskab". Den fremvises automatisk ud på overfladen af det aktuelle skærmbillede, og andre muligheder forbliver synlige og interaktive på skærmen (se screenshot: 18).

**Buttons:** Knapper har en stor variation mht. farver, størrelser og placering af dem. Nogle knapper er store, hvorimod andre er meget små og derudover virker de uoverskuelige pga. deres placering og afstande mellem dem.

Gestaltlove: gestaltlovene<sup>12</sup> om nærhed og lukkethed overholdes ikke på samtlige skærmbilleder, men der er dog nogle skærmbilleder, som overholder lovene (se screenshots: 1, 12, 13, 14, 15, 16, 18, 19, 20).

<sup>&</sup>lt;sup>11</sup> Screenshots er vedlagt som bilag A.

<sup>12</sup> User Interface Design – A Software Engineering Perspective s. 68-69.

### **4.7 Applikation: "Rejseplanen13"**

**Dashboard:** Dashboard/forsiden er en indbydende funktions statisk skærm, som udstikker de vigtigste informationer på skærmen og dernæst viser, hvad brugere kan foretage (se screenshot: 1).

**Option Menu & Menu Icons:** Indstillingsmenuen består af 1 til 3 knapper på skærmbillederne, som indeholder relevante muligheder for det aktuelle skærmbillede både handlinger og kommandoer, der kan starte en anden aktivitet. Ikonerne er ikke medtaget i indstillingsmenuen, hvorimod der kun vises titel, som er placeret i en sikker ramme på lys baggrund (se screenshots: 1, 2, 3, 4, 5, 7, 10).

**Dialog Windows:** Dialogvindue består af 1 knap og vises ved interaktion med brugerfladen f.eks. når man skal finde ud af prisen på en rejse, efter man har søgt på det (se screenshots: 8, 10).

**Progress Wheel:** Ved interaktion med brugerfladen f.eks. når der søges efter en rejse, indikeres der, hvilket kan ses efter der er trykket på "Find rejse" knappen, at den er i gang med indlæsning af indholdet eller aktiviteten, inden det aktuelle skærmbillede vises (se screenshot: 6).

**Buttons:** Knapper bruger ensartede og simple farver, som bruges på samtlige skærmbilleder. De har til gengæld forskellige størrelser, men virker overskuelige pga. deres placering og tæthed.

Gestaltlove: gestaltlovene<sup>14</sup> om nærhed og lukkethed overholdes på samtlige skærmbilleder.

### **4.8 Applikation: "Trafikken.dk15"**

**Dashboard:** Dashboard/forsiden er en funktions dynamisk indbydende skærm, som udstikker de informationer, der er behov for at vise (kan foretages af brugere), hvilket gøres under indstillingsmenuen (se screenshot: 4)

**Option Menu & Menu Icons:** Indstillingsmenuen består af 3 knapper på skærmbillederne, som indeholder relevante muligheder for det aktuelle skærmbillede både handlinger og kommandoer, der kan starte en anden aktivitet. Til sammenligning med andre menuer, adskiller denne menu sig mht. farver, effekt, dens ramme og ikonerne, der anvendes. Den lukkes udelukkende ved at trykke på telefonens menu knap eller ved at vente et stykke tid. Ved at trykke på telefonens indstillingsmenu fremvises menu ikoner uden titel. Alle menu ikoner har den samme effekt (grå/mat), som er placeret i en ramme på mørk baggrund.

**Zoomning (Pinch & Spread):** zoomning kan vha. denne metode foretages på samtlige skærmbillede i applikationen, dog ikke under information (dette kan ikke ses på screenshots i bilag).

**Gestaltlove:** gestaltlovene om nærhed og lukkethed overholdes på samtlige skærmbilleder, dog ikke på skærmbilledet 'information', da tekst og dens størrelse samt tætheden er med til, at det virker for småt og ulæseligt (se screenshot: 5).

-

<sup>&</sup>lt;sup>13</sup> Screenshots er vedlagt som bilag A.

 $14$  User Interface Design - A Software Engineering Perspective s. 68-69.

<sup>&</sup>lt;sup>15</sup> Screenshots er vedlagt som bilag A.

### **4.9 Applikation: "TV2 Nyhederne16"**

**Dashboard:** Dashboard/forsiden er en funktions dynamisk indbydende skærm, som udstikker de vigtigste funktioner og dernæst viser, hvad brugere kan foretage samt fremhæver hvad der er nyt. Det giver brugere et godt udgangspunkt til indholdet samt nem adgang til vigtige opgaver og funktioner f.eks. menuen, som vises øverst på skærmen, hvilket vises på samtlige skærmbilleder og fremhæver, hvilke menu der er aktiv. Ved rulning til højre og venstre i en artikel, kan man hurtigt og nemt læse artikler, uden at skulle gå tilbage til forrige skærmbillede (se screenshot: 3, 4, 5, 6, 7, 8, 9, 10).

**Options Menu & Menu Icons:** Indstillingsmenuen består af 4 knapper på skærmbillederne, som indeholder relevante muligheder for det aktuelle skærmbillede både handlinger og kommandoer, der kan starte en anden aktivitet. Denne menu har nærmest den samme rolle, som i faneblad, da den altid vises samme sted på skærmen og fremhæver, hvilke fane der er aktiv. Indstillingsmenu lukkes udelukkende ved at trykke på telefonens menu knap. Ikonerne er ikke medtaget i indstillingsmenu, hvorimod der kun vises titel på mørk baggrund. Denne indstillingsmenu stemmer overens med indstillingsmenuen, ligesom i applikationen "Trafikken.dk". Hver titel har to tilstande: ikke markeret og markeret, men dog ikke med en stor forskel. Forskellen ligger i, at når en titel markeres, bliver baggrundsfarven dog en anelse lysere eller fremhævet i en flad ramme (se screenshots: 3, 10, 11, 12, 13).

**Progress Wheel:** Ved interaktion med brugerfladen f.eks. under opstart af programmet, indikeres der øverst i højre hjørne, at den er i gang med indlæsning af indholdet eller aktiviteten, inden det aktuelle skærmbillede vises (se screenshot: 1)

**Progress Wheel Dialog:** Ved interaktion med brugerfladen f.eks. når en artikel skal læses, indikeres der, at den er i gang med indlæsning af indholdet eller aktiviteten ved at vise et lille vindue, inden det aktuelle skærmbillede vises (se screenshots: 2).

**Buttons:** Knapper bruger ensartede og simple farver, som bruges på næsten samtlige skærmbilleder. De har også næsten samme størrelser og virker overskuelige pga. deres placering og tæthed.

Gestaltlove: gestaltlovene<sup>17</sup> om nærhed og lukkethed overholdes på samtlige skærmbilleder.

<sup>&</sup>lt;sup>16</sup> Screenshots er vedlagt som bilag A.

<sup>&</sup>lt;sup>17</sup> User Interface Design - A Software Engineering Perspective s. 68-69.

### **4.10 Applikation: "XE Currency18"**

**Dashboard:** Dashboard/forsiden er en funktions dynamisk indbydende skærm, som udstikker de vigtigste funktioner og dernæst viser, hvad brugere kan foretage samt fremhæver hvad der er nyt. Det giver brugere et godt udgangspunkt til indholdet samt nem adgang til vigtige opgaver og funktioner (se screenshot: 2).

**Options Menu & Menu Icons:** Indstillingsmenuen består af 4 knapper på skærmbillederne, som indeholder relevante muligheder for det aktuelle skærmbillede både handlinger og kommandoer, der kan starte en anden aktivitet. Ikonerne er tegnet i flad-front perspektiv med afrundede hjørner og i gråtoner, som er placeret i en sikker ramme på lys baggrund, med ingen udvendig glød effekter (se screenshot: 3).

**Progress Wheel:** ved interaktion med brugerfladen f.eks. ved at tykke på ikonet "Update rates" under indstillingsmenuen, indikeres der øverst i den blå linje, at den er i gang med indlæsning af indholdet eller aktiviteten, inden det aktuelle skærmbillede vises (se screenshot: 3, 9)

**Drag & Drop:** Til sortering af lister f.eks. ved at trykke på ikonet "Edit Currencies" under indstillingsmenuen, kan man holde og trække et element op eller ned til den ønsket placering og slippe det på skærmen. Når elementet er frigivet, er det hermed faldet på den pågældende position (se screenshot: 6).

**Buttons:** Knapper bruger ensartede og simple farver, som bruges på samtlige skærmbilleder. De har til gengæld forskellige størrelser, men virker overskuelige pga. deres placering og tæthed.

Gestaltlove: gestaltlovene<sup>19</sup> om nærhed og lukkethed overholdes på samtlige skærmbilleder.

#### **4.11 Delkonklusion**

Efter at have undersøgt de valgte Android applikationer mht. anvendte mønstre, kan der hermed konkluderes at de fleste applikations udviklere, anvender de teknikker og elementer, som jeg har beskrevet i kapitel 3, om UI Guidelines for Android. Alt for ofte er applikationer fra iPhone direkte overført til Android uden at tage hensyn skærmstørrelser og andre vigtige elementer, men spørgsmålet er, om de elementer og principper, som arbejder godt for iPhone også vil gøre det samme for Android? En Android applikation kan se frodig og stiliseret ud som en iPhone applikation, med den rigtige mængde af planlægning. Processen for at opnå dette vil dog sandsynligvis blive langsommere idet en Android applikation skal udvikles til flere resolutioner samt tilføjelse af funktionaliteten til specifikke enheder. Derfor er det vigtigt for applikations designere og udviklere til at fokusere på brugervenligheden fra starten af, hvilket er ofte forsømt under udviklingsprocessen. I denne sammenhæng har jeg i samarbejde med min virksomhedsvejleder Lars. B. Dybdahl besluttet, at tage kontakt til de respektive udviklere, som har udviklet disse eksisterende Android applikationer, for at få tilbagemeldinger på nedstående 3 spørgsmål<sup>20</sup>:

- Hvorfor de har udviklet denne applikation og til hvem?
- Betaler nogen for den?
- Hvor lang tid der er brugt på at udvikle den?

-

 $18$  Screenshots er vedlagt som bilag A.

<sup>19</sup> User Interface Design – A Software Engineering Perspective s. 68-69.

<sup>&</sup>lt;sup>20</sup> Tilbagemeldinger er vedlagt som bilag B.

# **Kapitel 5. Dataindsamling**

I dette kapitel beskrives en række dataindsamlingsmetoder, til indsamling af data under brugervenlighedstest med testpersonerne.

### **5.1 Dataindsamlingsmetoder**

Der findes en række forskellige metoder til anvendelse i en datasamling. Her vil jeg præsentere en række af dem, forklare hvad de indebære samt i hvilke situationer de vil være brugbare.

De forskellige metoder kan varierer mellem kvalitative – kvantitative. En metode kaldes hovedsagelig kvalitativ, hvis dataindsamlingens resultater skal være meget detaljeret, men ikke nødvendigvis have mange forskellige testpersoners svar. En metode er hovedsagelig kvantitativ, hvis det er antallet af deltagende testpersoner, der vejer mest f.eks. hvis der skal laves statistisk undersøgelse.

Den væsentligste årsag til indsamling af data er egentlig, at indsamle oplysninger om noget. Der er mange forskellige grunde til at indsamle data, og før begyndelsen er det vigtigt at identificere specifikke mål for den pågældende undersøgelse. Når målene er sat, kan der herefter overvejes om, hvilke data der skal måles efter og hvad de data skal bruges til, når det er samlet. For at kunne foretage analysen er det vigtigt at have dokumenteret svarene fra dataindsamlingen, da det hele tiden handler om, at høste information i en veldokumenteret situation. Der er altså ikke en bestemt metode, der altid er den bedst mulige. Det afhænger både af hvilken metode der er valgt til dataindsamlingen, og personlige præferencer.

#### **5.1.1 Interview**<sup>21</sup>

.<br>-

Interview er hovedsagligt en kvalitativ metode. Det er muligt, at gøre metoden mere eller mindre kvalitativ, ved at variere antallet af testpersoner, men som regel er det ikke en særlig kvantitativ metode. Interview kan blive opdelt i tre undergrupper: Ustrukturerede, strukturerede og semi-strukturerede. Det er ikke en klar opdeling, men kan derimod betragtes som et spektrum, der spænder fra ustrukturerede til strukturerede interviews.

Et ustruktureret interview kan i høj grad betragtes som en samtale. Intervieweren har en række områder, der gerne skal diskuteres og har derfor forberedt en række åbne spørgsmål (Åbne spørgsmål er spørgsmål, der lægger op til en dybdegående og detaljeret svar) til interviewet. I et ustruktureret interview vil både intervieweren og interview-personen kunne påvirke interviewet, og komme med nye inputs. Fordelen ved et hovedsageligt ustruktureret interview er, at man kan opnå en dyb forståelse for området. Desuden kan der dukke nye og uventede informationer op. Ulempen ved sådan et ustruktureret interview er, at det er meget svært at analysere. Samtidig er det svært at sammenligne med andre interviews, da alle interviews på denne måde vil være forskellige. Et ustruktureret interview vil være brugbart f.eks. i starten af en proces, hvor designet stadig er under ide og andre udforskes.

Et struktureret interview er derimod mere som et mundligt spørgeskema. Det er altså meget lukkede spørgsmål (Lukkede spørgsmål er spørgsmål, der lægger op til præcise svar (ofte ja/nej eller et af på forhånd definerede svar), ofte også med en række svarmuligheder. Det er derfor ikke som i et ustruktureret interview plads til diskussioner og længere udredninger, men det er udelukkende et simpelt svar der ønskes. Fordelen ved et struktureret interview er, at det er muligt, at få svar på nogle meget specifikke

 $21$  Interaction Design, beyond human-computer interaction  $2^{nd}$  Edition s.298

spørgsmål, hvilket man ofte ønsker senere i processen. Dette gør også, at svarene på spørgsmålene er meget nemme at sammenligne. På den måde er det muligt, at udtale sig kvantitativ om testpersoner. En ulempe er, at man ikke frit kan ændre/udvide interviewet, hvis svarene til spørgsmålene ikke er brugbare. Et struktureret interview vil derfor være brugbart til, at finde svaret på f.eks. et specifikt designspørgsmål.

Som en kombination af strukturerede og ustrukturerede interviews er semistrukturerede. Det er en metode, der inkludere fordelene ved at begge andre metoder. Intervieweren har derfor stadig en række spørgsmål, der er en kombination af både åbne og lukkede spørgsmål. Fordelen ved at benytte et semistruktureret interview er derfor, at man har en række faste spørgsmål, men samtidigt er det muligt, at lade interviewet udvikle sig i nye retninger. Desuden er det en brugbar metode til at lave undersøgelser, hvis man ikke helt er sikker på, hvilke ting er de interessante.

#### **5.1.2 Spørgeskemaer**<sup>22</sup>

Spørgeskemaer er hovedsageligt en kvantitativ metode, da man på den måde når ud til mange testpersoner, og får derfor svar på mange de samme spørgsmål mange gange. Derimod er det ikke så brugbart som kvalitativ metode, da spørgeskemaer i så fald vil være meget lange, og derfor vil testpersoner skulle bruge lang tid på at besvare dem. Spørgeskemaer er altså en metode, der er anvendelig, når man gerne vil have de samme-relativt lukkede spørgsmål ud til en lang række testpersoner. Ud over det, kan det også være en fordel at bruge spørgeskemaer, hvis man skal lave dataindsamling for testpersoner, der rent fysisk er tæt på. Ved at bruge spørgeskemaer, kan man derfor nemt nå sine målgrupper. En ting der er meget vigtigt, når man bruger spørgeskemaer er udviklingen af disse. Det er meget vigtigt, at spørgeskemaerne er meget tydeligt formuleret, og at der ingen uklarheder. Det er den eneste af metoderne, hvor man som dataindsamler ikke har direkte kontakt til testpersonen, og derfor er det ikke muligt, at udrede eventuelle misforståelser.

#### **5.1.3 Observation**<sup>23</sup>

.<br>-

Når man observere testpersoner som dataindsamler, er det en hovedsagelig kvalitativ metode. Fra hver observationsrunde vil man få mange informationer om personen, men indsamlingen af data eller behandlingen af data eller behandlingen af disse vil typisk også være tilsvarende mere tidskrævende.

Observation adskiller sig for andre metoder, idet man lægger vægt på testpersonens handlinger og ikke deres udsagn. Det giver to store fordele:

- Data bliver registreret i nuet og resultaterne er derfor mindre påvirket af testpersonernes hukommelse, og det er derfor mindre sandsynligt, at der opstår hukommelsesfejl.
- Testpersonens subjektive påvirkning af resultaterne kan ved nogle metoder helt elimineres, ved at lave en objektiv betragtning af handlingerne. Hvis der kun bliver brugt de andre metoder, risikeres der, at deltageren selv udelader detaljer, der kan være vigtige for dataindsamlingen og evalueringen.

En tredje fordel er, at observationen er et meget fleksibelt værktøj. Det kan derfor bruges i mange forskellige situationer og samtidigt også i hvilken som helst del af processen.

 $22$  Interaction Design, beyond human-computer interaction  $2^{nd}$  Edition s.308

 $^{23}$  Interaction Design, beyond human-computer interaction  $2^{nd}$  Edition s.321

Et af de steder, hvor man kan variere en observation meget, er i hvilket miljø den foregår. Det kan enten være i et kontrolleret miljø f.eks. i et lokale indrettet til sådanne tests eller det kan være i et naturligt miljø f.eks. på en station. Dette gør både en stor forskel, i hvordan testen skal forberedes og hvordan den bliver udført. Desuden giver de forskellige muligheder. I et kontrolleret miljø, har man mulighed for, at forberede i meget høj grad. Samtidig er der ro og ingen forstyrrende elementer under testen. Hvis man derimod afholder ude i mindre kontrollerede situationer, er det sværere at forberede hvordan testen bliver afholdt, men til gengæld får man nogle meget realistiske resultater af hvordan produktet bliver brugt. Ved software til mobiltelefoner spiller omgivelserne en langt større rolle, end det ville gøre ved software til pc'er. Brug af mobiltelefoner foregår typisk simulant med andre oplevelser, som f.eks. af færdes i trafikken eller andre opgaver, der tager en del af opmærksomheden.

Direkte observation er det ultimative felt studie, hvor testpersoner betragtes i deres naturlige omgiveler. Observatøren betragter testpersoner på offentlige steder og ser hvordan de interagerer med en given teknologi. Testpersoner vil være tilfældige mennesker, der ikke er informeret om, at de bliver "overvåget". Det giver det mest realistiske billede af brugen af et produkt. Desværre egner den sig dårligt til mobiltelefoner, dels fordi apparaterne er meget små og derfor svære at observere og dels fordi mobiltelefonen bliver betragtet som en meget personlig ting, derfor kan der opstå et etisk dilemma for observatøren. Ud over det, kan man heller ikke få så mange informationer om, hvorfor personerne gør som det gør.

Verbal rapportering er en test, der benytter observation. Det er dog lidt anderledes end udelukkende observation, da testpersonen under testen skal forklare hvad personen gør, hvad formålet med handlingen er samt hvilken reaktion personen forventer. Testpersonen fortæller altså under hele testen, så man kan følge med i handlingerne og forstå hvorfor personen gør sådan. Under testen vil det være muligt for testlederen at stille uddybende spørgsmål. Man skal dog være varsom, med hvor mange spørgsmål der bliver stillet, samt ikke at gøre det, så det forstyrrer testpersonen.

Interaktion logs er en brugbar metode, til at logge data fra den testede applikation. Dette kan ske f.eks. på en computer, hvor man kan registrere alt, hvad der sker. En fordel ved at bruge denne metode er, at man ikke forstyrrer testpersonen mens testen foregår. Derfor kan personen koncentrere sig fuldt ud, uden forstyrrelser. Ud over det, giver det nogle meget præcise resultater, der kan sammenlignes direkte f.eks. det er tidsintervaller der bliver målt. Det gør det selvfølgelig samtidigt til en større opgave at analysere dataene.

#### **5.1.4 Kombination af metoderne<sup>24</sup>**

Som nævnt er de forskellige metoder brugbare i forskellige situationer. Dette betyder dog ikke, at der kun er én metode, der er den bedste. I mange situationer er en blanding af flere metoder bedst. Det kan f.eks. være en kombination af en kvantitativ metode og en kvalitativ. Det kunne også være en kombination af f.eks. observation med et efterfølgende interview. Ved at udnytte forskellige metoders styrker på denne måde, kan man tit få mange informationer, der eller var gået tabt.

#### **5.2 Valg af metode til dataindsamling**

Eftersom dataindsamlingen er opdelt i kvalitative og kvantitative metoder, vil en kvantitativ metode i denne situation give det bedste resultat for projektet, da det er primært et statistisk svar jeg er ude efter. Til brugervenlighedstest med testpersonerne, vil jeg dog også bruge testpersonernes tendenser og personlige kommentarer mht. at bygge videre på deres input og informationer. Under brugervenlighedstest vil jeg primært anvende spørgeskemaer, (interview/observation) og registrere resultater i et skemadata i et Excel regneark.

<sup>&</sup>lt;sup>24</sup>Interaction Design, beyond human-computer interaction  $2^{nd}$  Edition s.342

# **Kapitel 6. Brugervenlighedstest**

I dette kapitel beskrives, hvordan brugervenlighedstesten udføres med testpersonerne mht. hvordan mønstrene fungerer og hvor godt.

### **6.1 Hvad er brugervenlighedstest**

Den mest effektive teknik til at finde problemer med brugervenlighed af et produkt/system, er en brugervenlighedstest. Brugervenlighedstest er en teknik, der bruges i bruger-centreret interaktion design til at vurdere et produkt/system f.eks. applikationer på mobile enheder, ved at teste den med repræsentative testpersoner dvs. det er produktet der bliver testet og ikke testpersonen. Under testen vil testpersoner forsøge at fuldføre typiske opgaver, som vil blive observeret af en observatør med henblik på at lytte og tage noter. Sådan en test er med til at identificere eventuelle problemer med brugervenligheden, indsamle kvantitative data om deltagernes præstation f.eks. tid på opgaver og bestemme deltagers tilfredshed med systemet.

### **6.2 Udvælgelse af applikationer**

Til brugervenlighedstest med testpersoner, har jeg udvalgt 2 applikationer, som henholdsvis er 'BusOgTog' og 'Nordea for Android' på baggrund af undersøgelsen af mønstrene på de forskellige applikationer. De viste sig at være forvirrende mht. brugergrænsefladen.

### **6.3 Formålet med brugervenlighedstest**

Formålet med brugervenlighedstest med testpersoner af Android applikationer handler om, at undersøge og observere samt notere en liste over ting til, hvad man som udviklere kan gøre i fremtiden, for at undgå de samme problemer, med at udvikle applikationer på mobile enheder, som man ser i dag.

### **6.4 Udførelse af brugervenlighedstest**

Følgende figur viser, hvordan jeg vil opnå brugbare resultater, samt hvilke metoder jeg vil bruge, for at opnå det.

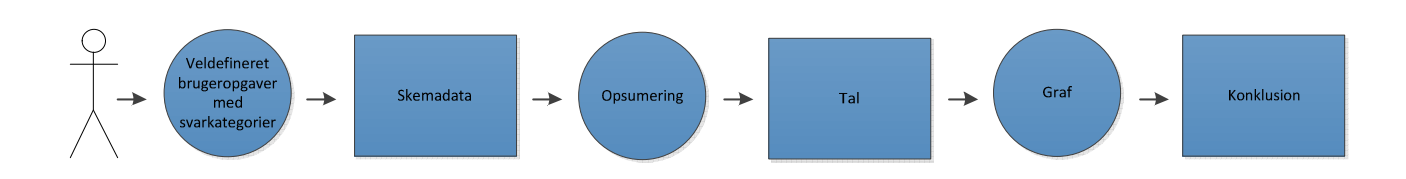

**Figur 2 – viser oversigt over udførelsen af brugervenlighedstest med testpersoner** 

#### **6.4.1 Testpersoner**

Når man planlægger en brugervenlighedstest, er det nødvendigt at inddrage testpersoner, som er typiske brugere af det produkt/system, der skal testes. Som nævnt under projektbeskrivelse i kapitel 2, bygger dette projekt i høj grad på brugere input, da det gælder om at tage udgangspunkt i deltagernes informationer sammen med min de erfaringer jeg har fået under arbejdet på dette projekt. Det lykkedes mig, at kontakte og arrangere møder med i alt 21 testpersoner, hvoraf de fleste er studerende på DTU fra forskellige retninger, og derfor vil de fleste test også foregår på DTU (i et stille lokale i bygning 101).

#### **6.4.2 Brugeropgaver og svarkategorier<sup>25</sup>**

Til brugervenlighedstest er der formuleret veldefineret brugeropgaver til applikationerne: "BusOgTog" og "Nordea for Android" og svarkategorier. Jeg har lavet 4-5 brugeropgaver, som en testperson kan komme ud for i den virkelige verden eller arbejdssituation. Brugeropgaverne kan have én eller flere løsninger og vil blive målt på tid.

#### **6.4.3 Skemadata og spørgeskema<sup>26</sup>**

Testpersonernes valg af løsning og tid på at løse opgaven bliver registreret i et skemadata i et Excel ark og udtrykker sin tilfredshed i et spørgeskema om, hvordan og hvor godt de anvendte mønstre fremtræder i de to applikationer.

#### **6.4.4 Opsummering/tal/grafer/konklusion**

Efter brugervenlighedstest med testpersoner og ud fra dataindsamling, vil jeg fremvise resultater vha. grafer, baseret på disse resultater vil jeg komme med en konklusion.

<sup>&</sup>lt;sup>25</sup> Brugeropgaver og svarkategorier er vedlagt som bilag C.

<sup>26</sup> Spørgeskema er vedlagt som bilag D.

# **6.5 Definering af regler til brugervenlighedstest**

#### **6.5.1 Før testen**

- Hver test starter med, at testpersonen udfylder de første 6 spørgsmål i spørgeskemaet, inden vedkommende starter med at løse brugeropgaverne. Det vigtigste for mig er, at inddele testpersonerne i 3 brugergrupper (kender Android, men har ikke en selv; bruger selv Android; kender ikke Android), fordi til den sidste brugergruppe af testpersoner, vil jeg forklare og fortælle om Android samt om telefonens knapper, for at hjælpe dem i gang.
- Inden hvert test, slettes alt data på de 2 applikationer, så data nulstilles til en ny testperson.

#### **6.5.2 Under testen**

- En test starter med at hver testperson læser beskrivelsen om den pågældende applikation i "Android Market" på telefonen, så de har en fornemmelse af, hvad den pågældende applikation går ud på og samtidig føle sig klar til at løse brugeropgaverne. Når en testperson er klar og giver signal, vil jeg herfra starte tiden.
- Jeg vil ikke fortælle testpersonerne, hvordan de skal løse en brugeropgave (for deres vedkommende gælder det ikke om, at udfylde alt for mange felter, dog kommer det and på brugeropgavens sværhedsgrad), men derimod vil jeg observere, hvad de gør og registrere svaret/løsningen i et Excel regneark.
- Under hver test, vil jeg høste brugerens viden, om de beslutninger og valg de vælger eller træffer, for at få vigtige informationer til evaluering.

#### **6.5.3 Efter testen**

- Efter hver test, udtrykker testpersonen sin tilfredshed eller utilfredsheder med de anvendte mønstre, og kan komme med forslag til forbedringer af det. Derefter vil jeg præsentere og forklare mine løsninger, der kan være til en brugeropgave og spørge dem om, hvilke løsning de så foretrækker.

# **Kapitel 7. Dataindsamling og dataanalyse**

I dette kapitel beskrives resultaterne fra brugervenlighedstest, og analyseres ved brug af dataindsamlingsmetoderne.

### **7.1 Resulter fra brugervenlighedstest**

Resultater af brugervenlighedstest vises i et skemadata, som er lavet i et Excel ark<sup>27</sup>, hvilket er også vises i de følgende afsnit.

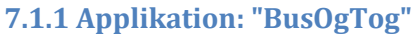

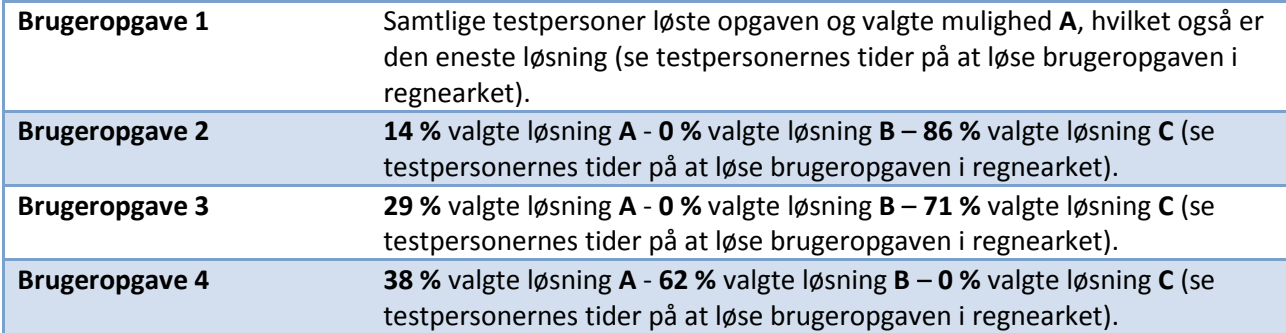

#### **7.1.2 Applikation: "Nordea for Android"**

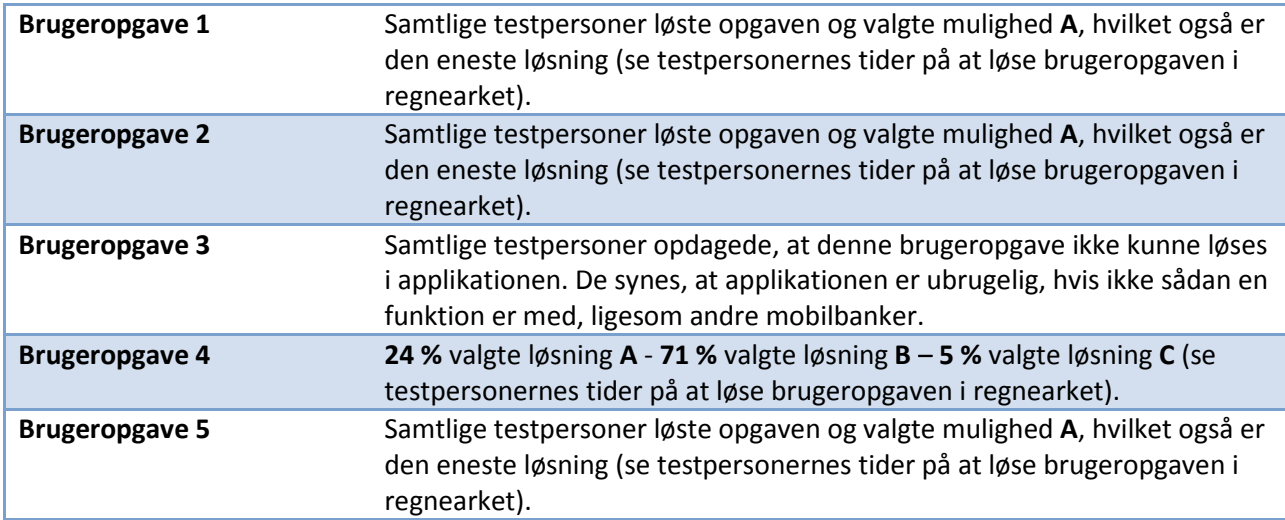

<sup>&</sup>lt;sup>27</sup> Skemadata er vedlagt som bilag E.

### **7.2 Svarkategorier**

Efter at have forklaret svarkategorierne<sup>28</sup> for hver testperson, så foretrækker de følgende:

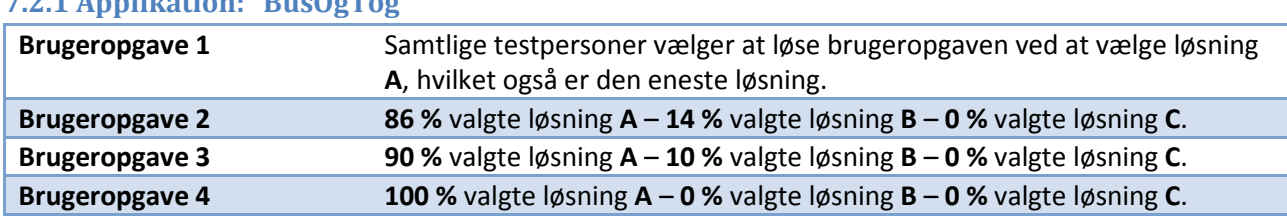

# **7.2.1 Applikation: "BusOgTog"**

#### **7.2.2 Applikation: "Nordea for Android"**

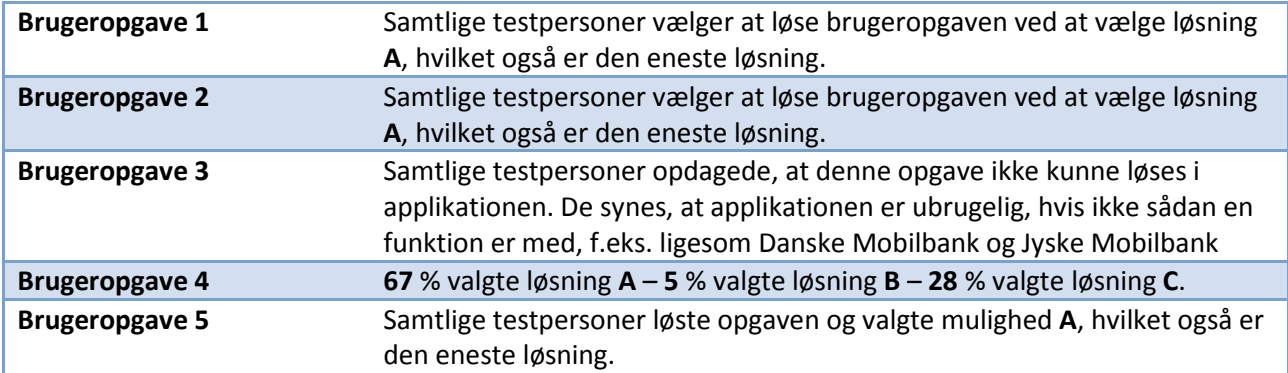

### **7.3 Spørgeskema**

Efter hvert test, udfyldte testpersonerne de resterende spørgsmål i spørgeskemaet<sup>29</sup> om de to applikationer, hvoraf resultatet vises grafisk. Som nævnt blev de første 6 spørgsmål besvaret af testpersonerne inden brugeropgaverne skulle løses.

<sup>&</sup>lt;sup>28</sup> Svarkategorierne er vedlagt som bilag F.

<sup>&</sup>lt;sup>29</sup> Resultater fra spørgeskema er vedlagt som bilag G.

### **7.4 Dataanalyse**

Efter at have analyseret resultaterne i skemadata<sup>30</sup>, er der en klar indikation af, hvilke mønstre testpersonerne har anvendt mest.

Der er en klar indikation af, at de testpersoner som har løst brugeropgaverne 2, 3 og 4 i applikationen "BusOgTog", har valgt den samme fremgangsmåde for alle tre brugeropgaver, hvilket er markeret med blåt i skemadata og udgør 62 % af testpersonerne. Disse testpersoner, har valgt at skrive og bruge fanen "Søg", frem for at tænke og vælge at bruge en nemmere måde f.eks. at bruge fanen "Nærmeste". Til sammenligning med, hvordan disse testpersoner har valgt at løse brugeropgave 4 i applikation: "Nordea for Android", indikeres det tydeligt, at de også har valgt en løsning, som har flere steps i forhold til, hvis de valgte f.eks. løsning A i denne brugeropgave.

Et antal af testpersonerne, som udgør 14 % af testpersonerne og er markeret grønt i skemadata valgte, at løse brugeropgaverne 2, 3 og 4 i applikationen "BusOgTog" ved at tænke og vælge en meget nemmere løsning uden at foretage skrivning i søgefeltet. De har valgt at bruge fanen "Nærmeste", og til sammenligning med, hvordan disse testpersoner har valgt at løse brugeropgave 4 i applikationen "Nordea for Android", indikeres det tydeligt, at nogen af disse testpersoner også har valgt en løsning, som har mindre steps i forhold til, hvis de f.eks. valgte løsning B eller C i denne brugeropgave.

Testpersoner, som er markeret rødt i skemadata og udgør 10 % af testpersonerne, er testpersoner, der efter at have løst brugeropgaverne 2 og 3 i applikationen "BusOgTog", tænkte sig om og valgte at bruge den nemme løsning i brugeropgave 4, hvilket er løsning A. Til sammenligning med, hvordan disse testpersoner har valgt at løse brugeropgave 4 i applikationen "Nordea for Android", indikeres det tydeligt, at de har valgt en løsning, som har flere steps i forhold til, hvis de f.eks. valgte løsning A i denne brugeropgave.

De resterende testpersoner, som er markeret orange og udgør 14 % af testpersonerne løste brugeropgave 2 i applikationen "BusOgTog", ved at bruge den samme fremgangsmåde, som de fleste testpersoner har valgt, hvilket er løsning C. I brugeropgave 3 og 4 valgte de så en meget nemmere metode til at løse brugeropgaverne og brugte fanen "Nærmeste", som er løsning A. Til sammenligning med, hvordan disse testpersoner har valgt at løse brugeropgave 4 i applikationen "Nordea for Android", indikeres det tydeligt, at de har valgt en løsning, som har flere steps i forhold til, hvis de f.eks. valgte løsning A i denne brugeropgave.

Derudover lagde jeg mærke til i applikationen "BusOgTog", at der ikke var nogen af testpersonerne, som valgte at bruge fanen "Mere", til at under løsning af brugeropgaverne ud over den første brugeropgave.

Konklusionen er den, at de mønstre der tydeligt fremvises i en applikation, vil hyppigt anvendes af brugere, selvom der kan være flere hurtige og nemme løsninger. Det viser sig også, at testpersoner, som valgte de simple løsninger er løsninger, som tager færrest tider. For udviklere, vil det være en god ide, at udvikle applikationer, der tydeliggøre simple mønstre, frem for at lade brugerne finde frem dem.

<sup>&</sup>lt;sup>30</sup> Analyse af skemadata er vedlagt som bilag H.

### **Kapitel 8. Forbedringer**

I dette kapitel beskrives forbedringer eller finpudsning af eksisterende mønstre i applikationerne: "BusOgTog" og "Nordea for Android" ved at lave forskellige design mockups på papir, baseret på resultaterne fra brugervenlighedstest og dataindsamlingen. Som opsamlingen af projektet, vil jeg skrive en tilføjelse til Søren Lauesens bog om, hvordan metoderne kan bruges på mobile enheder.

### **8.1 Prototype**

En prototype kan være mange forskellige ting. Det kan være en papirbaseret skærm, en række skærmbilleder, en video man kan interagere med, eller meget andet. Fælles for dem alle er dog, at prototyperne medvirker til at illustrere en bestemt ide, og ud fra den gives mulighed for at diskutere ideen.

#### **8.1.1 Low-fidelety prototyper<sup>31</sup>**

En low fidelety prototype er en prototype, der er lavet af materialer som f.eks. pap, papir, træ m.m. Det er en meget simpel model af det koncept, der skal udvikles. Den slags prototyper er brugbare, da de er meget simple og da de materialer de er lavet af også er billige. En af forcerne ved en low fidelety prototype, er at de er meget fleksible, og nemme at ændre. Hvis der bliver fundet store fejl eller f.eks. problemer i selve strukturen på produktet/systemet, kan man derfor uden problemer ændre dette. Det er også derfor, at en low fidelety prototype er brugbar tideligt i udviklings- og vedligeholdelsesprojekter.

#### **8.1.2 High-fidelety prototyper**

.<br>-

High fidelety prototyper ligner, i modsætning til low fidelety prototyper, i høj grad slutproduktet. Den er derfor ikke længere lavet af pap og papir, men af de samme materialer som slutproduktet. Det vil sige, at hvis slutproduktet er elektronisk, vil prototypen ligeledes være det.

I modsætning til low fidelety prototyper, er disse også mest brugbare længere henne i processen. De skal bruges, når de grundlæggende koncepter er på plads, og de fleste af de større designmæssige beslutninger er taget. Når dette er sket, tages papir-protypen, og laves til en high fidelety prototype.

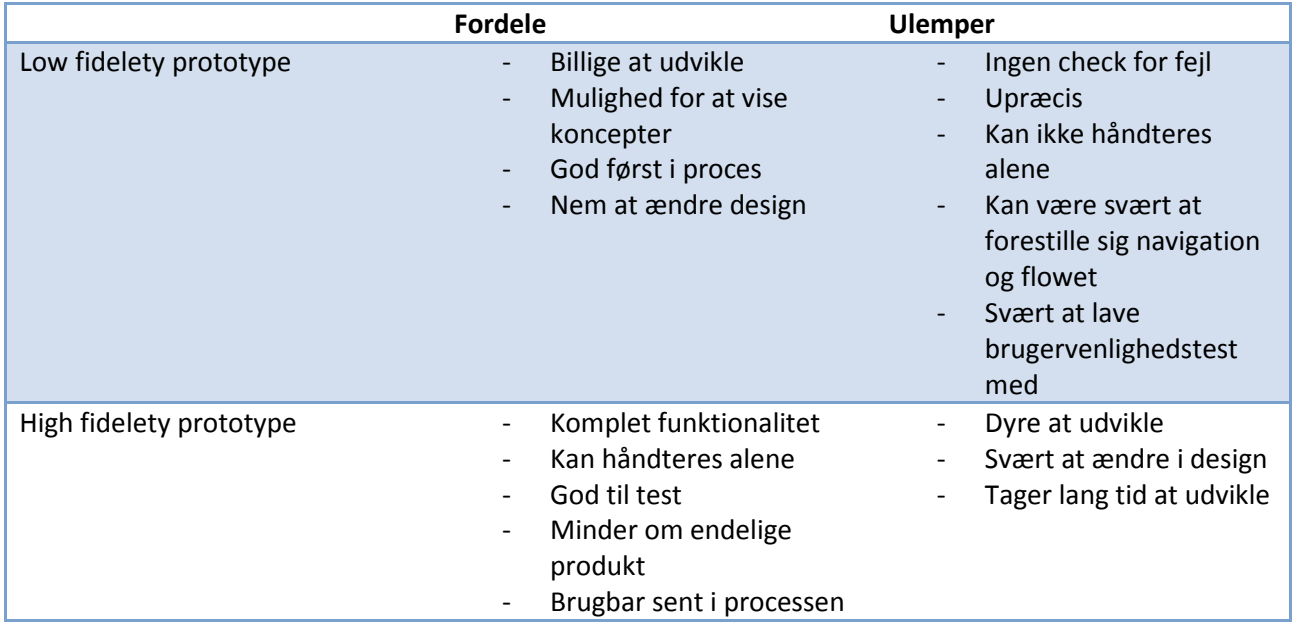

 $31$  Interaction Design, beyond human-computer interaction  $2^{nd}$  Edition s.531 - 536

Herunder har jeg lavet nogle mockups prototyper til applikation "BusOgTog" og "Nordea for Android". Det skal siges at jeg kun har valgt at lave mockups prototyper til de menuer, som jeg synes burde forbedre og ikke til hele applikationen.

### **8.2 Applikation: "BusOgTog"**

Applikationen bus og tog indeholder 5 faner; "Søg", "Nylig", "Nærmeste", "Kort" og "Mere". De 5 faner er placeret oppe i et faneblad. Jeg har lavet et forslag til forbedring til to af fanerne; søg og mere.

Når man ser på forsiden i applikationen bus og tog kan det tydeligt ses at applikationens forside virker tom, der er kun et søgefelt, hvor brugeren kan indtaste destination, station eller stoppested. Når man har søgt på et bestemt adresse stilles brugeren videre til en ny menu, hvor der er yderligere valgmuligheder bl.a. ruteplan. For at gøre det nemmere, mere overskueligt og effektivt har jeg valgt at placere rejseplan søgning på forsiden. Her angiver brugeren fra, til data. Brugeren kan også vælge knappen via og med, hvis der er behov for det. Knappen "Med" er default bus/tog, men den kan ændre til: til fods, bil eller cykel. Når brugeren har indtastet sine data trykker han/hun på søg og rejseplanen vises.

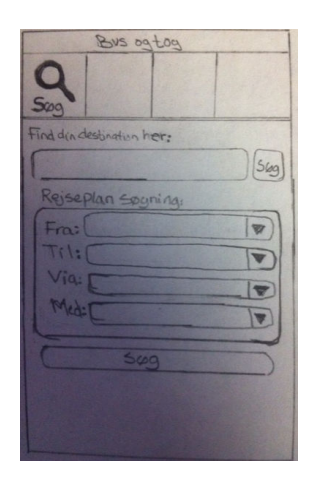

**Figur 3 – viser forbedringer af applikationen "BusOgTog"** 

Jeg har også ændret på menuen, som vises når brugeren søger efter en destination, fordi den oprindelig menu er meget forvirrende og indeholder mange knapper, som gør brugeren frustreret, derfor har jeg valgt at simplificere menuen ved at lave 3 overordnet menuer; rute, navigation til destination og om destination.

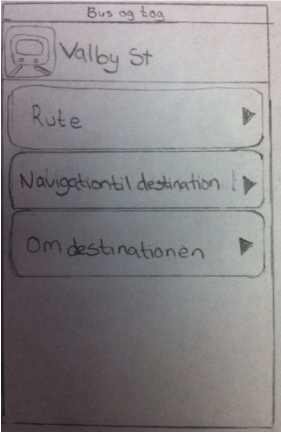

**Figur 4 – viser forbedringer af applikationen "BusOgTog"**
Når brugeren vælger en af menuerne, vises menuens undermenuer, som en context menu, som er en popup menu. nedenstående mockups prototype illustrerer context menuen til menuen "Om destination".

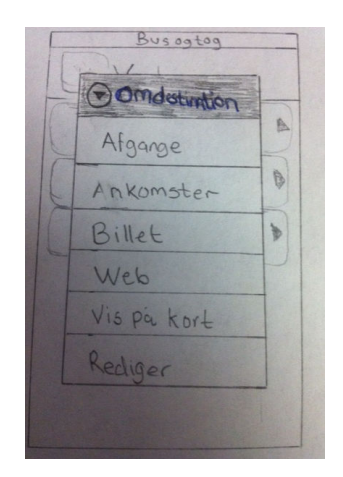

**Figur 5 – viser forbedringer af applikationen "BusOgTog"** 

Fanen "Mere", som er placeret oppe i fanebladet, burde placeres i androids option menu, fordi den indeholder ekstra funktioner, og ikke de essentielle funktioner i applikationen. På nedenstående mockup prototype har jeg placeret fanen "Mere" nede i telefonens indstillingsmenu.

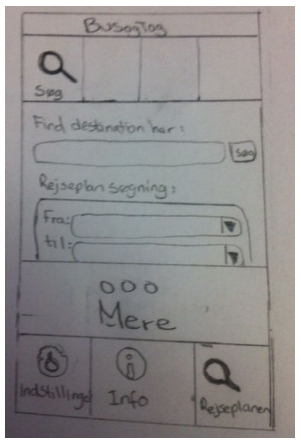

**Figur 6 – viser forbedringer af applikationen "BusOgTog"** 

Når brugeren trykker på ikonet "Mere" nede i indstillingsmenuen, vises en ny side med de ekstra funktioner, som applikationen "BusOgTog" tilbyder.

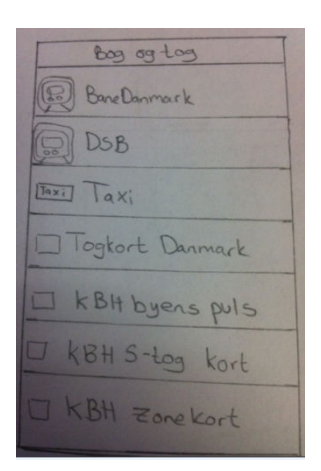

**Figur 7 – viser forbedringer af applikationen "BusOgTog"** 

# **8.3 Applikation: "Nordea for Android"**

Under min udforskning af applikationen "Nordea for Android" og ud fra resultaterne fra brugervenlighedstest samt dataindsamlingen, opdagede jeg nogle mangler og fejl i applikationen design, som kan forbedres og resultere end bedre brugeroplevelse.

En generelt problem ved applikationen er, at dashboard/forsiden har et interface og undersiderne har et andet interface, hvilket skaber uoverensstemmelse i applikationen. Applikationen mangler at følge et bestemt designmønster, som findes i alle applikationens menuer og skærmbilleder. Der findes f.eks. nogle skærmbilleder, som har en "Luk" knap, mens andre ikke har. Telefonens tilbage knap virker kun på nogle skærmbilleder og ikke på alle, hvilket skaber en forvirring hos brugerne.

Jeg har forsøgt at lave mockups prototyper, som indeholder forslag til hvordan jeg kunne tænke mig, at forbedre applikationen "Nordea for Android". Jeg vil i min prototype lægge mest vægt på overensstemmelse mellem skærmbillederne.

På dashboard/forsiden kan man se hovedmenuerne i applikationen; "Mobilbank", "Branches", "ATMs", "Phonebank", "Currency", "Calculator", "Stock prices", "Loan overview" og "Information". Som man kan se i den oprindelig applikation, så hovedmenuen på engelsk, selvom det er en dansk applikation. Jeg har valgt at alle menuerne skal være på dansk i min prototype.

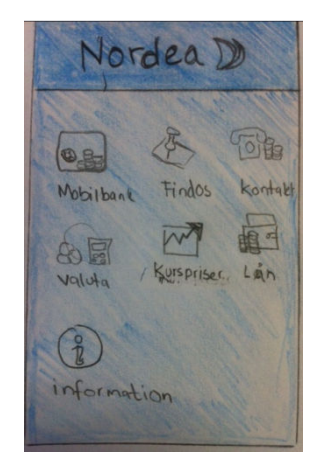

**Figur 8 – viser forbedringer af applikationen "Nordea for Android"** 

I menuen "Mobilbank", bedes brugeren først at logge på netbank. Her har jeg valgt, at skærmbilledet per default skal være på dansk, så kan brugeren vælge imellem dansk og engelsk oppe i øverste fane. I stedet for en "Fortsæt" knap, som findes i den oprindelig applikation, har jeg skiftet det ud med en "log på" knap.

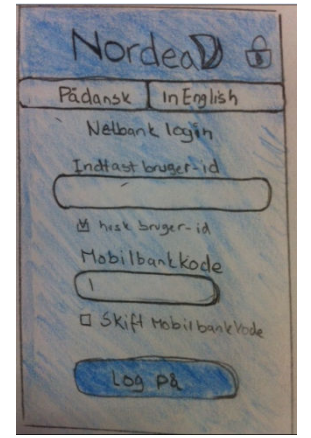

**Figur 9 – viser forbedringer af applikationen "Nordea for Android"** 

Ved at gå ind under menuen "Mobilbank", kan man tydeligt se, at det er en webapplikation, fordi url'en ikke er blevet skjult fra brugere. Jeg har valgt i min prototype at url'en skal skjules, for at det ikke skal forvirre brugere. Når brugere skal indtaste bruger-id og mobilbankkode, skal tastaturen per default vise tal og ikke bogstaver som den gør i den oprindelige applikation. Når brugere skal indtaste koderne er det oplagt, at det er tal han/hun indtaster derfor sparer brugere ekstra steps, ved at lade tastaturen vise tal først.

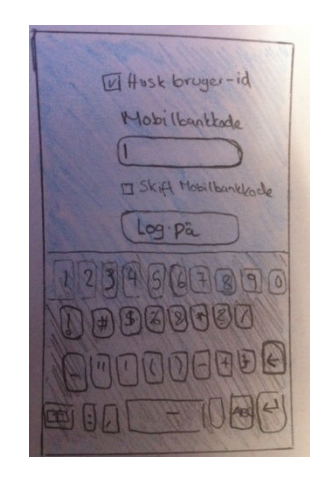

**Figur 10 – viser forbedringer af applikationen "Nordea for Android"** 

Når man logger ind på applikationens "Mobilbank" får man en ny side med menuerne; "Konti", "Betalinger", "Kort", "Saldo sms". I den oprindelige applikation, kan man ikke se forskel, da man kan trykke på tekst og overskrifter. Derfor har jeg valgt at designe det således at den tekst man kan trykke på bliver i knappeform, så brugerne ikke bliver frustrerede over, hvad de kan gøre. Jeg har valgt at fjerne den øverste faneblad med menuerne; "Home", "New transfer og "Payment", da de ikke er nødvendige. I stedet har jeg valgt, at brugere skal kunne trykke på telefonens tilbage knap for at gå tilbage.

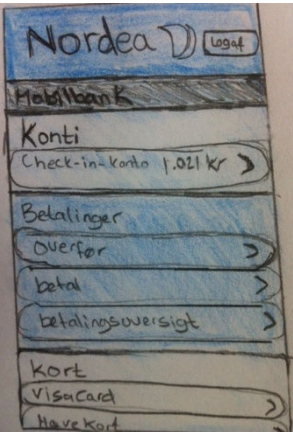

**Figur 11 – viser forbedringer af applikationen "Nordea for Android"** 

# **8.4 Opsamling af projektet**

Den måde mobile enheder anvendes, er under forandring hele tiden, og brugerne forventer i stigende grad exceptionelle oplevelser af applikationer, som de bruger. Mens den mobile verden, har mange begrænsninger, ligeså mange muligheder er der, for opbygningen af mobile applikationer på mobile enheder. Det er vigtigt, at fokusere på begrænsningerne, men det vigtigste er at fokusere først på mobilen, under udviklings- og vedligeholdelsesprojekter.

De innovative funktioner og banebrydende design, er ikke så værdifulde for brugere, men at de nøjes med at beskæftige sig med informationer, de har brug for.

Ikke alt, som vises på en pc skærm kan passe med rimlighed på mobile enheder, hvor skærmstørrelsen spiller en afgørende rolle. For udviklere, er det vigtigt, at simplificere brugergrænsefladerne og reducere mængden af indhold, og kun med medtage de vigtigste informationer eller funktioner, som mine undersøgelser og brugervenlighedstest indikerer. Det medfører, at mobile applikationer bliver mere brugercentreret og fokuseret mht. indholdet.

# **Kapitel 9. Konklusion**

Projektet har været meget omfangsrigt og det har været lærerigt, at stå for hele projektstyringen på egen hånd. Projektet blev indledt med at læse og analysere Søren Lauesens bog "User Interface Design – A Software Engineering Perspective", for at danne et overblik over de metoder, der beskriver deterministisk fremstilling af applikationer med høj brugervenlighed, som virksomheden Daintel ApS arbejder med. Med udgang i Søren Lauesens bog, fik jeg undersøgt og observeret, hvilke mønstre der er anvendt på eksisterende Android applikationer, som jeg downloadede på en Android telefon "HTC Sensation", som jeg købte undervejs af dette projekt. Baggrunden for, hvorfor jeg ikke brugte en anden platform skyldes, at Android er "open sauce" og det betyder, at alle udviklere både private og professionelle, har adgang til hele programkoden bag systemet. På baggrund af undersøgelsen viste det sig, at mange af de eksisterende Android applikationer anvender de teknikker og elementer, som jeg har beskrevet i rapporten, om UI Guidelines for Android.

Ud fra undersøgelserne, fik jeg således lavet testplaner og skabeloner for applikationerne "BusOgTog" og "Nordea for Android", som jeg brugte til brugervenlighedstest med testpersoner og fik indsamlet data. At inddrage brugerne, har hjulpet med at skabe værdi under brugervenlighedstesten. Resultater af brugervenlighedstesten var meget brugbare og det viste sig, hvilke mønstre testpersonerne gjorde brug af, under løsning af brugeropgaverne. Efter at jeg havde præsenteret en række svarkategorier til løsning af brugeropgaverne, foretrak de fleste testpersoner andre løsninger frem for de løsninger/valg, som de havde truffet.

Baseret på resultaterne ud fra brugervenlighedstesten og dataindsamlingen, fik jeg lavet forbedringer og udarbejdet nogle mockups prototyper på pair, og som det afsluttende, fik jeg skrevet en kort tilføjelse til Søren Lauesens bog om, hvordan metoderne kan bruges på mobile enheder.

# **Litteraturliste**

# **Bøger:**

- Lauesen, Søren: *User Interface Design, A Software Engineering Perspective:* Person Education, 2005.
- Wiley, John: *Interaction Design, beyond human-computer interaction 2nd Edition:* Wiley, 2007.

## **Links:**

- http://developer.android.com/guide/practices/ui\_guidelines/index.html
- http://www.usability.gov/
- http://www.google.dk/
- http://www.google.com/patents

# **Bilag**

# **Bilag A - Screenshots**

### **Applikation: "Aftensmad"**

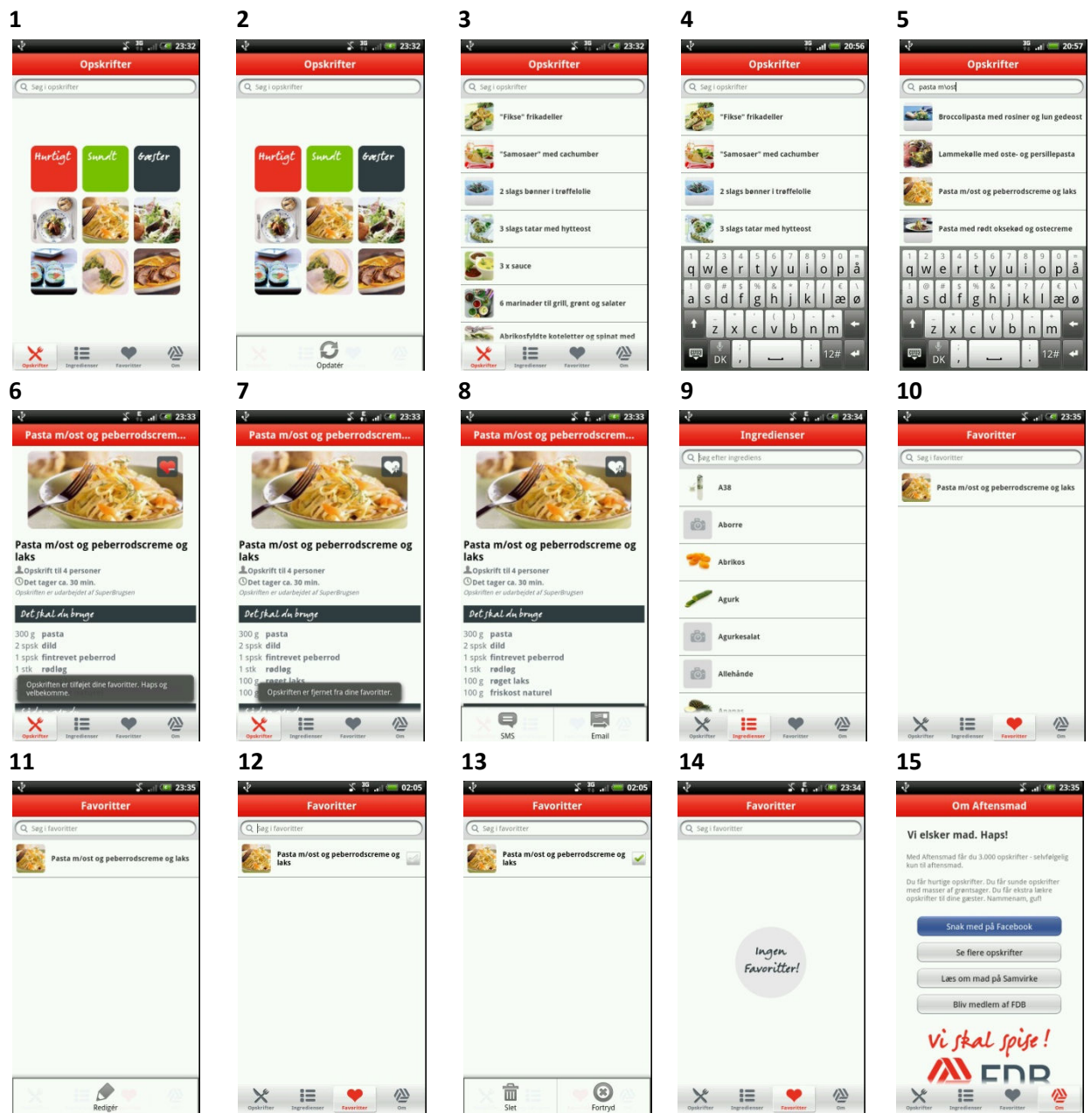

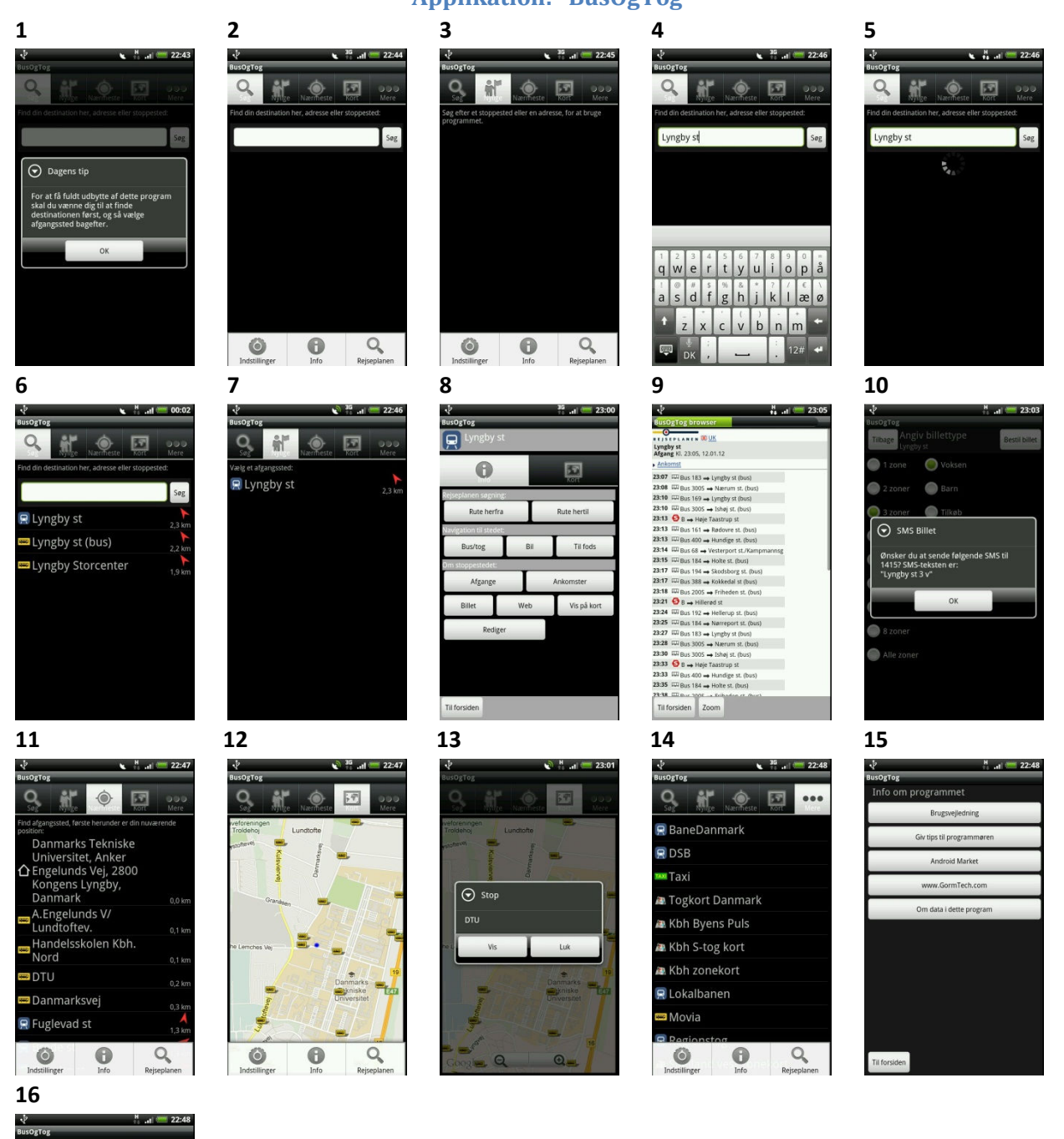

## **Applikation: "BusOgTog"**

 $\checkmark$ 

a.<br>Ma á

Vis dagens tip **Start på "nylige"**<br>Vis nylige fanebladet ved start

ellitvisning

#### **Applikation: "Danske Mobilbank" 1 2 3 4 5**   $\mathbf{v}$ **Kontakt** rind of  $\overline{a}$ ire. Ring op Ring of  $n_{\text{H}}$ nde i Danske Bank k om, hvad vi kan tilbyde. Og vi<br>vis for alt det praktiske, hvis du<br>vil skifte bank.  $\equiv$ **Bliv kunde Danske** Bank Bank  $\overline{\mathbf{0}}$  $\mathbf{n}$  $\bullet$  $\bullet$  $\overline{\phantom{a}}$ **6 7 8 9 10** v<br>Valutaomregner .<br>Valutaomregner  $\overline{c}$ ntaki  $\overline{c}$ o Danske krone 0,00 0,00 Danske k 43.66 43.6 Euro  $0,00$  $\bigodot$  Euro  $0,00$ 604,45 601.4  $\Theta$  Ring op  $\overline{1}$ 8 895,38 892,5 Vil du ringe til os! 380.23  $\frac{1}{280}$  $\overline{4}$  $\overline{\mathbf{5}}$ 6 5 574.43  $571.20$ C  $75,17$  $74,9$  $\overline{1}$  $\overline{2}$  $\overline{\mathbf{3}}$  $\overline{1}$  $\overline{2}$  $\overline{\mathbf{3}}$ 11,33 11,32 **152,16** 151,98  $\widehat{\boldsymbol{\omega}}$  $\mathbf{0}$  $\bullet$ 7.5946  $\bullet$  $\bullet$  $\mathbf{C}$  $\overline{\phantom{a}}$ **11 12 13 14 15**  .∛<br>Log på  $H = 10^{-6}$  23:35 .∛<br>Log på  $^{M}$  and  $^{C}$  23:35  $M = 10^{-4}$  23:36  $K$ onto ō Indtast bruger-id Danske 24/7 Ung Indtast bruger-id  $-7.081,76$ **PERSONAL PROPERTY** CPR- eller NemID-nr. .<br>MasterCard  $0,00$ Indtast servicekode TOOT Log på  $\bullet$  Vent venligst rge på skal du indtaste bruger-id og<br>ode. Du finder din servicekode i din<br>bank under Mobile tienester  $\overline{1}$  $\overline{c}$  $\overline{3}$  $\mathsf{P}$  $\ddot{\phantom{1}}$  $\overline{\phantom{a}}$  $6\phantom{a}$  $W$  $\overline{4}$ **Liagatulla Safi** Liagatulla Safi  $\overline{7}$  $\,$  8  $\,$  $9$ ÷  $\ddot{}$ **Danske** Bank **Danske** Bank  $^\star$  $\circ$  $\#$  $\sqrt{2}$ ā  $\overline{\phantom{a}}$ **16 17 18 19 20 H** and Cont  $\frac{N}{12}$  and  $\overline{\mathbb{CP}}$ Retal Konto **PR** 49 14 Retal .<br>Danske 24/7 Ung  $-7.081,76$ Danske 24/7 Ung Danske 24/7 Ung Danske 24/7 Ung Danske 24/7 Ung **Tekst på kontoudskrift Tekst på kontoudskrift** Tekst på kontoudskrift Tekst på kontoudskrift .<br>Iekst .<br>ekst .<br>Iekst .<br>MasterCard  $0,00$ DKK s<br>elot elob .<br>Malah DKK  $\mathbf{v}$ 16.01.2012 16.01.2012 13.01.2012 13.01.2012 ate **Dato** ato  $\frac{1}{2}$  $-71$   $\bullet$ **Retainer tilmeld Retail Betal og tilmeld Betaling** Reg. nr. Konton Reg. nr. Kontonur Betal Betal modta<br>skrift nou<br>krift Gem som fast bet  $\bigoplus$ <br>Overfør  $\overline{\mathbb{C}}_6$  $\overline{\mathbb{C}}_6$  $\begin{array}{c}\n\hline\n\end{array}$  Betal Overfor Koni  $C$  $\bullet$  $\mathbf{a}$  $\overline{\phantom{a}}$

 $\pmb{\mathsf{a}}$  $\bullet$ 

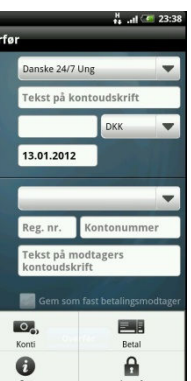

 $-$  Side 46  $-$ 

#### **Applikation: "DMI"**

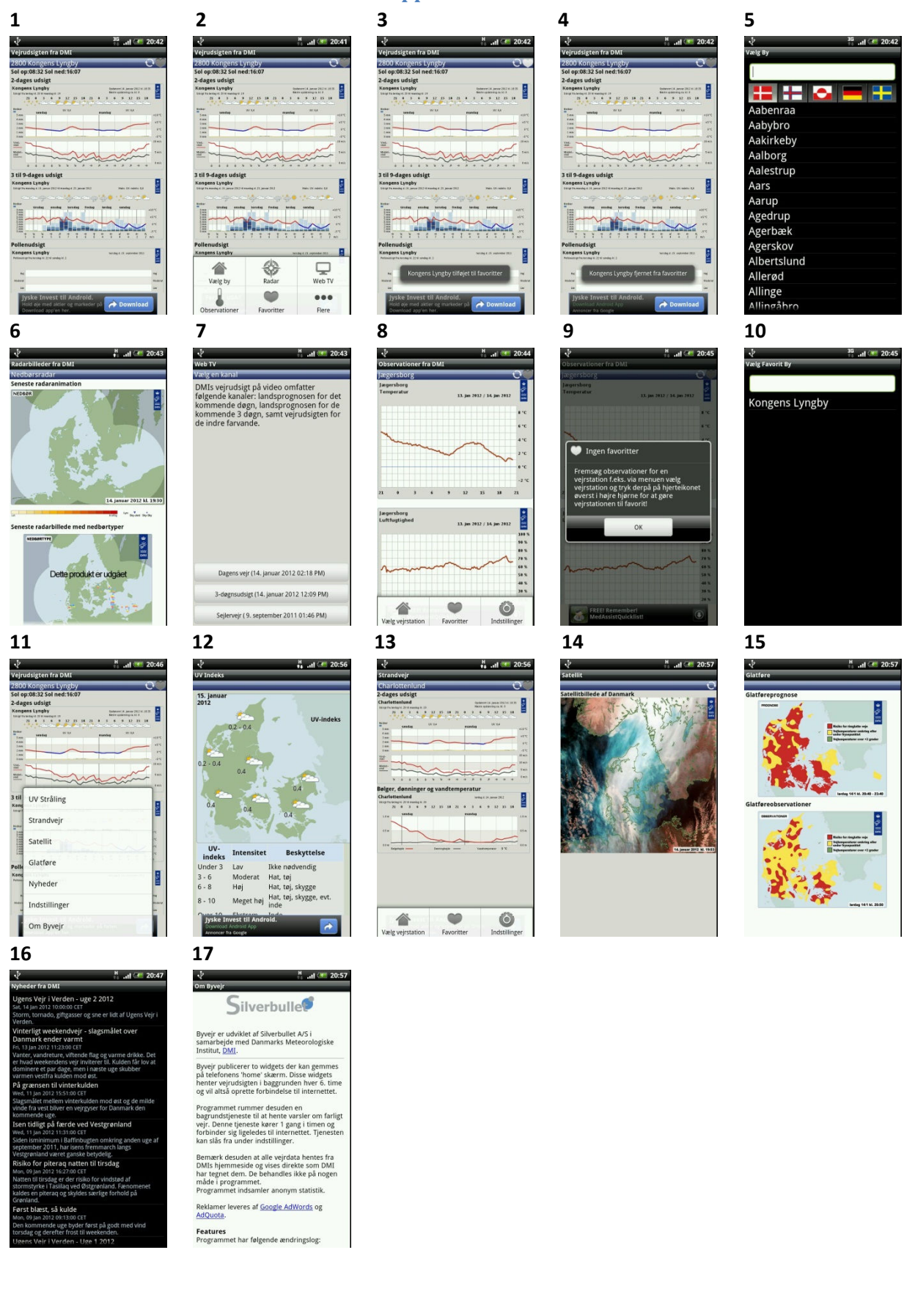

#### **Applikation: "Jyske Mobilbank" 1 2 3 4 5**  M<sub>art</sub> (\* 02:26  $-1$   $+ 02:26$ **O** IYSKE BANK **O** IYSKE BANK Log på Log på Konto **CE CONTRACTOR** 18:27 Totalko  $\boxed{\circ}$  $\overline{\mathbf{Q}}$ <br>Depot  $\begin{array}{c}\n\hline\n\text{D}\n\end{array}$  $rac{1}{\sqrt{2}}$ 凸 **Konto** ى<br>ئ **Overblik** ł Д Tast din mobilkode Tast dit bruger-id Til rådighed  $0.00$ **REFERE** . . . . . . . . . . 1  $\alpha$ Totalsaldo  $0,00$ Ind- or udbetal  $\bullet$  $\bullet$  $\overline{R}$  $\overline{\mathbf{v}}$ *Idbetalinger: 0* Kontodetalie  $\bullet$ Valuta DK  $\left($  $\overline{1}$  $\overline{2}$  $\overline{\mathbf{3}}$  $\overline{P}$ TBAN<br>BIC/SWIFT 1 3116 1 **JYBADKI**  $\overline{4}$  $\overline{\phantom{a}}$  $6\overline{6}$  $W$  $\,$   $\,$ Indstillinger  $\ddot{}$  $\overline{7}$  $\boldsymbol{8}$  $\overline{9}$ ٠ Om Jyske M  $^\star$  $\overline{0}$  $\#$ **Bliv kunde**  $\overline{\mathbf{s}}$ **6 7 8 9 10** H<sub>all</sub> + 02:26  $\frac{H}{44}$  and  $\frac{1}{2}$  02 **Li**  $-02.28$ Ind- og udbetalinger Overfør penge **Valutaregner** Konto **Betal regning**  $\Delta$ 18:27 Totalkonto  $\odot$  set 18:27 Totalkonto - Til rådighed 18:27 Totalkonto - Til rådighed **Norge** Konte Konto **Overblick** 4500  $\overline{\mathbf{a}}$ 706.0  $\alpha$  $\alpha$ Beløb Beløb Til rådighed  $0,00$ 707.8 VISA  $15/01/2012$  $15/01/2012$ Totalsaldo  $0.00$ Dato Dato  $\blacksquare$  $707.8$ Ind- og udbetalinger i år Tekst til din konto Tekst til din konto Tekst Tekst .<br>Fili kol Betallin  $\frac{1}{2}$  He Udbetalinger: 0 Reg.nr. Kontoni 71 Betalings-id Konto Kredit -<br>Kontodetaljer<br>- $\bullet$ **Stabel** Besked Besked til modtager DK Gem som skabelon DK63 5022 0001 3116 11 **IBAN**  $\overline{A}$  $\epsilon$ **BIC/SWIF TYBAD** ŧ ٦  $\overline{2}$ Skabelon  $\overline{c}$ Gem som skabelon  $\begin{tabular}{c} \bf Rediger \\ \hline \end{tabular}$  $\begin{array}{c} \textbf{Over} \\ \textbf{for} \end{array}$  ${\hbox{\texttt{Beta}}}$ Bestil  $\overline{\phantom{a}}$ **11 12 13 14 15**  $\mathbf{p}$  $35$   $\frac{1}{2}$   $\frac{1}{2}$  02:30 **N** all (\* 02:31 **H**<sub>...</sub>1 **F** 02:30  $\cdot$ b **N** 11 **C** 02:31 **Valutakurser** Modtag penge **Find afdeling** Find afdeling Spær kort **Norske kroner** Spær str Liste Suite Bank A/S **STORY** Dankort, Visa og hævekort .<br>kanske dollar 18:27 Totalkont stiansan 602,36 Konto  $\mathbb{R}$  $T13$  VIS  $\overline{1}$  $\begin{array}{|c|c|}\n\hline\n\textbf{1} & \textbf{Argentinske peso} \\
\hline\n\end{array}$ **Til brug i Danmark**  $\overline{\mathbf{v}}$ 139,72 Ring +45 44 89 29 2 A<br>Aabenraa Reg.nr.<br>Kontonr. Australske dollar 622,18 Aalborg Erhverv Jyske MasterCard<br>Exp **Til brug i udlandet**  $\blacktriangledown$ **Aalborg, Hasseris<br>Thuebalken 44,9000 Aalbo** Bahraini dinar 1.597,77 BIC/SWI Ring +45 36 73 74 70 Aalborg, Nytory **O** Brasilianske real 338,28 Aalborg, Vejgaard **Bulgarske lev** 393,33 Aarhus Erhverv<br>**Osternade 4.8000 Aarhus THE Canadiske dollar** 590,88 **Aarhus Østergade Privat**<br>Østergade 4,8000 Aarhus C Chilensk n  $\begin{tabular}{|c|c|c|} \hline \multicolumn{3}{|c|}{\textbf{Bereg}}\\ \hline \multicolumn{3}{|c|}{\textbf{Bereg}}\\ \hline \multicolumn{3}{|c|}{\textbf{Bereg}}\\ \hline \multicolumn{3}{|c|}{\textbf{Bereg}}\\ \hline \multicolumn{3}{|c|}{\textbf{Bereg}}\\ \hline \multicolumn{3}{|c|}{\textbf{Bereg}}\\ \hline \multicolumn{3}{|c|}{\textbf{Bereg}}\\ \hline \multicolumn{3}{|c|}{\textbf{Bereg}}\\ \hline \multicolumn{3}{|c|}{\textbf{Bereg}}\\ \hline \multicolumn{$  $\mathsf{Seg}$ Søg Søz  $\overline{\phantom{a}}$

#### **16**

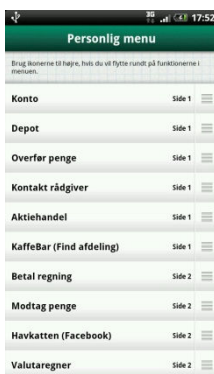

 $\overline{\phantom{a}}$ 

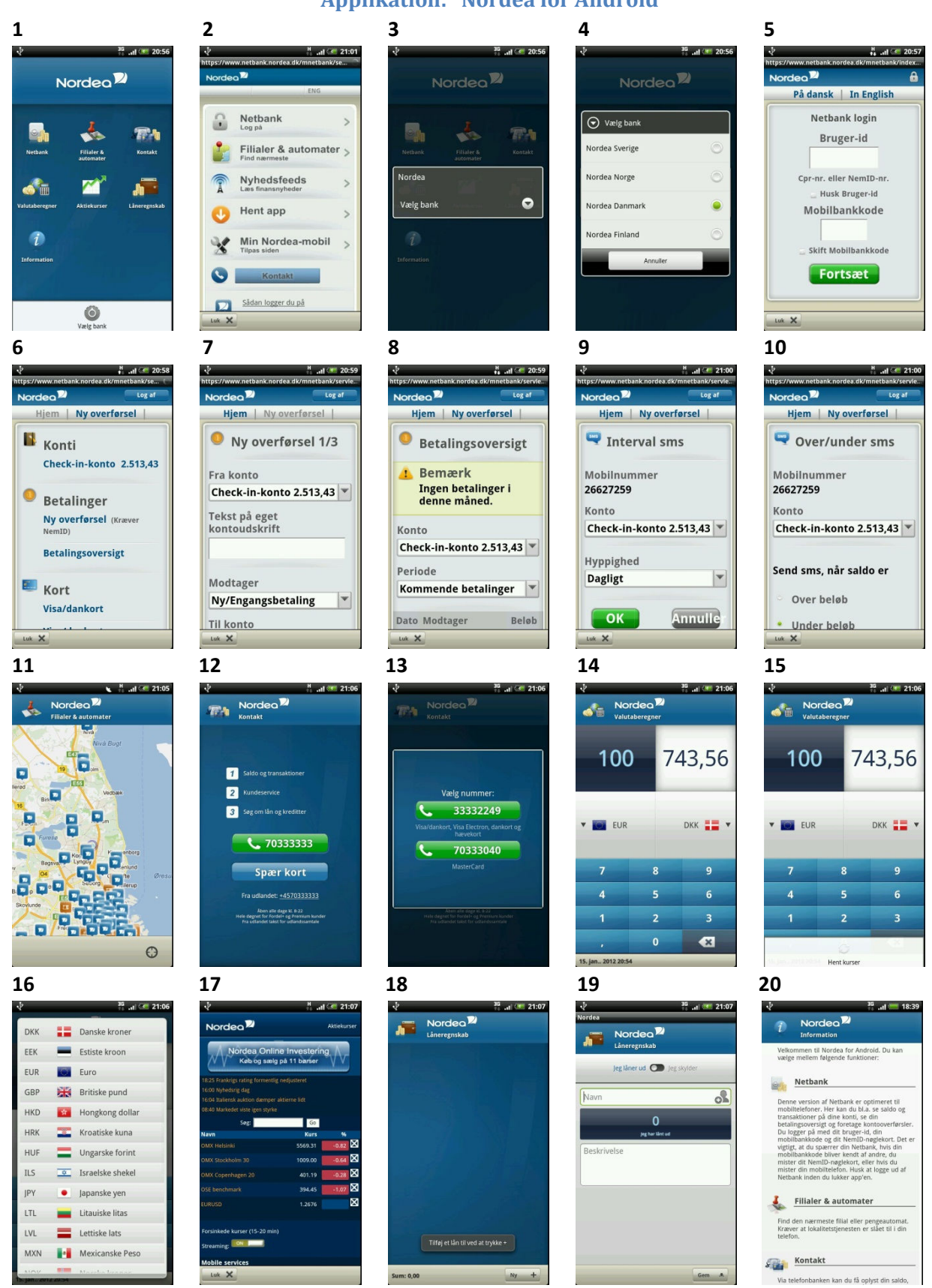

## **Applikation: "Nordea for Android"**

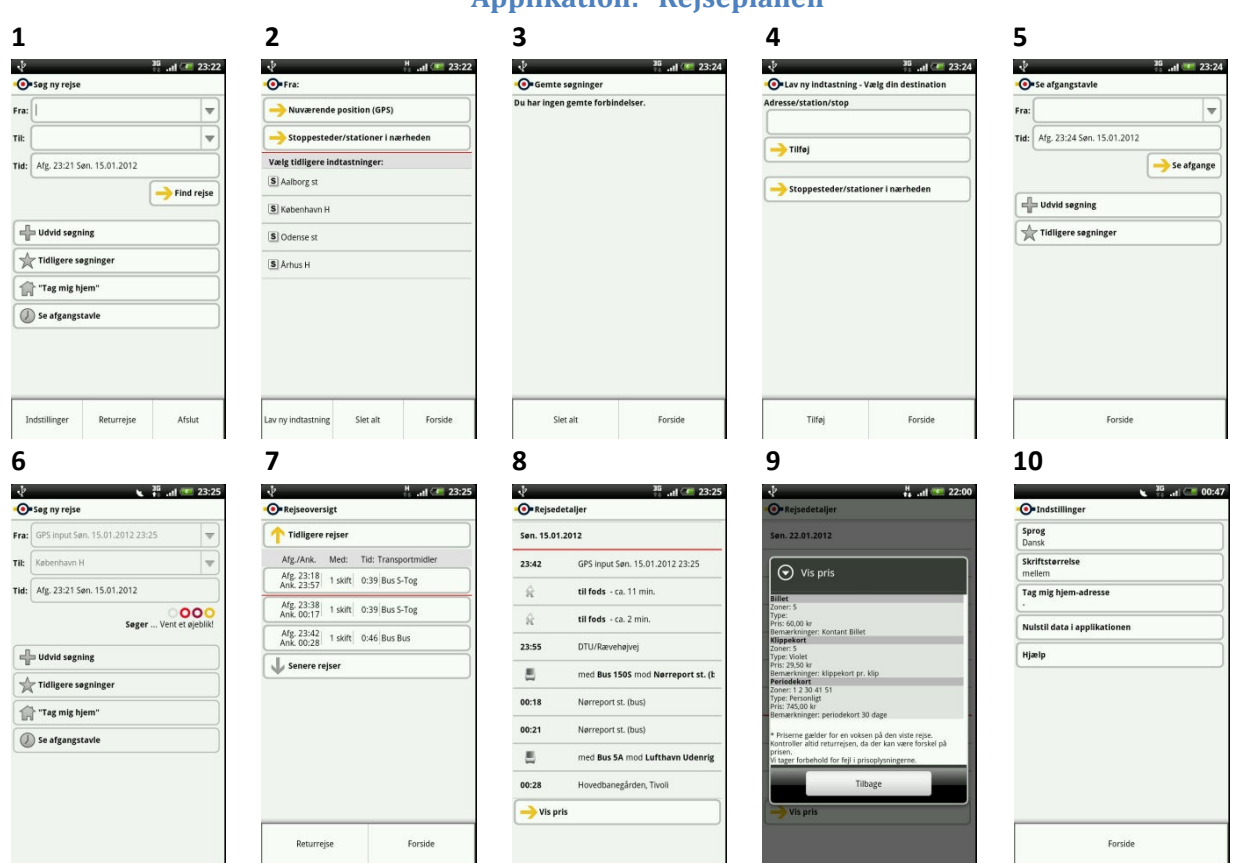

## **Applikation: "Rejseplanen"**

# **Applikation: "Trafikken.dk"**

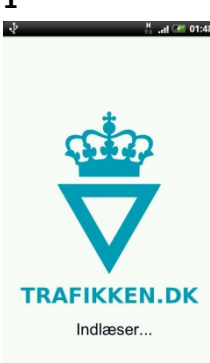

 $\boxed{\bullet}$ 

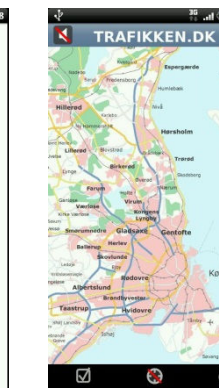

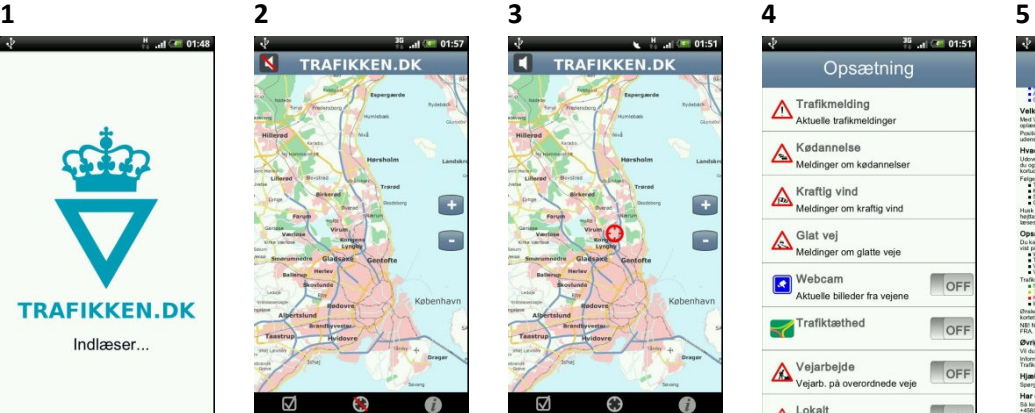

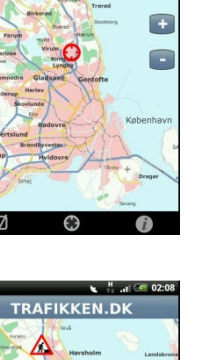

O

 $\overline{t}$ 

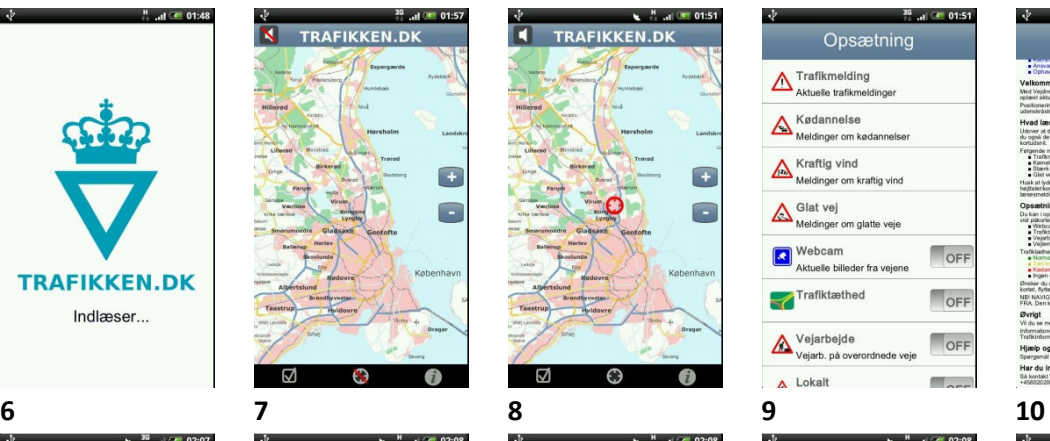

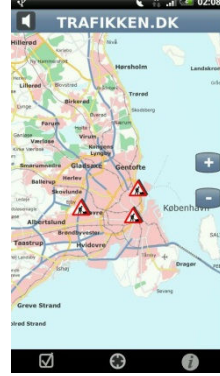

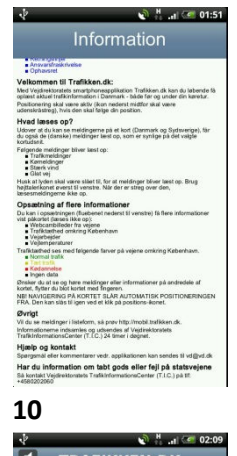

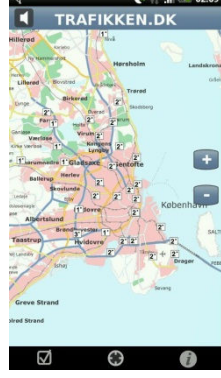

**11** 

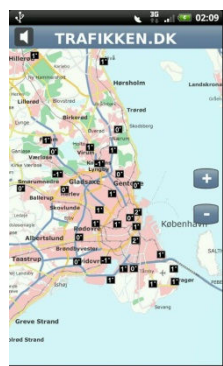

О

 $\overline{a}$ 

 $\begin{array}{ccc} \boxtimes & & \ominus \end{array}$  $\mathbf{a}$ 

**Side 51**

# **Applikation: "TV2 Nyhederne"**

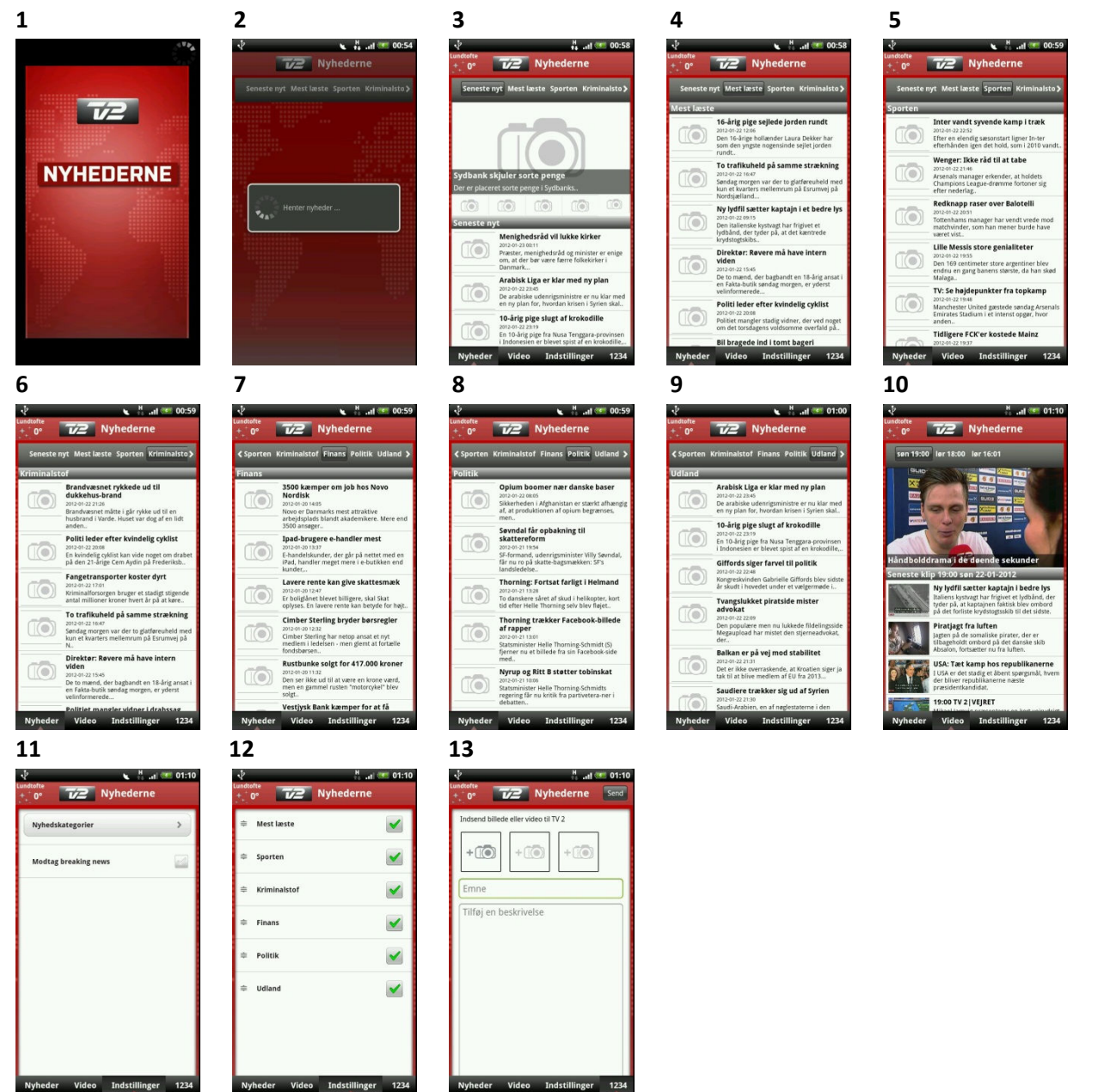

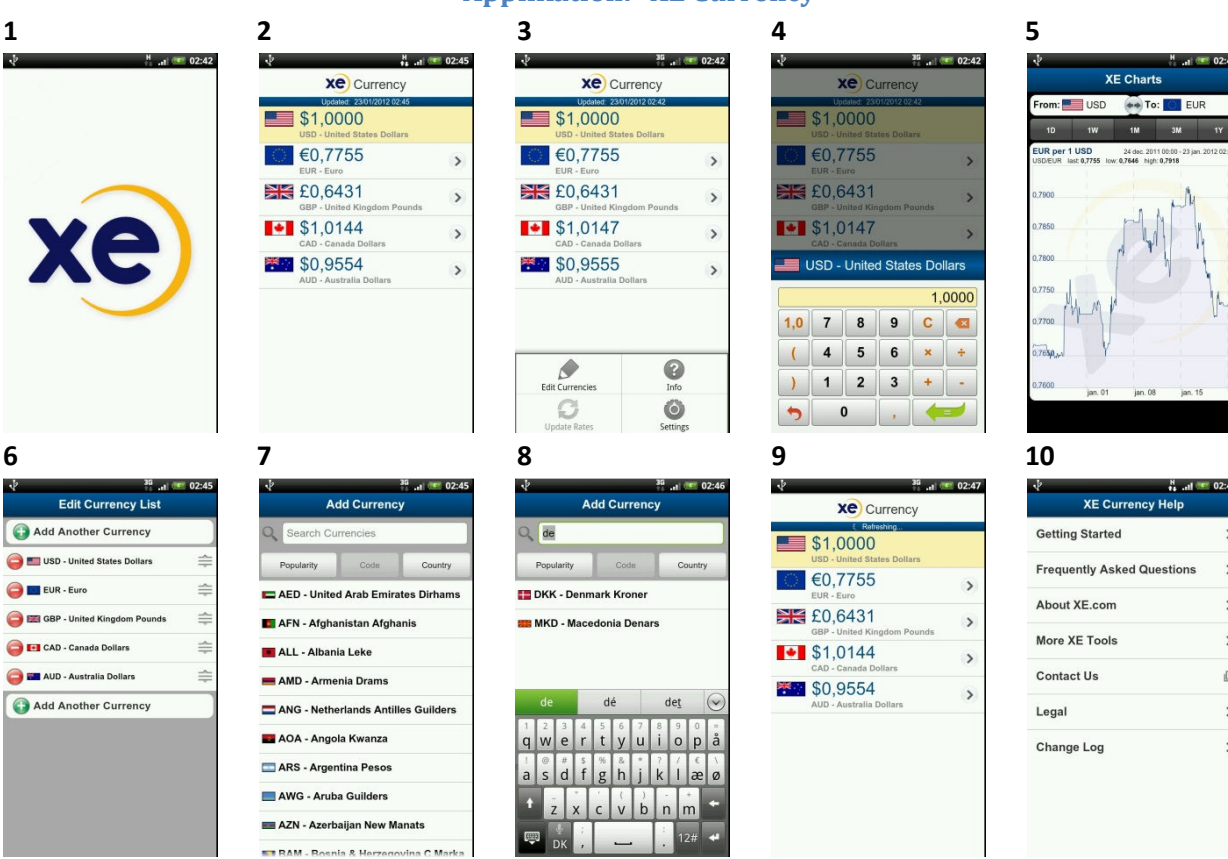

# **Applikation: "XE Currency"**

EUR

 $(00 - 23)$ jan. 20  $M$  $\mathbf{I}$ 

 $-11.72247$ 

 $\rightarrow$ 

 $\,$ 

 $\mathcal{Q}$  $\,$  $\,$ 

tions  $\,$ 

**11** 

 $\dot{\mathbf{v}}$ 

**O**A

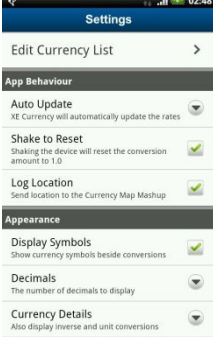

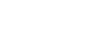

# **Bilag B – Tilbagemeldinger**

### **Applikation: "Aftensmad"**

Er udviklet af http://fdb.dk/ udelukkende for at gøre danskere sundere samt give dem en sundere livsstil og ikke mindst lade sig inspirere af applikationen til handel og indkøb. Applikationen er gratis for dem der vil downloade den, men det har kostet udviklere tid, hvilket er det eneste investering. Det har taget ca. 3½ - 4 måneder for at udvikle applikationen, hvoraf analyse af kunders behov og krav har været en stor del af projektet såsom at kigge i forskellige supermarkeder og interviewe folk om hvad det er de har brug for og hvilke livsstil de foretrækker. Ud fra undersøgelserne, har FDB fået ideer om hvad det er folk vil have samt foretrækker, og på baggrund af dette har de så udviklet applikationen.

### **Applikation: "BusOgTog"**

Er udviklet af http://www.gormtech.com/busogtog delvist som et studie i Android, delvist for at løse et behov og lære Android programmering. Applikationen er gratis for dem der vil downloade den, og det eneste investering har været tidsforbrug. Der har ellers ikke været udgifter til at udvikle applikationen, og der bliver heller ikke tjent penge på det. Det har taget mellem ca. 150-200 timer for at udvikle applikationen, hvilket inkluderer at lære Android programmering. I dag kan den nok udvikles på ca. 100 timer.

#### **Applikation: "Danske Mobilbank"**

Er udviklet af http://www.danskebank.dk/da-dk/Privat/Netbank/Mobile-tjenester/Pages/Mobilbankapp.aspx grundliggende for at påvirke deres kunders tilfredshed med at være kunde i deres bank. De ser den mobile plaform som en ideel platform til at gøre deres service tilgængelig for deres kunder mens de er 'on the go'. Samtidig har de et håb om, at deres online løsninger kan være med til at de kan tiltrække nye kunder til banken. Ideen af udviklingen og driften af deres mobile platforme betales af banken selv på lige fod med at de betaler for deres øvrige distributionskanaler (filialer, telefonbanker, call-center osv.). Det tog ca. 1 år at udvikle applikationen i iPhone fra idemodning til applikationen var klar i app store. Efter lanceringen af iPhone løsningen gik der ca. 2 måneder til at de lancerede Android versionen. Android versionen til betragtelig kortere tid, da de her kun skulle udvikle, teste og implementere.

### **Applikation: "DMI"**

Er udviklet af http://www.silverbullet.dk/ som har indgået et samarbejde med DMI om at levere vejrudsigten til Android-baserede enheder. Aftalen er at de får lov til at sælge reklamer (og dermed en indtægt) mod at de vedligeholder programmet. For Silverbullet er det desuden en god marketingsplatform, som giver noget eksponering. Applikationen er gratis at downloade og ud over overstående, er der ikke nogen der betaler for den. Den første version så dagens lys i sommeren 2009 og siden da er man nået til version 1.0.35. Det præcise antal timer er ikke opgjort, men det beløber sig til flere hundrede bl.a. pga. features og fordi det at understøtte operativsystemet fra 1.5-3.0 er en omfattende opgave, samtidig med at det ikke er trivielt at understøtte skærmstørrelser fra meget små (Sony Ericsson X10 Mini) til meget store (Acer A500 Tablet).

### **Applikation: "Jyske Mobilbank"**

Er udviklet af http://www2.jyskebank.dk/apps/mobilbank fordi mobilbank er fremtidens netbank og de ønsker at være der hvor deres nuværende og fremtidige kunde er, med en anderledes og utroligt lækker mobilbank. Man kan sige at: "banken er kommet i lommen på kunden". Jyske Mobilbank applikation er gratis til både Android, iPhone og om kort tid iPAD. Applikationen er downloadet mere end 60.000 gange og mere end 46.000 bruger (jyske Bank kunder) har oprettet sig, så de kan "log ind" og se egne oplysninger og overføre penge, betale regninger, lave værdipapirhandler osv. De startede med at kode 1. november 2010 og lancerede versionen 1.0 den 28. februar 2011 (4 måneder). Efterfølgende har de lanceret en række nye og forbedrede version.

#### **Applikation: "Nordea for Android"**

Har ikke fået tilbagemelding.

#### **Applikation: "Rejseplanen"**

Er udviklet af http://www.rejseplanen.dk/ som giver deres brugere mulighed for at benytte servicen, når de er på farten og har ikke en computer i nærheden. Det er også en del af deres mission; at stille rejserelevant information om kollektiv trafik i Danmark til rådighed for offentligheden. Rejseplanen har selv finansieret de forskellige applikationer og det er gratis at benytte sig af disse. Det koster kun den almindelige datatakst. Det er firmaet Hacon, der står for leveringen og af disse applikationer, men disse bliver leveret som en skabelon der skal tilpasses det danske kollektive trafiksystem og udvikles i samarbejde med Rejseplanen. Denne proces stopper ikke efter en lancering da de hele tiden får feedback fra deres brugere og selv foretager tests, som skal være med til at sikre at applikationen følger med tiden. Men som nævnt tidligere, så får de skabelonen fra firmaet Hacon, men de har efterfølgende brugt ca. 3 måneder på at justere applikationen, så den passer deres produkt inden en lancering. Det er derfor at de ikke betegner applikationen som færdig, da de via feedback fra deres brugere, løbende justerer applikationen - specielt de første måneder efter lanceringen.

### **Applikation: "Trafikken.dk"**

Er udviklet af http://www.trafikken.dk/trafikken.asp?page=company&objno=7 som gerne vil være til stede på de platforme, brugerne anvender. Samtidig er der et trafiksikkerhedsmæssigt aspekt ved mobilbrugere, der har betydning for dem, nemlig at trafikanterne helst ikke skal anvende mobiltelefonen, mens de kører. Ved at udvikle en applikation blev det muligt at lade denne læse trafikmeldinger op, efterhånden som trafikanten nærmer sig de relevante steder, således at brugeren kun behøver at starte applikationen ved turens begyndelse og ikke efterfølgende skal trykke på den. Dette kunne ikke umiddelbart opnås via. f.eks. en mobilside, hvor det er nødvendigt at navigere rundt via menuer for at få informationerne. Det er efterfølgende, pga. mobiltelefonernes stigende understøttelse af HTML5, blevet muligt at lave noget lignende integreret i en mobilwebside, men det var ikke tilfældes, da udviklingen blev sat i gang. Derudover har applikationen en markedsføringsværdi, "traditionelle" mobilwebsider ikke har. Applikationen er gratis for alle brugere. Det er således Vejdirektoratet, der betaler for udviklingen, driften og evt. løbende support til brugere, der henvender sig omkring den. Applikationen er udviklet af et privat firma for Vejdirektoratet. Deres tidsforbrug hertil kendes ikke helt præcis. iPhone-applikationen blev udviklet som den første, og er ikke helt klar over, hvor lang tid, der gik, fra beslutningen, til denne version blev lanceret. Androidversionen var efterfølgende omkring 9 måneder undervejs, før denne blev lanceret, men denne version trak naturligvis på erfaringer og beslutninger truffet undervejs i arbejdet med iPhone-applikationen.

### **Applikation: "TV2 Nyhederne"**

Er udviklet af https://tv2net.zendesk.com/home for at udbrede Nyhederne til nyere platforme og kunne levere nyhederne i en form, der er tilpasset telefonens brugergrænseflade. Det andet formål er af kommerciel karakter, da målet er at tjene penge via bannerannoncering. Applikationen har altid været gratis og der er ikke nogen der betaler for den. Der har været et forsøg på iOS med at man kunne købe sig reklamefrihed, men stort set ingen har valgt den mulighed. Det er dog 3. version og Android er besværligt at udvikle til pga. fragmentering. Applikationen er udviklet eksternt og det kræver en løbende udvikling pga. nye telefoner, nye skærmstørrelser, nye versioner af selv Android-operativsystemet. Androidversionen er udviklet efter iOS-versionen – derfor har haft mulighed fro at genbruge dele af design, interaktion osv. Derfor stopper projektet heller ikke, når applikationen kommer i Android Market. Alt i alt er der samlet brugt ca. 2-3 mandemåneder på arbejdet med denne applikation.

#### **Applikation: "XE Currency"**

Er udviklet af http://www.xe.com/ for at deres brugere kan konvertere valuta på deres mobile enheder, hvilket i øvrigt er en fremragende ide, at have en mobil version af deres service. I den seneste udgivelse understøttes applikationen med en annonce. Applikationen er dog gratis at downloade og benytte. Det er lidt svært at sige pga. deres Android-projekter er spredt temmelig ud over en lang periode. Den bedste sammenligning der kan gives ville være deres Windows Phone 7 projektet, som blev gjort i en mere defineret tidsramme. Windows Phone 7 projektet tog omkring 200 timer.

# **Bilag C – Brugeropgaver og svarkategorier**

## **Applikation: "BusOgTog"**

**Brugeropgave 1:** Du befinder dig på DTU og skal til Kastrup Lufthavn, men vil hellere bestille en taxa fra selskabet "Taxi Nord", frem for at benytte bus og tog. Desværre kan du ikke huske telefonnummeret til selskabet. Kan du bruge den her applikation til det?

**Brugeropgave 2:** Du befinder dig ved Københavns Hovedbanegård og vil gerne se, hvornår den næste tog går mod Østerport station. Hvordan finder du ud af det?

**Brugeropgave 3:** Du har lige fået fri fra DTU, og går mod busstoppestedet ved Anker Engelunds Vej for at tage en bus til Ishøj station. Du vil gerne vide, hvornår og hvilke busser der køre mod Ishøj station. Hvordan finder du ud af det?

**Brugeropgave 4:** Du befinder dig ved Kongens Nytorv Metro station og vil gerne til Vesterport station for at hente din cykel. Du opdager at, du ingen penge har til offentlig transport og bliver nød til at gå med ben, men kan ikke rigtigt huske vejen dertil. Hvordan finder du ud af det?

## **Applikation: "Nordea for Android"**

**Brugeropgave 1:** Du opdager at du har mistet dit Visa/Dankort, og bliver nød til at ringe til banken for at spærre samtlige bankkort, men har desværre ikke telefonnummeret i hovedet. Kan du bruge den her applikation til det?

**Brugeropgave 2:** Du ringer for at spærre Visa/Dankort, men får besked af telefonsvar om at kundeservicen er lukket og kan ringe fra 08-22 i alle ugedage. Du har ikke tålmodighed og vil have det spæret hurtigst muligt. Kan du bruge den her applikation til det?

**Brugeropgave 3:** Du har modtaget en elregning og skal betale den hurtigst muligt. Du er hverken hjemme eller i nærheden af en computer, men har elregningen og NemID nøglekortet på dig. Hvordan finder du ud af det?

**Brugeropgave 4:** Du vil gerne låne 5.000 DKK til din ven, men har ikke tid til at mødes med ham pga. arbejde. Kan du bruge den her applikation til det?

**Brugeropgave 5:** Du vil gerne holde dig underrettet af banken, når din saldo er på mindre end 200 DKK. Det er sket mange gange før, at du har været i minus, uden at vide noget som helst. Kan du bruge den her applikation til det?

## **Svarkategorier for applikation: "BusOgTog"**

### **Brugeropgave 1:**

A) Gå ind under fanen "Mere" → klik på "Taxi" →klik på "Taxi Nord" = finder telefonnummer.

### **Brugeropgave 2:**

A) Når man befinder sig ved København H, så kan man gå ind under fanen "Nærmeste" → find "København H" → klik på "Afgange" = viser afgange fra København H.

B) Gå ind under fanen "Mere" → klik på "BaneDanmark" → skriv "København H" i søgefeltet → klik på "Vis flere afgange" = viser afgange fra København H.

C) Gå ind under fanen "Søg" → skriv "København H" → klik på "Rute herfra" → gå ind under fanen "Søg" skriv "Østerport st." i søgefeltet = viser afgange fra København H.

### **Brugeropgave 3:**

A) Gå ind under fanen "Nærmeste"→ find "Anker Engelunds Vej/DTU" → klik på "Afgange" = Viser afgange fra Anker Engelunds Vej/DTU.

B) Gå ind under fanen "Kort"→ find busikonet "Anker Engelunds Vej/DTU" → klik på "Afgange" = Viser afgange fra Anker Engelunds Vej/DTU.

C) Gå ind under fanen "Søg" → skriv "Anker Engelunds Vej." i søgefeltet → klik på "Afgange" = Viser afgange fra Anker Engelunds Vej/DTU.

### **Brugeropgave 4:**

A) Gå ind under fanen "Nærmeste" → find "Vesterport st." → klik på "Til fods"→ = Viser rutevejledning med ben.

B) Gå ind under fanen "Søg" skriv "Vesterport st." I søgefeltet → klik på "Til fods"= Viser rutevejledning med ben.

C) Gå ind under fanen "Søg" skriv "Vesterport st." i søgefeltet → klik på "Vis på kort"→ klik på "Vesterport st." ikonet→ klik på "Rutevejledning"→ skriv "Kongens Nytorv" i feltet "Min placering" → klik på "Få rutevejledning" = Viser rutevejledning med ben.

### **Svarkategorier for applikation: "Nordea for Android"**

#### **Brugeropgave 1:**

A) Klik på "Kontakt" →klik på "Spær kort" = Finder telefonnummer

#### **Brugeropgave 2:**

A) Klik på "Netbank" → indtaster "Cpr-nr. eller NemID-nr." → indtast "Mobilbankkode" → klik på "Fortsæt" → "Kort" → klik på "Visa/Dankort" → klik på "Spær kort" = Spærring af kort.

#### **Brugeropgave 3:**

A) Kan ikke foretages i applikationen.

#### **Brugeropgave 4:**

A) Klik på "Netbank" → indtaster "Cpr-nr. eller NemID-nr." → indtast "Mobilbankkode" → klik på "Fortsæt"  $\rightarrow$  klik på "Ny overførsel" øverst = Overføring.

B) Klik på "Netbank" → indtaster "Cpr-nr. eller NemID-nr." → indtast "Mobilbankkode" → klik på "Fortsæt" → klik på "Ny overførsel" under "Betalinger" = Overføring

C) Klik på "Netbank" → indtaster "Cpr-nr. eller NemID-nr." → indtast "Mobilbankkode" → klik på "Fortsæt" → klik på "Check-in-konto" under "Konti" = Overføring.

#### **Brugeropgave 5:**

A) Klik på "Netbank" → indtaster "Cpr-nr. eller NemID-nr." → indtast "Mobilbankkode" → klik på "Fortsæt" → klik på "Ny over/under-sms" = Viser over/under-sms.

# **Bilag D – Spørgeskema**

Køn: mand/kvinde

Har du en computer: Ja/Nej

Hvor meget tid om ugen bruger du på en computer: <15 timer; =15 timer; >15 timer

Har du en mobiltelefon: Ja/Nej

Har du erfaring med smartphones: Ja/Nej

Kender du Android telefoner: Kender Android, men har ikke en selv; Bruger selv Android; Kender ikke Android

Applikationen "BusOgTog" er overskuelig? Enig/Uenig

Den er nem at arbejde med? Enig/Uenig

Den er let at lære? Enig/Uenig

Den er let at huske? Enig/Uenig

Den er effektiv at bruge? Enig/Uenig

Visning af informationer på skærmbillederne er vellykket og forståelige: Enig; Virker lidt Uoverskuelige og har brug for forbedringer; Uenig

Design af faneblad og dens placering på skærmen er vellykket og forståelig: Enig; Virker lidt uoverskuelig og har brug for forbedringer; Uenig

Der er en klar kontrast på farverne mellem aktiv og inaktiv fane på faneblad: Enig; Virker lidt uoverskuelig og har brug for forbedringer; Uenig

Design er ikoner og titel i faneblad er vellykket og forståelige: Enig; Virker lidt uoverskuelige og har brug for forbedringer; Uenig

Knapper og deres placering på skærmbillederne er vellykket og forståelige: Enig; Virker lidt uoverskuelige og har brug for forbedringer; Uenig

Design af knapper og deres størrelser er vellykket og forståelige: Enig; Virker lidt uoverskuelige og har brug for forbedringer; Uenig

Teksten på skærmbillederne er klar, enkel, læsbar og forståelig: Enig; Virker lidt uoverskuelig og har brug for forbedringer; Uenig

Tekststørrelsen på skærmbillederne er passende: Enig; Virker lidt uoverskuelig og har brug for forbedringer; Uenig

Design af brugergrænsefladen er vellykket og forståelig: Enig; Virker lidt uoverskuelig og har brug for forbedringer mht. simplificering af brugergrænsefladen; Uenig

Applikationen "Nordea for Android" er overskuelig? Enig/Uenig

Den er nem at arbejde med? Enig/Uenig

Den er let at lære? Enig/Uenig

Den er let at huske? Enig/Uenig

Den er effektiv at bruge? Enig/Uenig

Visning af informationer på skærmbillederne er vellykket og forståelige: Enig; Virker lidt Uoverskuelige og har brug for forbedringer; Uenig

Design af de to forskellige forside skærmbilleder er vellykket og forståelig: Enig; Virker lidt uoverskuelig og har brug for forbedringer; Uenig

Design er ikoner og titel på skærmbillederne er vellykket og forståelige: Enig; Virker lidt uoverskuelige og har brug for forbedringer; Uenig

Knapper og deres placering på skærmbillederne er vellykket og forståelige: Enig; Virker lidt uoverskuelige og har brug for forbedringer; Uenig

Design af knapper og deres størrelser er vellykket og forståelige: Enig; Virker lidt uoverskuelige og har brug for forbedringer; Uenig

Teksten på skærmbillederne er klar, enkel, læsbar og forståelig: Enig; Virker lidt uoverskuelig og har brug for forbedringer; Uenig

Tekststørrelsen på skærmbillederne er passende: Enig; Virker lidt uoverskuelig og har brug for forbedringer; Uenig

Design af brugergrænsefladen er vellykket og forståelig: Enig; Virker lidt uoverskuelig og har brug for forbedringer mht. simplificering af brugergrænsefladen; Uenig

Når jeg skal træffe beslutninger, basere jeg dem ofte på:

- A) En logisk objektiv analyse
- B) På personlige værdianskuelser og holdninger

Jeg kan godt lide at beskæftige mig med:

- A) Noget mere abstrakt og teoretisk
- B) Noget konkret og praktisk

Af regler foretrækker jeg:

- A) Så få regler som muligt
- B) Klare regler for hvordan jeg skal udføre mit arbejde

Når jeg skal organisere noget arbejde, så kan jeg godt lide:

- A) At lave strukturer og planer
- B) Planer og strukturer betragter jeg som en spændetrøje

Når jeg arbejder med opgaver, kan jeg godt lide:

- A) At være i gang med flere opgaver samtidigt, som jeg skifter rundt imellem
- B) Lave det færdigt, jeg er i gang med, før jeg går videre til den næste opgave

Det ville være rart for mig, hvis jeg dagen igennem skulle:

- A) Følge en plan
- B) Tilpasse mig ændrede arbejdsvilkår

# **Bilag E – Skemadata**

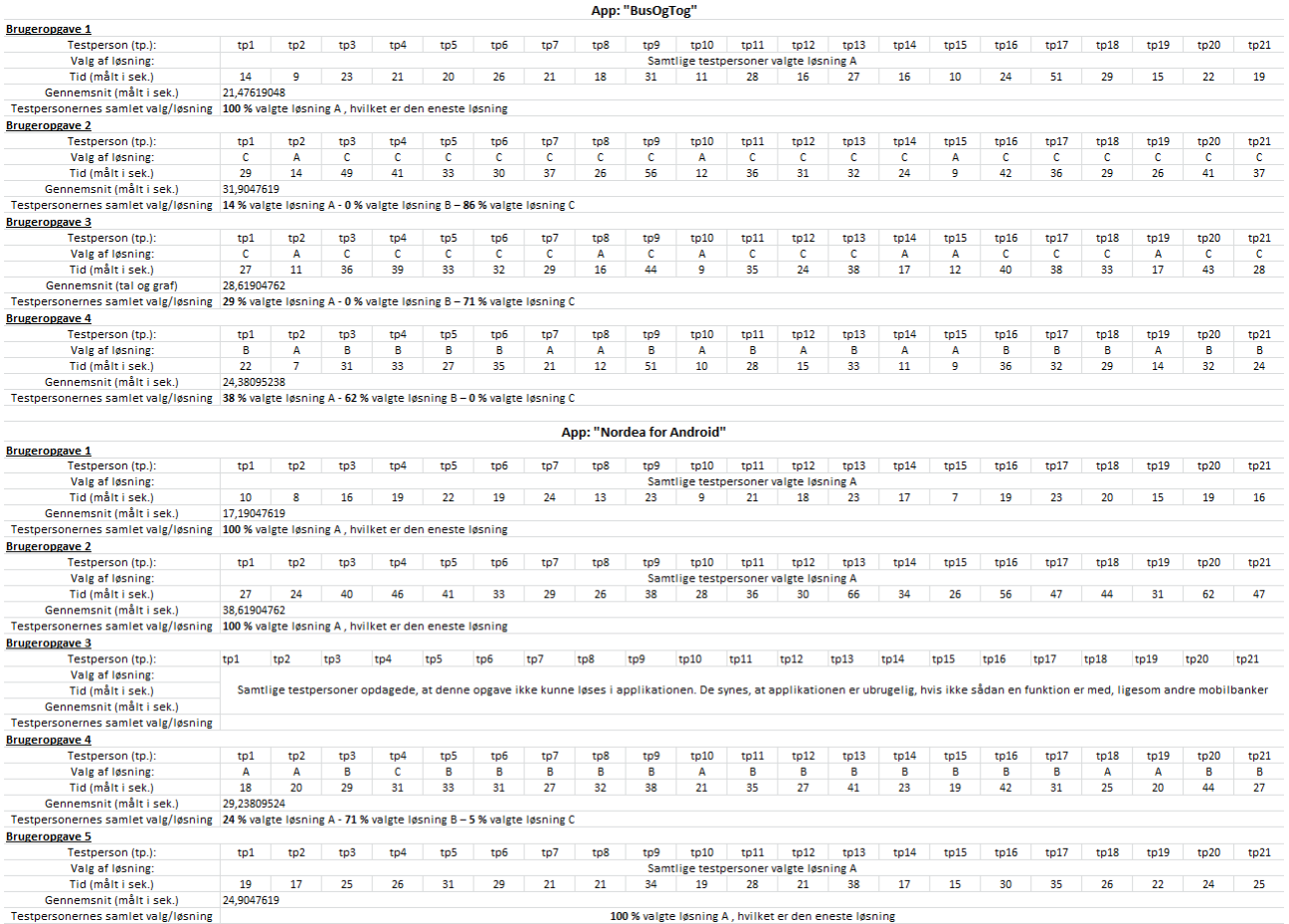

# **Bilag F – svarkategorier**

## **Svarkategorier for applikation: : "BusOgTog"**

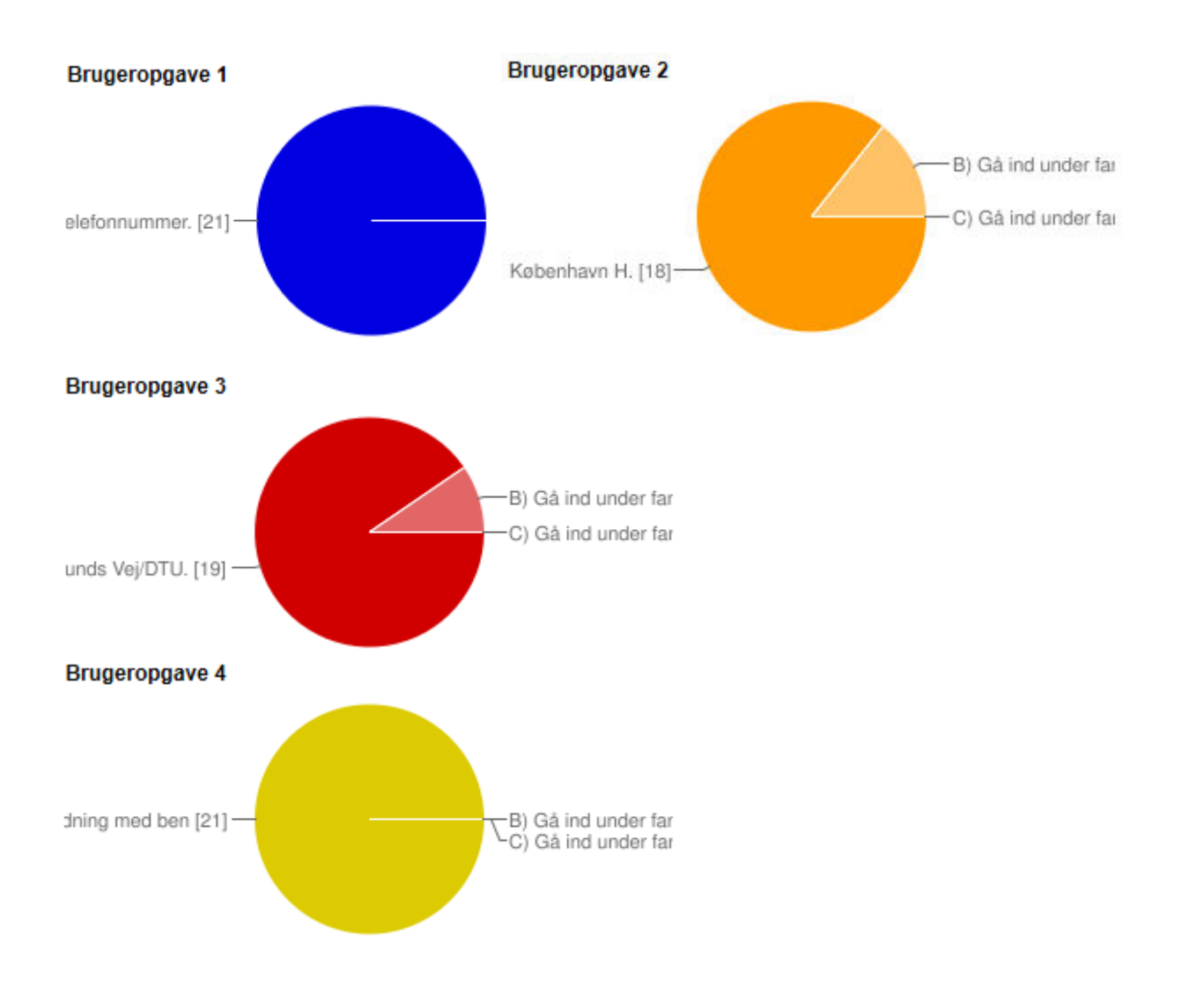

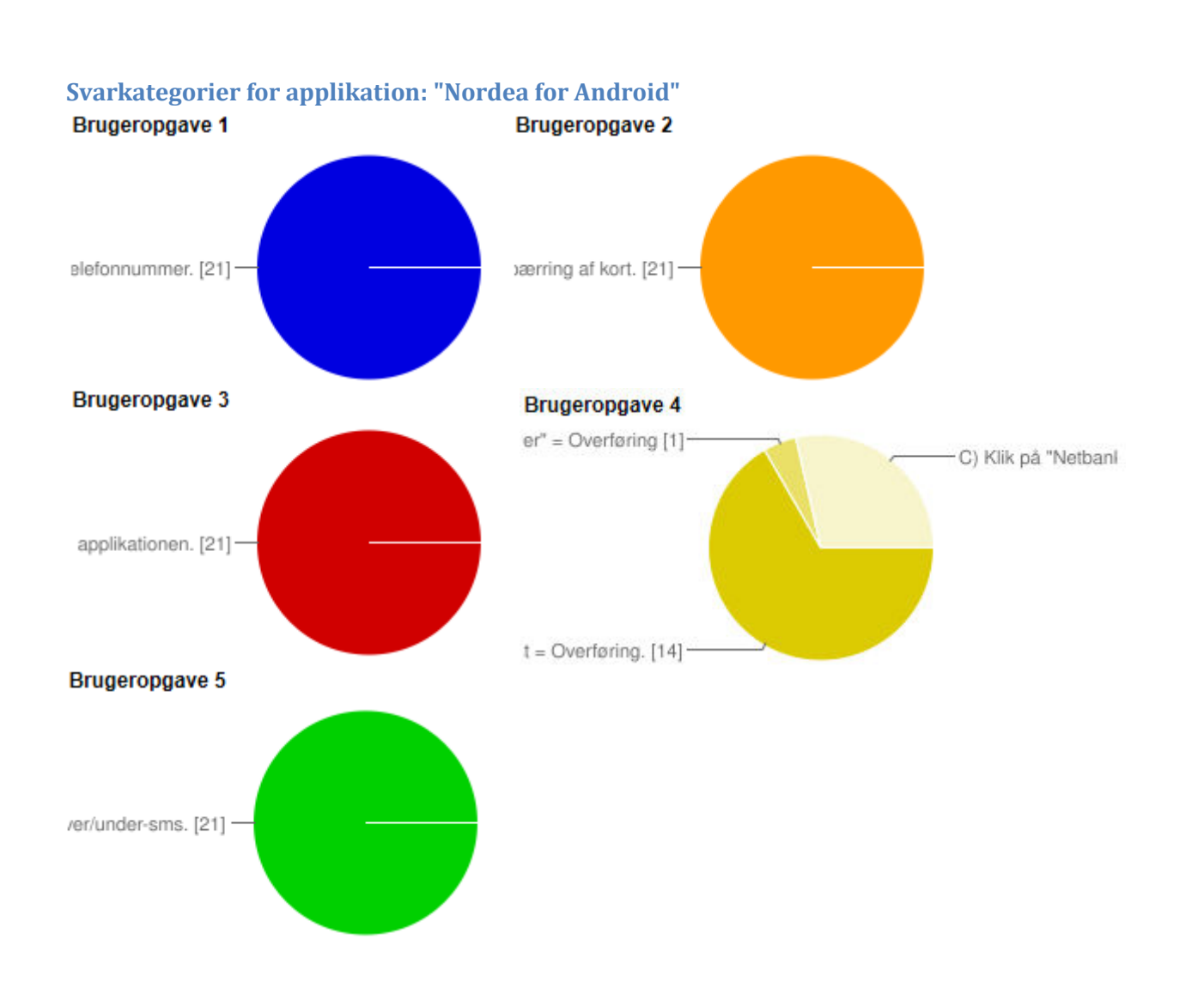

## **Bilag G – Spørgeskema resultater**

Køn: mand (**57 %**)/kvinde (**43 %**)

Har du en computer: Ja (**100 %**)/Nej

Hvor meget tid om ugen bruger du på en computer: <15 timer (**24 %**); =15 timer; >15 timer (**76 %**)

Har du en mobiltelefon: Ja (**100 %**)/Nej

Har du erfaring med smartphones: Ja (**76 %**)/Nej (**24 %**)

Kender du Android telefoner: Kender Android (**52 %**); men har ikke en selv; Bruger selv Android (**24 %**); Kender ikke Android (**24 %**)

Applikationen "BusOgTog" er overskuelig? Enig (**33 %**)/Uenig (**67 %**)

Den er nem at arbejde med? Enig (**24 %**)/Uenig (**76 %**)

Den er let at lære? Enig (**24 %**)/Uenig (**76 %**)

Den er let at huske? Enig (**14 %**)/Uenig (**86 %**)

Den er effektiv at bruge? Enig (**100 %**)/Uenig

Visning af informationer på skærmbillederne er vellykket og forståelige: Enig (**38 %**); Virker lidt Uoverskuelige og har brug for forbedringer (**57 %**); Uenig (**5 %**)

Design af faneblad og dens placering på skærmen er vellykket og forståelig: Enig (**43 %**); Virker lidt uoverskuelig og har brug for forbedringer (**52 %**); Uenig (**5 %**)

Der er en klar kontrast på farverne mellem aktiv og inaktiv fane på faneblad: Enig (**100 %**); Virker lidt uoverskuelig og har brug for forbedringer; Uenig

Design er ikoner og titel i faneblad er vellykket og forståelige: Enig (**38 %**); Virker lidt uoverskuelige og har brug for forbedringer (**57 %**); Uenig (**5 %**)

Knapper og deres placering på skærmbillederne er vellykket og forståelige: Enig; Virker lidt uoverskuelige og har brug for forbedringer (**76 %**); Uenig (**24 %**)

Design af knapper og deres størrelser er vellykket og forståelige: Enig; Virker lidt uoverskuelige og har brug for forbedringer (**86 %**); Uenig (**14 %**)

Teksten på skærmbillederne er klar, enkel, læsbar og forståelig: Enig (**33 %**); Virker lidt uoverskuelig og har brug for forbedringer (**52 %**); Uenig (**14 %**)

Tekststørrelsen på skærmbillederne er passende: Enig; Virker lidt uoverskuelig og har brug for forbedringer (**95 %**); Uenig (**5 %**)

Design af brugergrænsefladen er vellykket og forståelig: Enig (**24 %**); Virker lidt uoverskuelig og har brug for forbedringer mht. simplificering af brugergrænsefladen (**67 %**); Uenig (**10 %**)

Applikationen "Nordea for Android" er overskuelig? Enig (**67 %**)/Uenig (**33 %**)

Den er nem at arbejde med? Enig (**67 %**)/Uenig (**33 %**)

Den er let at lære? Enig (**86 %**)/Uenig (**14 %**)

Den er let at huske? Enig (**90 %**)/Uenig (**10 %**)

Den er effektiv at bruge? Enig/Uenig (**100 %**)

Visning af informationer på skærmbillederne er vellykket og forståelige: Enig (**14 %**); Virker lidt Uoverskuelige og har brug for forbedringer (**48 %**); Uenig (**38 %**)

Design af de to forskellige forside skærmbilleder er vellykket og forståelig: Enig; Virker lidt uoverskuelig og har brug for forbedringer; Uenig (**100 %**)

Design er ikoner og titel på skærmbillederne er vellykket og forståelige: Enig (**24 %**); Virker lidt uoverskuelige og har brug for forbedringer (**29 %**); Uenig (**48 %**)

Knapper og deres placering på skærmbillederne er vellykket og forståelige: Enig (**10 %**); Virker lidt uoverskuelige og har brug for forbedringer (**38 %**); Uenig (**52 %**)

Design af knapper og deres størrelser er vellykket og forståelige: Enig; Virker lidt uoverskuelige og har brug for forbedringer (**76 %**); Uenig (**24 %**)

Teksten på skærmbillederne er klar, enkel, læsbar og forståelig: Enig (**19 %**); Virker lidt uoverskuelig og har brug for forbedringer (**48 %**); Uenig (**33 %**)

Tekststørrelsen på skærmbillederne er passende: Enig; Virker lidt uoverskuelig og har brug for forbedringer (**90 %**); Uenig (**10 %**)

Design af brugergrænsefladen er vellykket og forståelig: Enig (**5 %**); Virker lidt uoverskuelig og har brug for forbedringer mht. simplificering af brugergrænsefladen (**38 %**); Uenig (**57 %**)

Når jeg skal træffe beslutninger, basere jeg dem ofte på:

- A) En logisk objektiv analyse (**48 %**)
- B) På personlige værdianskuelser og holdninger (**52 %**)

Jeg kan godt lide at beskæftige mig med:

- A) Noget mere abstrakt og teoretisk (**33 %**)
- B) Noget konkret og praktisk (**67 %**)

Af regler foretrækker jeg:

- A) Så få regler som muligt (**62 %**)
- B) Klare regler for hvordan jeg skal udføre mit arbejde (**38 %**)

Når jeg skal organisere noget arbejde, så kan jeg godt lide:

- A) At lave strukturer og planer (**57 %**)
- B) Planer og strukturer betragter jeg som en spændetrøje (**43 %**)

Når jeg arbejder med opgaver, kan jeg godt lide:

- A) At være i gang med flere opgaver samtidigt, som jeg skifter rundt imellem (**76 %**)
- B) Lave det færdigt, jeg er i gang med, før jeg går videre til den næste opgave (**24 %**)

Det ville være rart for mig, hvis jeg dagen igennem skulle:

- A) Følge en plan (**19 %**)
- B) Tilpasse mig ændrede arbejdsvilkår (**81 %**)

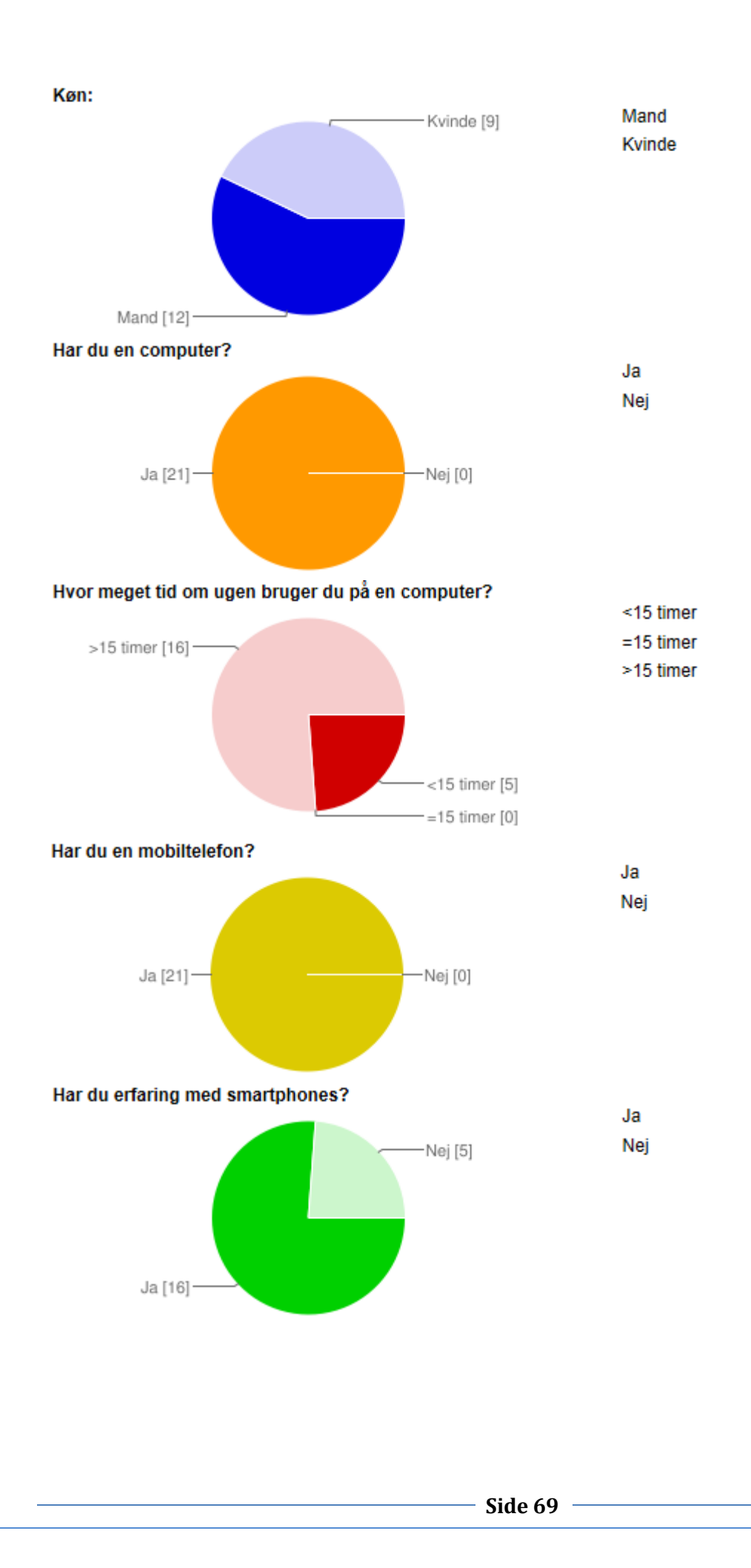

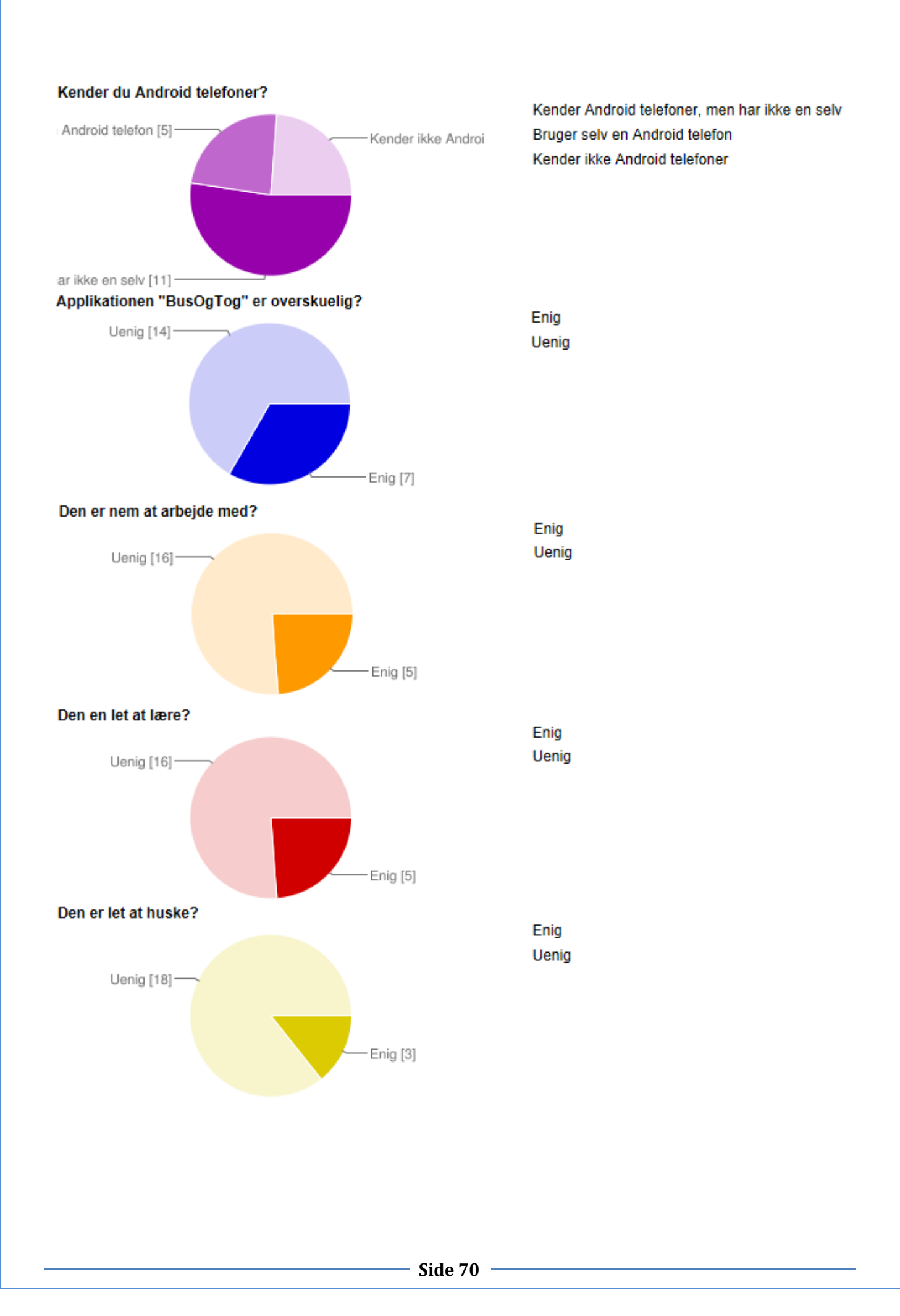

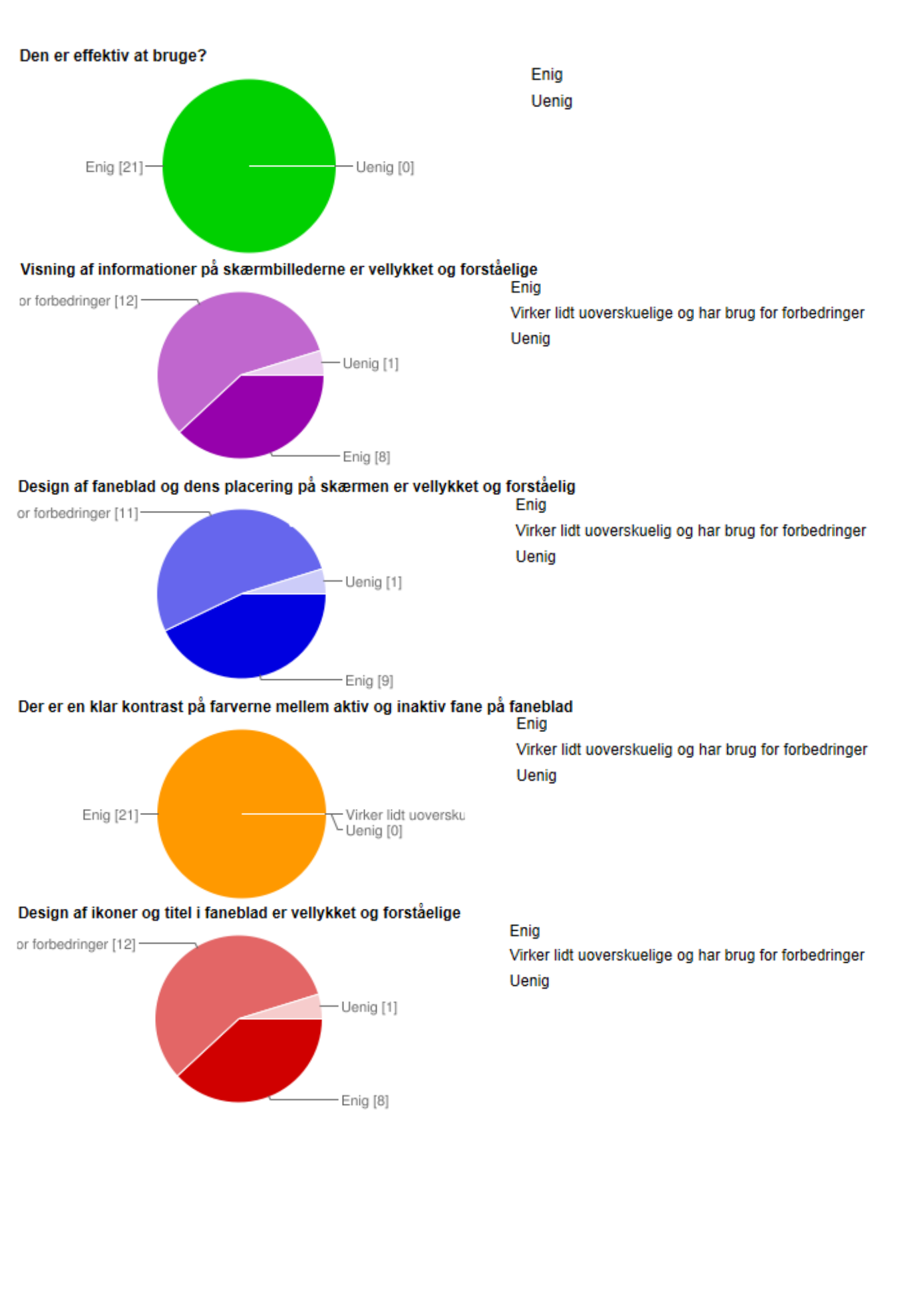

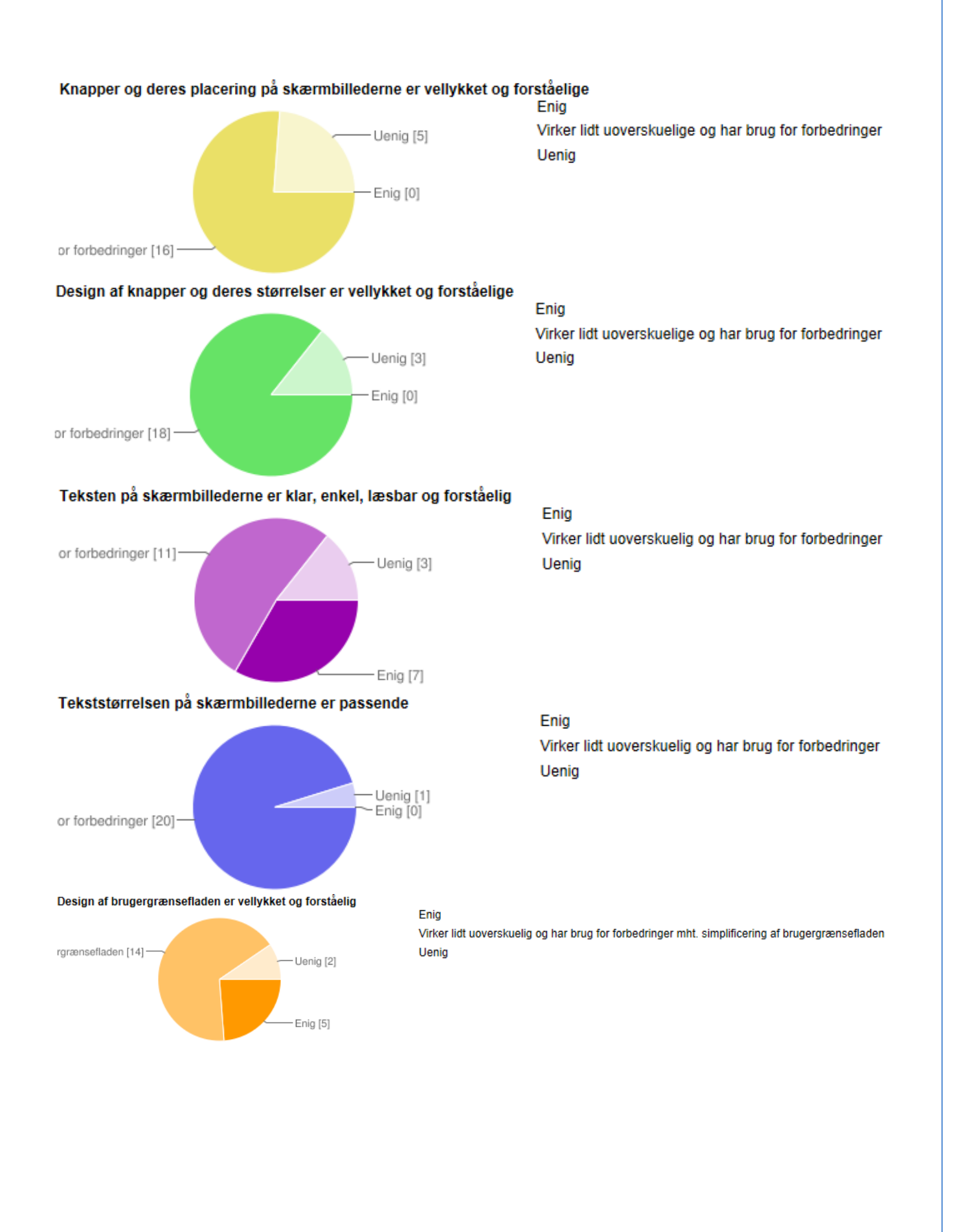

**Side 72**
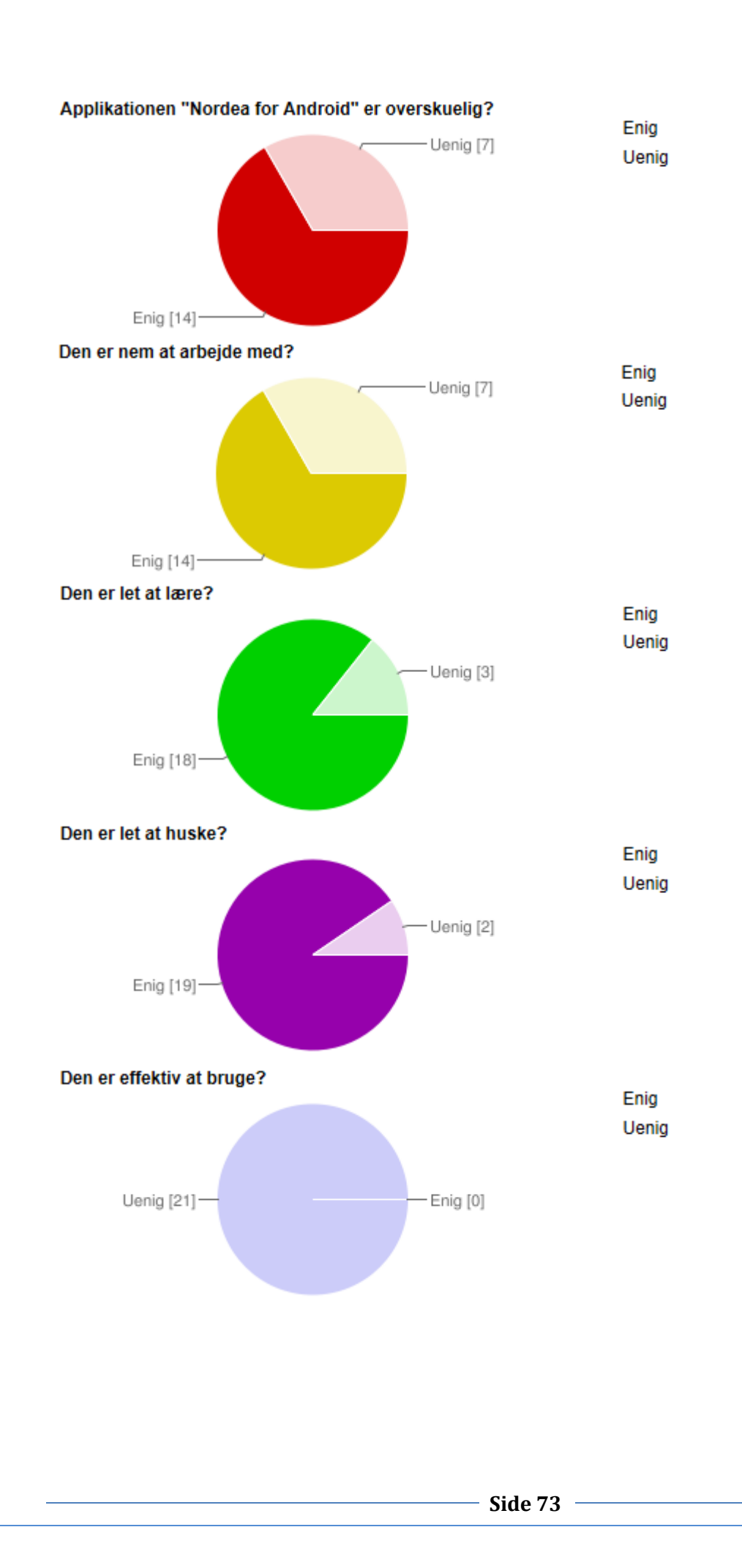

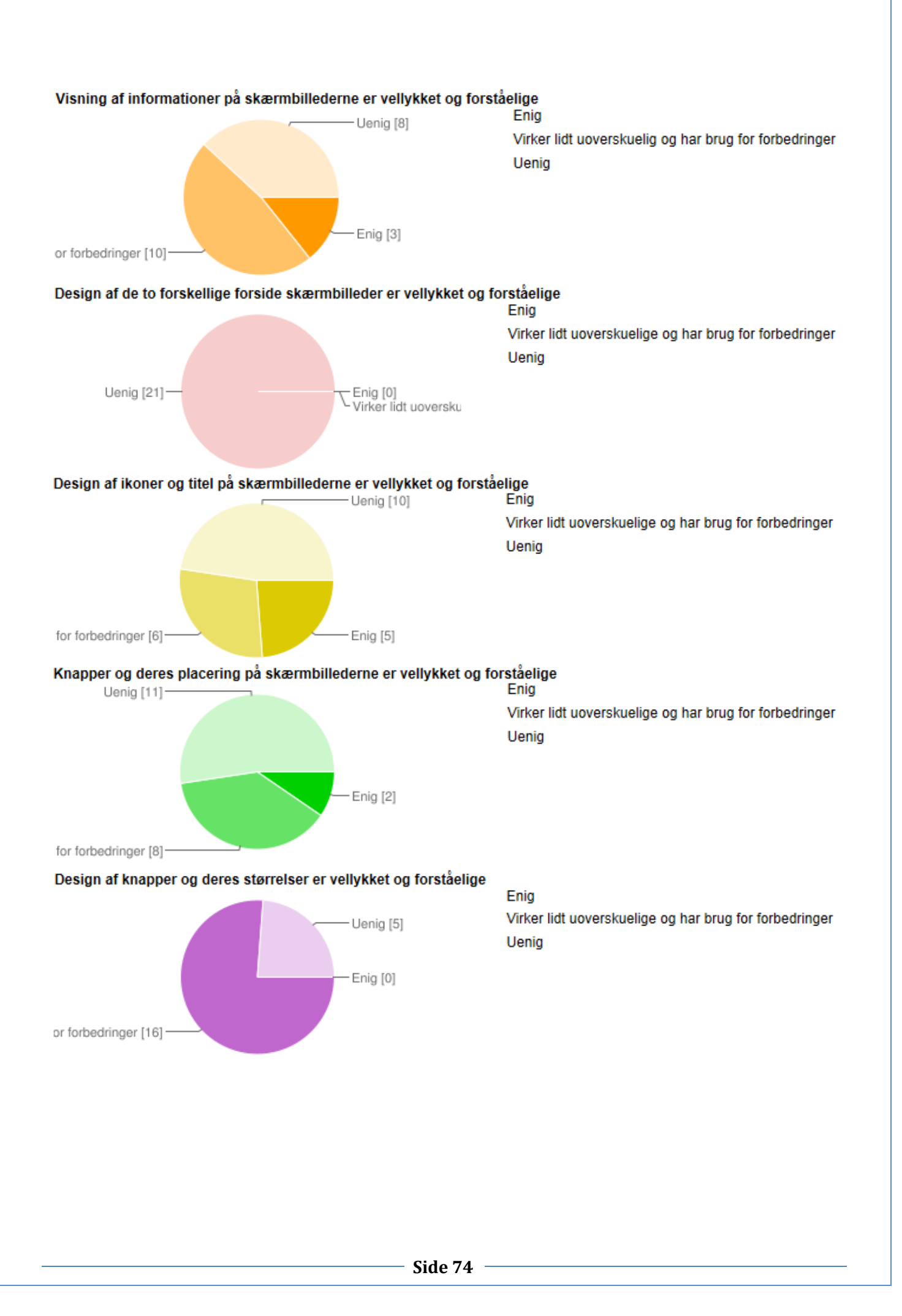

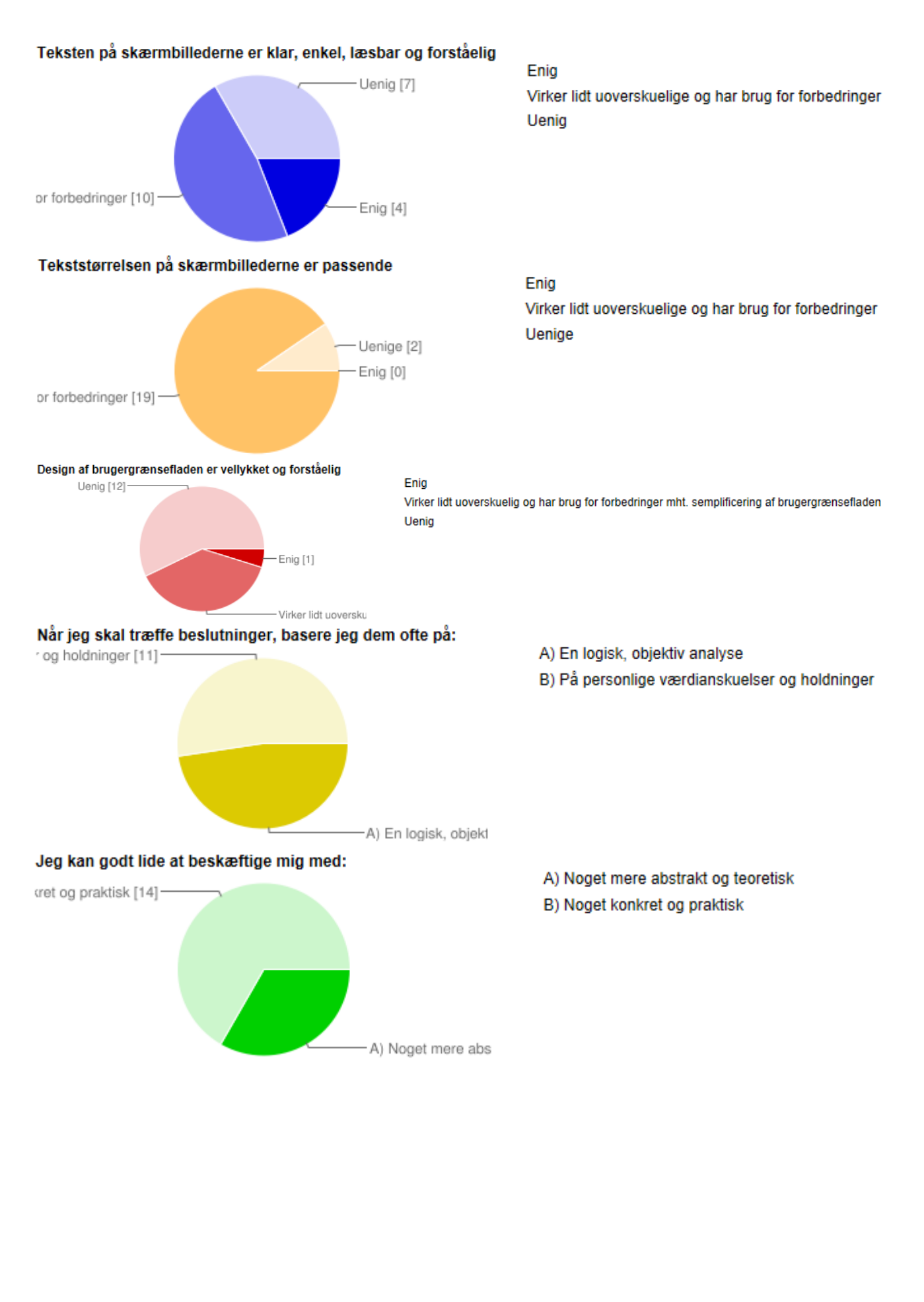

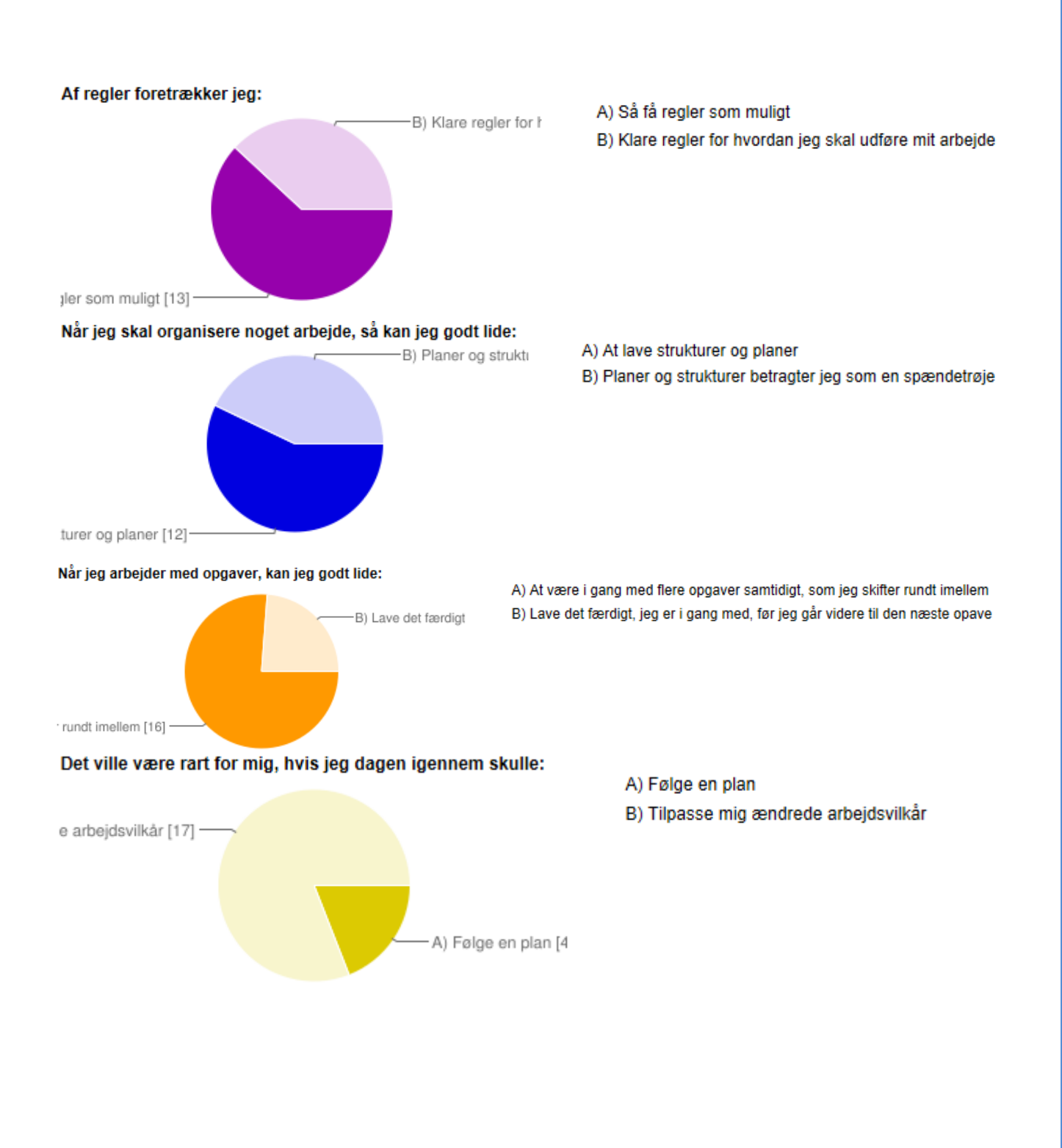

## **Bilag H - Analyse af skemadata**

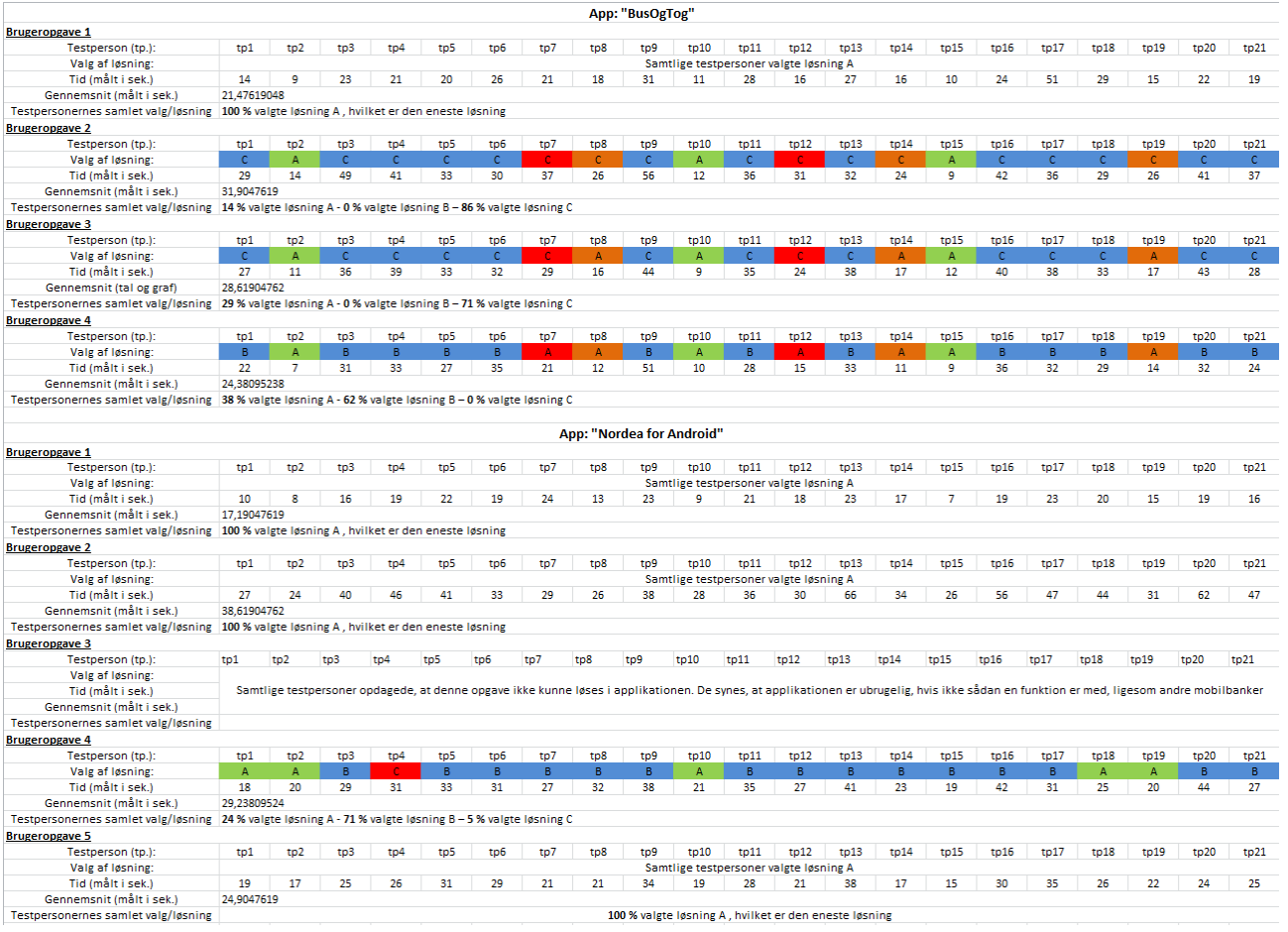